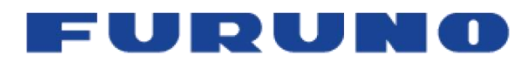

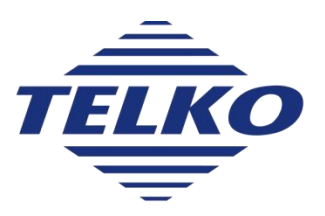

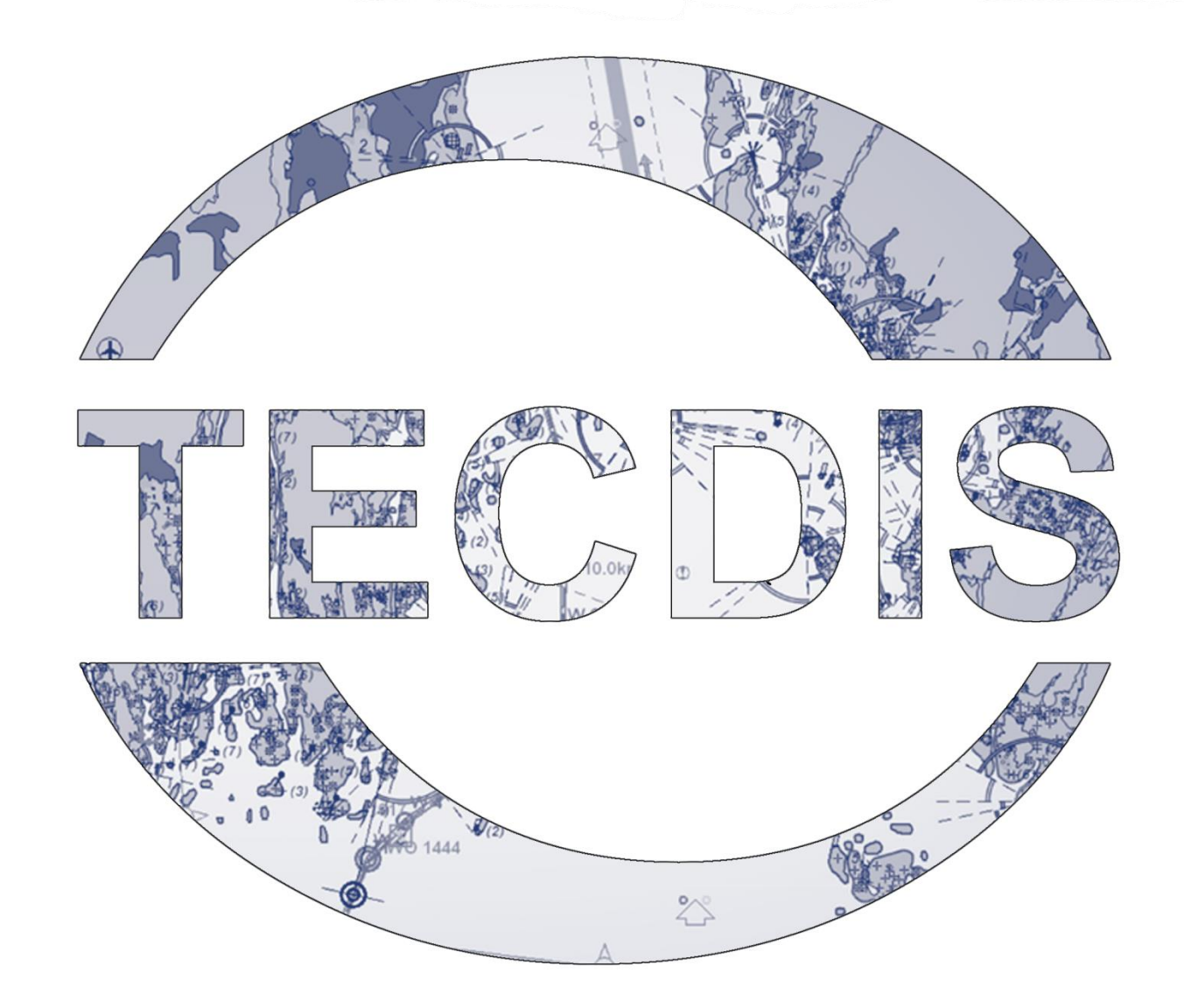

# **Installation Manual**

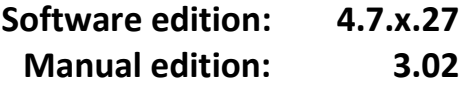

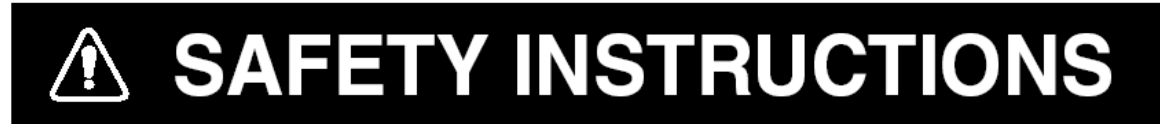

# **A WARNING**

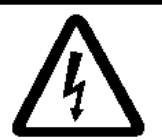

Do not open the equipment unless totally familiar with electrical circuits and service manual.

**ELECTRICAL SHOCK HAZARD** 

Only qualified personnel should work inside the equipment.

#### Turn off the power at the mains switchboard before beginning the installation.

Fire, electrical shock or serious injury can result if the power is left on or is applied while the equipment is being installed.

Do not install the monitor unit, processor unit or control unit where they may get wet from rain or water splash.

Water in the units can result in fire, electrical shock, or damage the equipment.

Be sure that the power supply is compatible with the voltage rating of the equipment.

Connection of an incorrect power supply can cause fire or damage the equipment.

Use only the specified power cable.

Fire or damage to the equipment can result if a different cable is used.

# **A WARNING**

The PC Main board is equipped with a litium battery. The lithium battery should be replaced only in the factory.

There is a danger of explosion if the wrong type of battery is used for replacement.

# A CAUTION

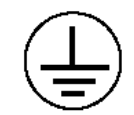

Attach securely protection earth to the ship's body.

The protection earth (grounding) is required to the AC power supply to prevent electrical shock

Observe the following compass safe distances to prevent interference to a magnetic compass:

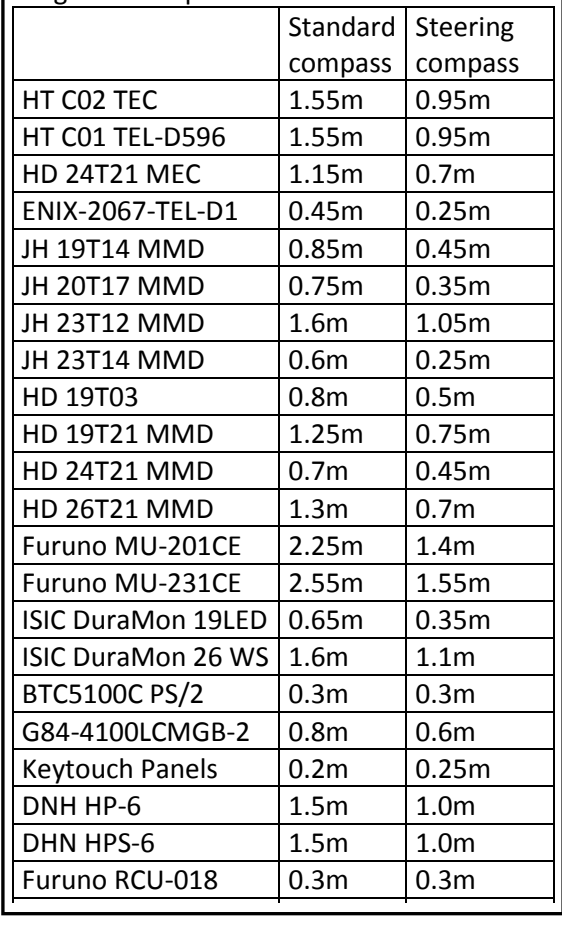

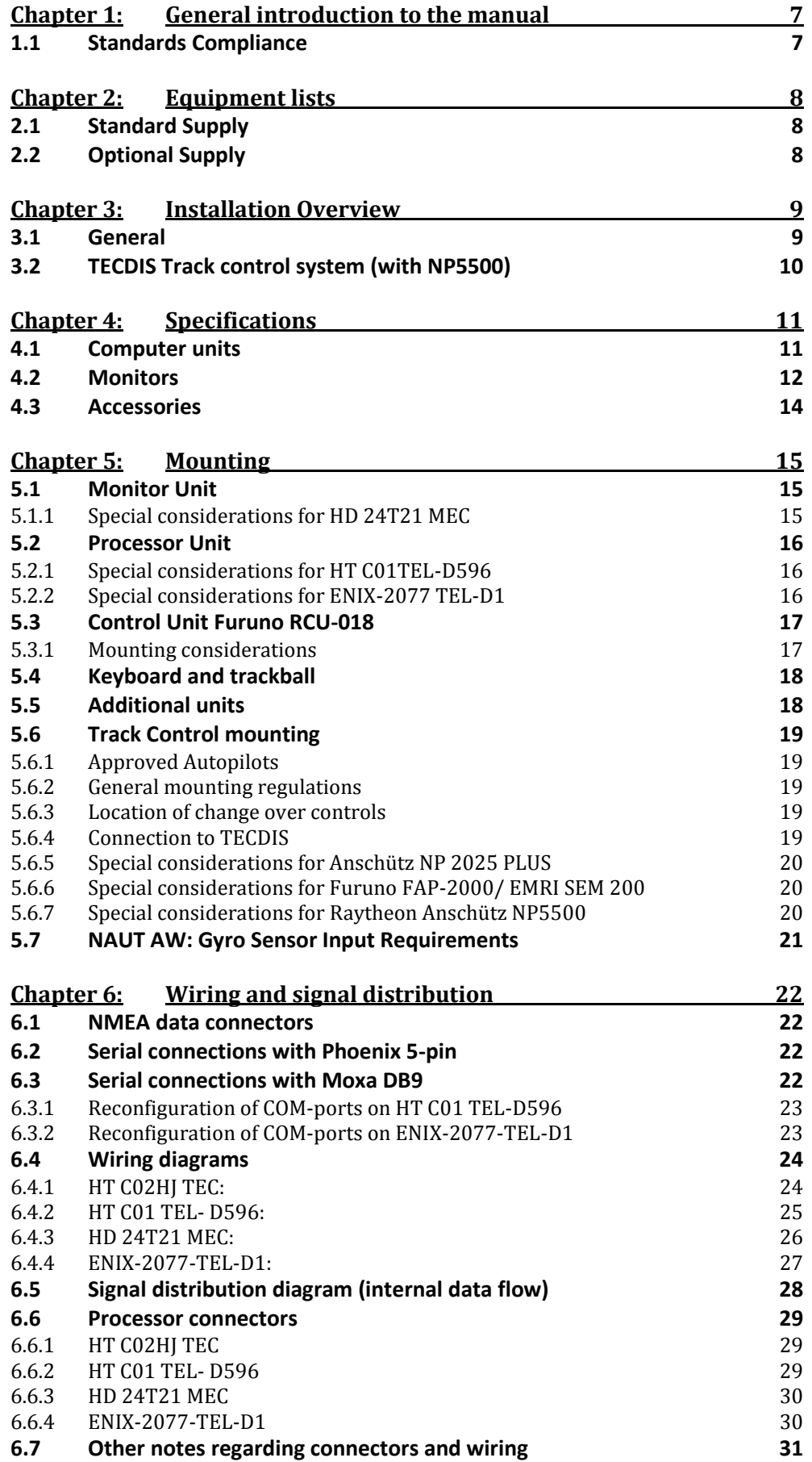

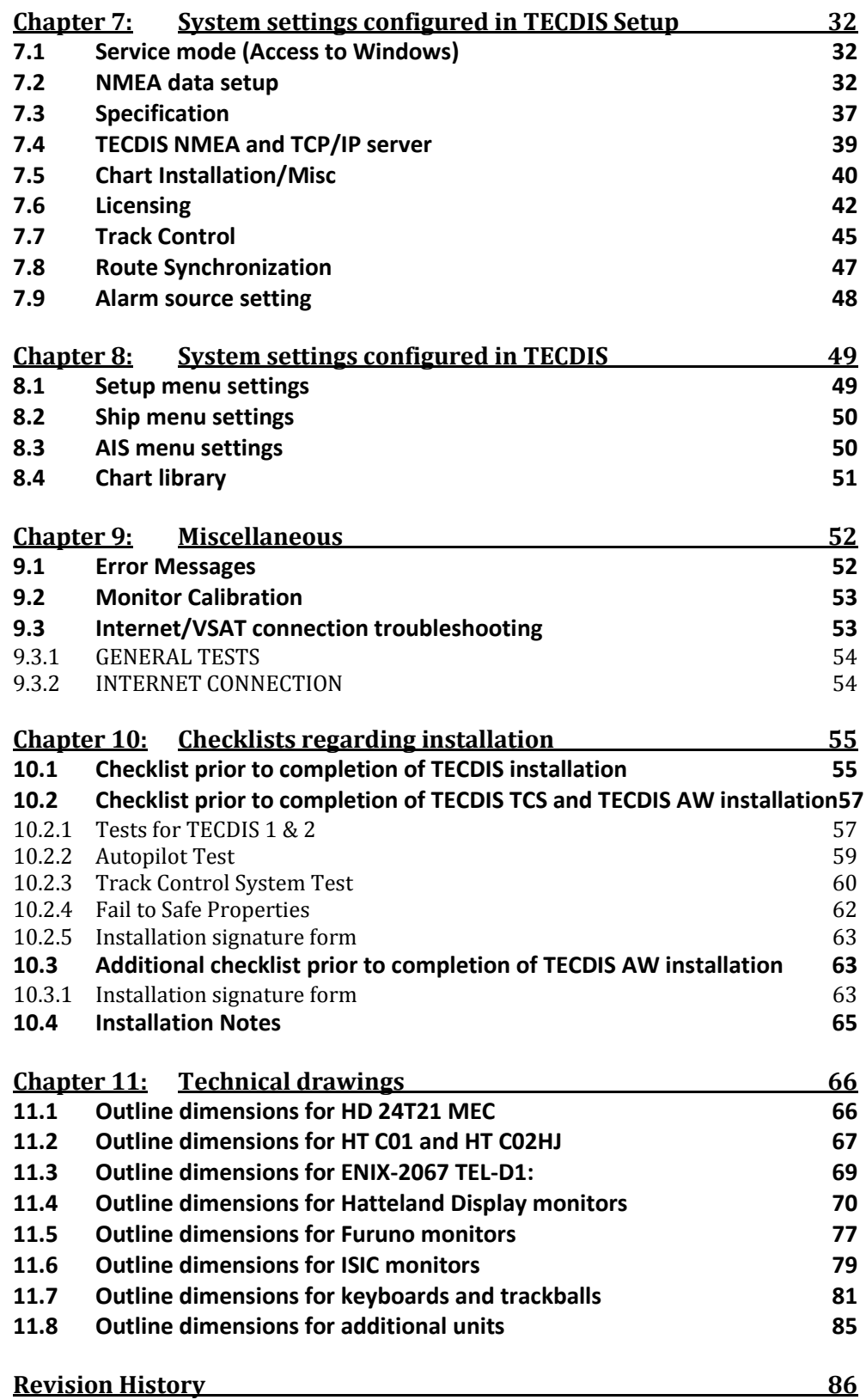

# **Chapter 1: General introduction to the manual**

<span id="page-6-0"></span>This manual is describing the procedure to ensure a proper and safe installation of our TECDIS onboard a vessel. Please read carefully this manual before you start up the commissioning of the TECDIS.

The installation and commissioning of the TECDIS must be performed by an authorized service engineer, with training and/or required skills to perform an authorized installation of a TECDIS system onboard a vessel.

To ensure a professional after-sale service and a personal track-record of TECDIS installations, we recommend a TSZ file is created (see [7.3.1\)](#page-37-0)

#### **Please note the following:**

- **All position inputs to TECDIS from all external sensors must be in WGS-84 datum.**
- **If connected to internet to provide C-Map Update Service functionality, a switch must be made available to disconnect TECDIS from internet when C-Map Update Service functionality is not in use.**
- **Checklist to verify the proper installation of the TECDIS shall be filled in and filed onboard. For TECDIS TCS and TECDIS AW, a copy of this checklist shall be sent to Telko AS for full type approval compliance. For all versions of TECDIS, it is strongly recommended that a copy is stored in the installer's archives and that a copy is sent to Furuno Norway or Telko AS.**
- **Refer to Chapter 1 and Chapter 2 for installation requirements and/or limitations for specific hardware components.**

**It is recommended that each TECDIS is supplied by a dedicated UPS (uninterrupted power supply) 220VAC or emergency power, this should also include TECDIS backup units (if installed) and other hardware related to the TECDIS installation.** 

**The UPS or emergency power should have sufficient capacity to supply all required equipment for a period of at least 60 seconds.**

#### **1.1 Standards Compliance**

<span id="page-6-1"></span>TECDIS conforms to the following standard(s) or other normative documents: **Version 4.7.1 and higher:**

- Marine Equipment Directive, Module B (MED-B)
- IMO Resolution MSC.232(82)
- IMO Resolution MSC.191(79)
- IMO Resolution MSC.74(69) Annex 2,
- IMO Resolution A.694(17).

#### **Version 4.6.0 to 4.7.0:**

- Marine Equipment Directive, Module B (MED-B)
- IMO Resolution MSC.74(69) Annex 2,
- IMO Resolution A.817(19) as amended by MSC.64(67) Annex 5 and by MSC.86/70) Annex 4
- IMO Resolution A.694(17).

For a current overview of software versions, standards compliance and instructions for updating TECDIS software to comply with new standards and regulations, refer to the following web site: **<http://www.telko.no/site/support/tecdis/compliance>**

# **Chapter 2: Equipment lists**

# <span id="page-7-0"></span>**2.1 Standard Supply**

<span id="page-7-1"></span>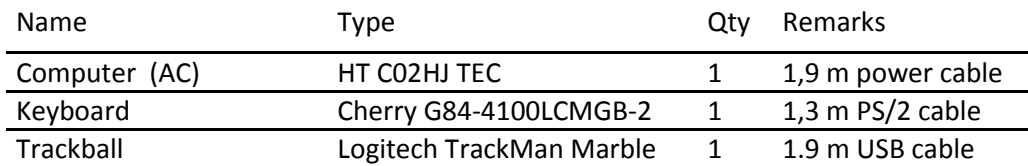

# **2.2 Optional Supply**

<span id="page-7-2"></span>

| Name                     | <b>Type</b>                  | Qty          | Remarks             |
|--------------------------|------------------------------|--------------|---------------------|
| Computer (DC)            | HT C01 TEL-D596              | 1            |                     |
| Computer (DC)            | ENIX-2067-TEL-D1             | 1            |                     |
| Computer (with monitor)  | HD 24T21 MEC                 | $\mathbf{1}$ | 1,9 m power cable   |
| Trackball (for HT C01)   | Mouse-trak B-MPIND-XROHS     | $\mathbf{1}$ | $1,9$ m PS/2 cable  |
| Monitor                  | JH 19T14 MMD                 | $\mathbf{1}$ | 2,0 m video cable   |
|                          |                              |              | 1,9 m power cable   |
| Monitor                  | JH 23T14 MMD                 | $\mathbf{1}$ | 2,0 m video cable   |
|                          |                              |              | 1,9 m power cable   |
| Monitor                  | HD 19T03                     | $\mathbf{1}$ | 2,0 m video cable   |
|                          |                              |              | 1,9 m power cable   |
| Monitor                  | HD 19T21 MMD                 | $\mathbf{1}$ | 2,0 m video cable   |
|                          |                              |              | 1,9 m power cable   |
| Monitor                  | HD 24T21 MMD                 | $\mathbf{1}$ | 2,0 m video cable   |
|                          |                              |              | 1,9 m power cable   |
| Monitor                  | HD 26T21 MMD                 | $\mathbf{1}$ | 2,0 m video cable   |
|                          |                              |              | 1,9 m power cable   |
| Monitor                  | Furuno MU-201CE              | $\mathbf{1}$ | 2,0 m video cable   |
|                          |                              |              | 1,9 m power cable   |
| Monitor                  | Furuno MU-231CE              | $\mathbf{1}$ | 2,0 m video cable   |
|                          |                              |              | 1,9 m power cable   |
| Monitor                  | <b>ISIC DuraMon 19LED</b>    | $\mathbf{1}$ | 2,0 m video cable   |
|                          |                              |              | 1,9 m power cable   |
| Monitor                  | <b>ISIC DuraMon 26 WS</b>    | $\mathbf{1}$ | 2,0 m video cable   |
|                          | (also known as MD 26KM05)    |              | 1,9 m power cable   |
| Telko Alarm Interface    | <b>TEA-01</b>                | $\mathbf{1}$ | 1,4 m cable         |
| 19" rack kit             | HT 00223 OPT-A1              | $\mathbf{1}$ | For HT C01/HT C02   |
| 19" rack kit             | Enix-2000 series Rack kit    | $\mathbf{1}$ | For ENIX2077-TEL-D1 |
| Audio amplifier PCI card | HT 00072 OPT-A1              | $\mathbf{1}$ | For HT C01/HT C02   |
| Audio Amplifier PCI card | Lyd-UK153                    | $\mathbf{1}$ | For ENIX2077-TEL-D1 |
| Extra 4x Moxa connector  | MOXA CP-114EL-I (CV-150k)    | $\mathbf{1}$ | For ENIX2077-TEL-D1 |
| Speaker (bracket mount)  | DNH $HP-6^1$                 | $\mathbf{1}$ | 0,5 m cable         |
| Speaker (flush mount)    | DNH HPS-6                    | 1            | 0,5 m cable         |
| <b>Control Unit</b>      | Furuno RCU-018               | 1            | For HT C01 only     |
| Keyboard                 | <b>Keytouch Panel QWERTY</b> | $\mathbf{1}$ | 1,9m USB cable      |
| Keyboard                 | BTC-5100C                    | 1            | 1,3 m cable         |
| Trackball                | Keytouch Panel Trackball     | $\mathbf{1}$ | 1,9m USB cable      |
| Keyboard and trackball   | Keytouch Panel Combo         | $\mathbf{1}$ | 1,9m USB cable      |

Standard Supply 1 Loudspeaker required when display unit or control unit does not contain a buzzer

<span id="page-8-1"></span><span id="page-8-0"></span>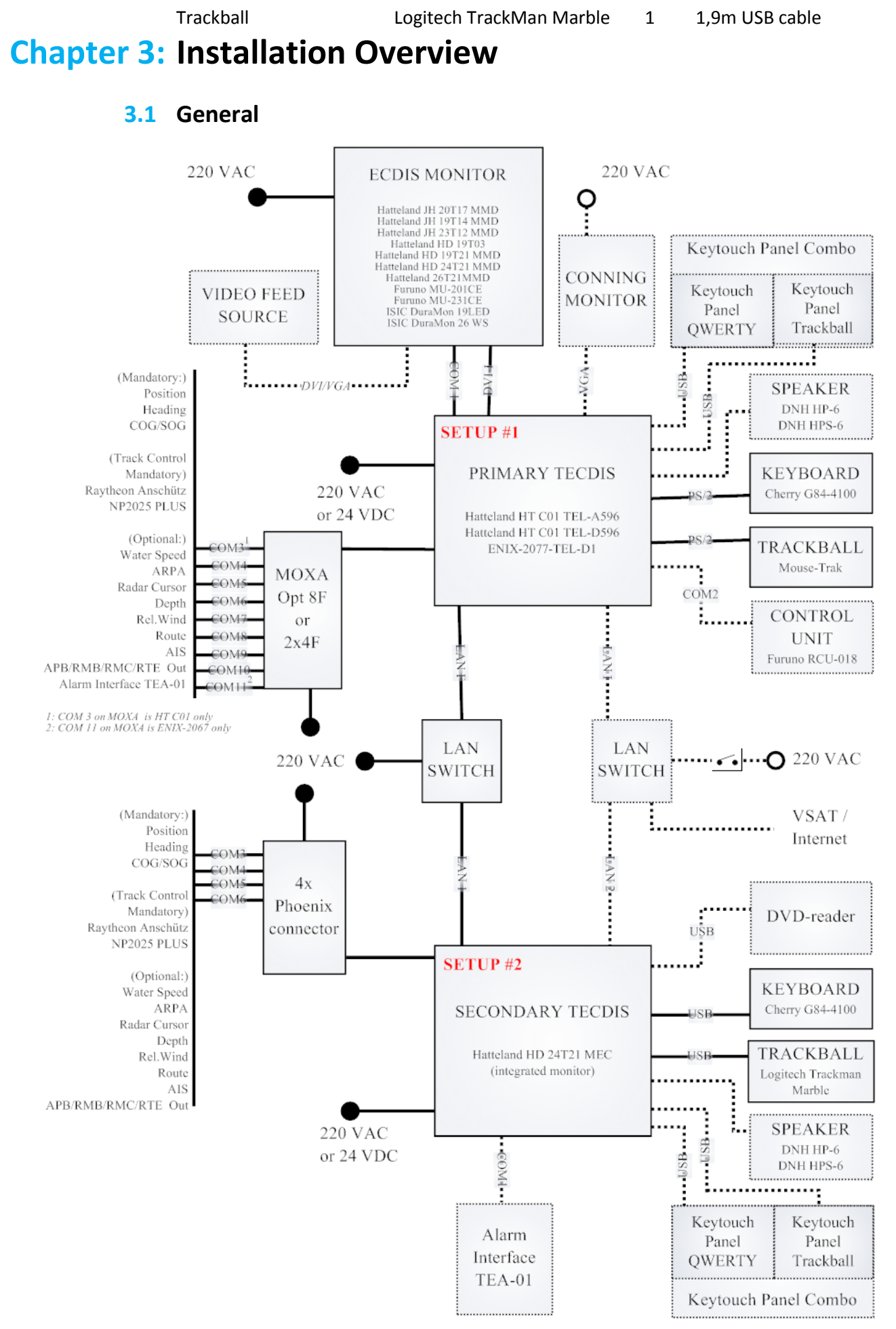

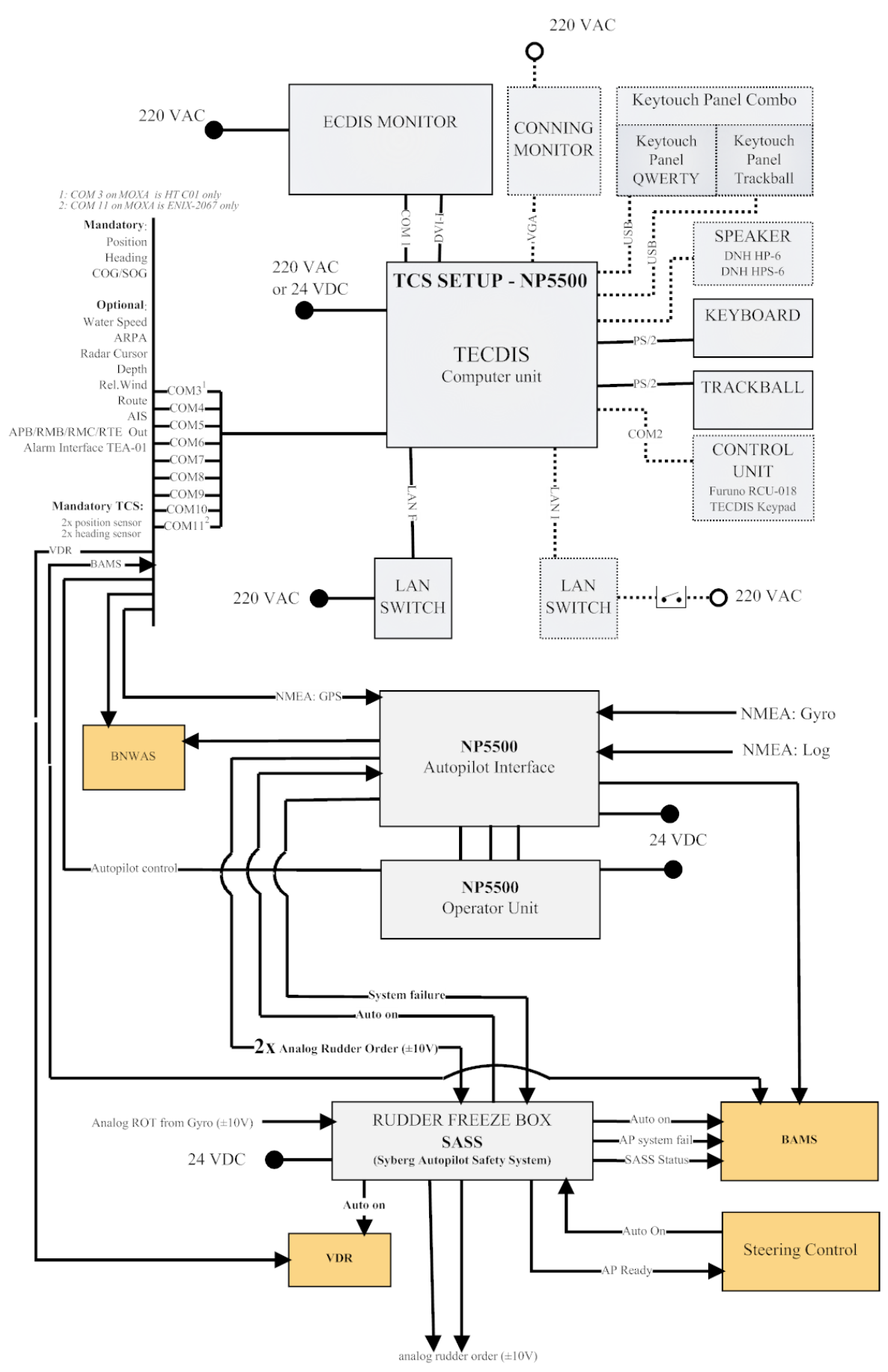

# <span id="page-9-0"></span>**3.2 TECDIS Track control system (with NP5500)**

# **Chapter 4: Specifications**

## <span id="page-10-1"></span><span id="page-10-0"></span>**4.1 Computer units**

#### **HT C02HJ TEC**

- Compact high end industrial computer
- Microsoft Windows 7
- Intel Core i5-4570S 2.9 GHz
- Intel HD Graphics
- 4GB RAM
- HD SSD 120GB 2,5'' Hard drive
- DVD/CD-R/W Dual (48x/16x/6x/8x)
- 4x 10/100/1000Mbps Ethernet LAN
- 1x RS-232 Serial Port
- 1x RS-422/RS-485 Serial port
- 8 ports optoisolated RS-232 / RS-422 serial interface via 5-pin Phoenix ports
- 4x USB 2.0 ports
- 2x USB 3.0 ports
- Dim: 345 (W) x 133 (H) x 390 (D) mm
- 110/230V (330W) (70W typical)
- Weight: 13,5 kg
- HW revision number is part of model number

#### **HD 24T21 MEC**

- Compact high end industrial computer *with integrated monitor* and Microsoft Windows 7
- Intel Celeron P4505 1.86 GHz
- Intel HD Graphics
- 2GB RAM
- HD SSD 80GB 2,5" Hard drive
- $\bullet$  4x USB (1x USB 1.1, 3x USB 2.0) ports<sup>2</sup>
- Standard PS/2 (Keyboard and mouse)
- 4 ports optoisolated RS-422/485 serial interface via USB(internal), Phoenix 5pin ports
- 1x RS-232 serial port & 1x RS-422/485 serial port
- *Monitor characteristics are identical to HD 24T21 MMD*
- Multi-power supply 115 VAC/50 Hz and 230 VAC/60 Hz + 24 VDC (125 W max)
- Weight: 11.2 kg
- Dim: 593 (W) x 384 (H) x 76.40 (D) mm
- HW revision number is part of model number

#### **Processor HT C01 TEL-A596 /D596**

- Compact high end industrial computer
- Microsoft Windows XP/SP3
- Intel Core 2 Duo E8400 3.0 GHz
- Intel GMA 3100 (integrated graphics processor)
- 2GB RAM (8GB Max)
- Toshiba 1 TB 2.5" Hard drive
- DVD/CD-R/W Dual (48x/16x/6x/8x)
- 4x 10/100/1000Mbps Ethernet LAN
- 1x RS-232 Serial Port
- 8 ports optoisolated RS-232 / RS-422 serial interface MOXA CP118U-I
- 1x Furuno RCU-018 Connector<sup>3</sup>
- 1x Parallel Port
- 10x USB 2.0 ports
- Standard PS/2 (keyboard & mouse)
- Dim: 345 (W) x 133 (H) x 390 (D) mm
- TEL-A596: 110/230V (330W) (70W typical)
- TEL-D596: 24 VDC (220W) (70W typical)
- Weight: 13,5 kg

1

 HW revision number is part of model number

#### **ENIX-2077 TEL-D1**

- Compact fanless high end industrial computer
- Microsoft windows 7
- Intel Core i5-
- Intel HD Graphics
- 4GB RAM
- HD SSD 120GB 2,5" hard drive
- x USB 2.0 ports
- x USB 3.0 ports
- 8 ports optoisolated RS422 serial interface
- \* x 10/100/1000 Mbps Ethernet LAN
- Dim:
- 24 VDC
- Weight:

 $^{2}$  The USB 1.1 port is locked at 12Mbps, and should only be used for the eToken.

 $3$  The Furuno connector is exclusive to the HT C01 processor units

# **4.2 Monitors**

<span id="page-11-0"></span>For all monitors marked with an (\*), hardware revision number is part of the model number

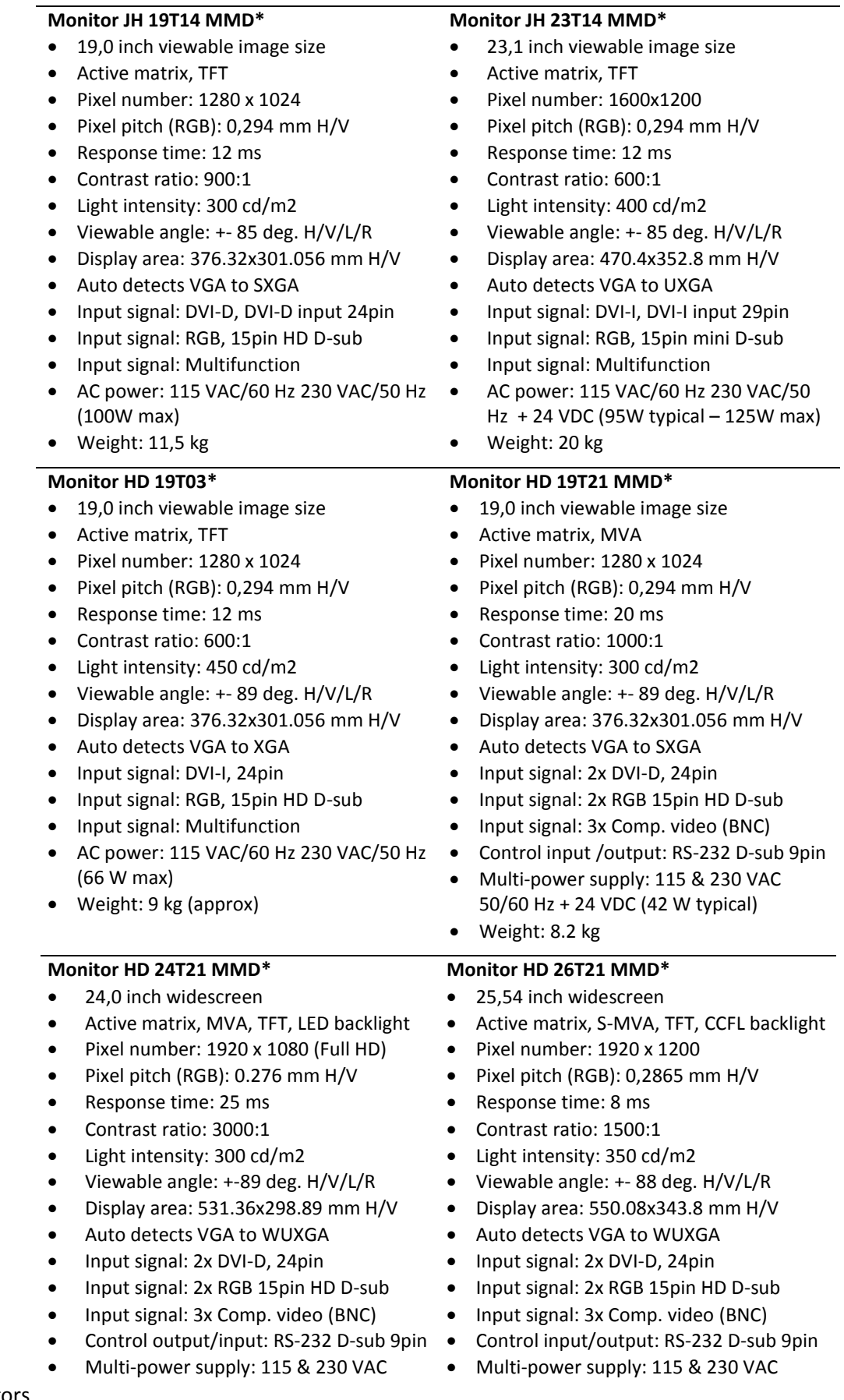

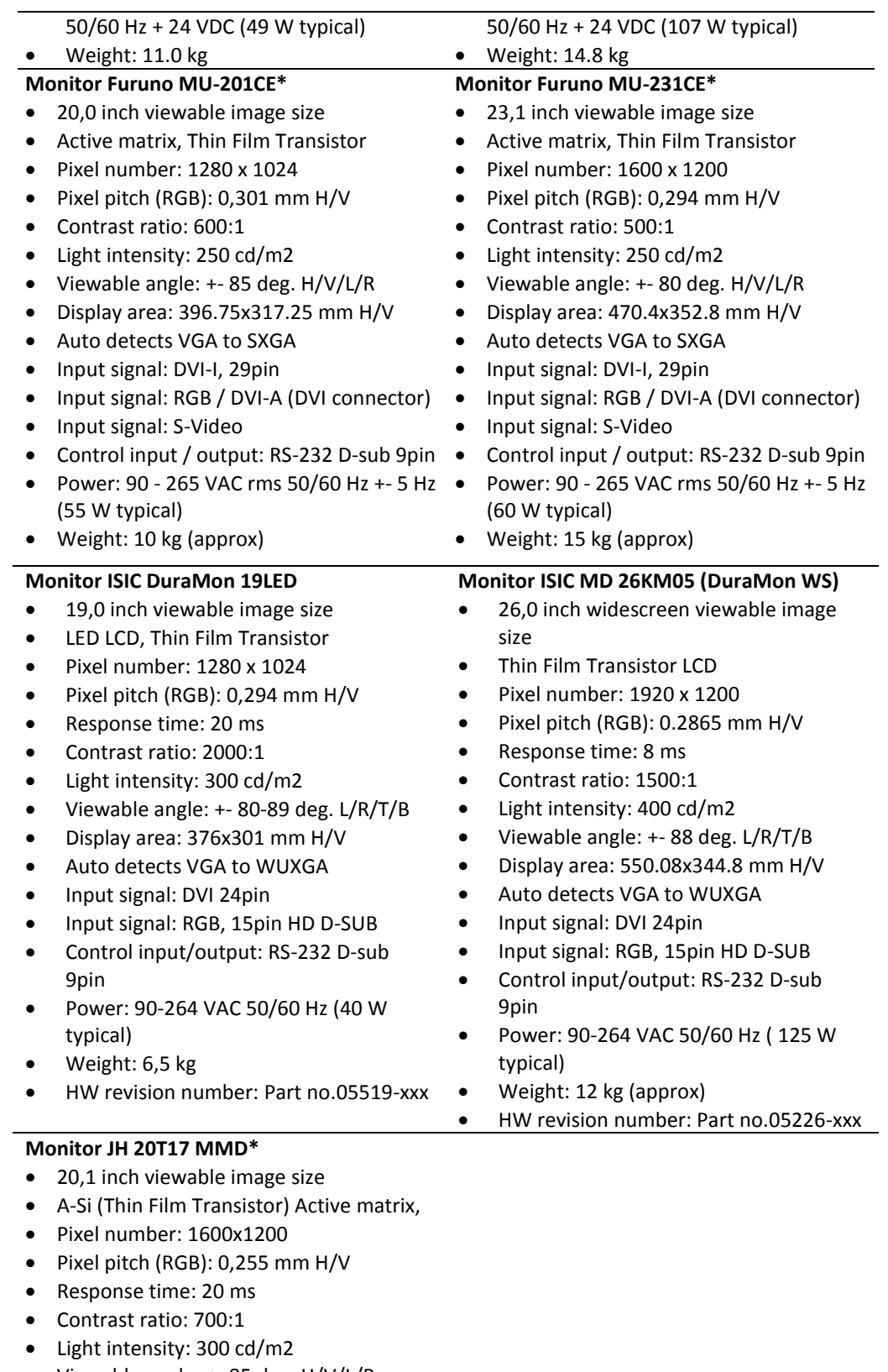

- Viewable angle: +- 85 deg. H/V/L/R
- Active display area: 408x306 mm H/V
- Input signal: DVI-D, DVI-D input 24pin
- Input signal: RGB, 15pin mini D-sub
- Input signal: Multifunction
- AC power: 115 VAC/ 60 Hz 230 VAC/ 50 Hz (100 W max)
- Weight: 13,5 kg

# **4.3 Accessories**

<span id="page-13-0"></span>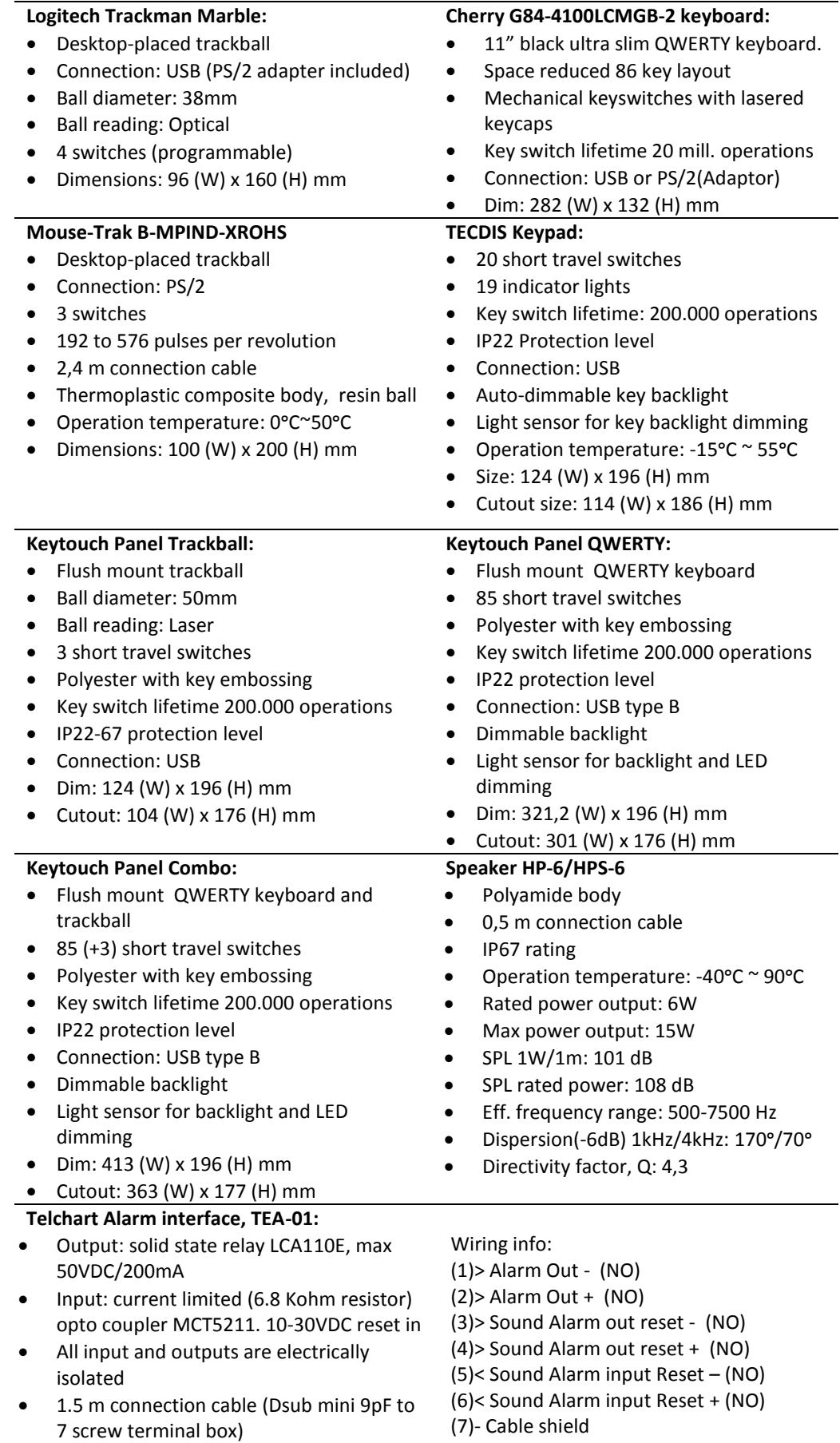

# **Chapter 5: Mounting**

### <span id="page-14-0"></span>**5.1 Monitor Unit**

<span id="page-14-1"></span>The monitor unit can be flush mounted in a console panel, or mounted on desktop using optional accessories.

Technical drawings with outline dimensions for the different monitors are available in chapter

When selecting a mounting location, keep in mind the following points:

- 1. Select a location where the display unit can be viewed conveniently and where the screen can be viewed while facing towards the bow.
- 2. Select a location where vibrations are down to a minimum, try to avoid vibrations by adding strength to console where monitor is about to be installed.
- 3. Locate the unit out of direct sunlight and away from heat sources because of heat that can build up inside the cabinet.
- 4. Locate the equipment away from places subject to water splash and rain.
- 5. Leave sufficient space on the sides and rear of the unit to facilitate maintenance.
- 6. A magnetic compass will be affected if the monitor unit is placed too close to the magnetic compass. Observe the compass safe distances to prevent deviation of a magnetic compass. The distances are listed on page 3.
- 7. An optional monitor bracket can be supplied for tabletop installations.

Screws for mounting the monitor to the console are supplied. When bracket is used screws for attaching bracket and monitor together is supplied. Screws for mounting bracket to table are not supplied.

The buzzer in monitor HD19T03 is only approved for ECDIS alarm sound when the monitor is not flush mounted.

The monitors ISIC DuraMon 19LED and DuraMon26 WS both require use of either

- Audio Amplifier card and external speaker
- Furuno RCU-018 control unit
- TEA-01 Telchart Alarm interface

for ECDIS alarm sound.

*Some options may not be available for all processor units, for more information look to the specifications/mounting instructions for each option.*

<span id="page-14-2"></span>**5.1.1 Special considerations for HD 24T21 MEC processor w/integrated monitor** Attach a USB extension cable (included) to a USB port for service key/external CD/DVD-reader, to allow easy access.

# **5.2 Processor Unit**

<span id="page-15-0"></span>The processor unit can be mounted inside on bridge console or other suitable space on the bridge. Technical drawings with outline dimensions for the different units are available in chapter

When selecting a mounting location, keep in mind the following points:

- 1. Select a location where vibrations are down to a minimum, try to avoid vibrations by adding strength to console where the processor is about to be installed.
- 2. Locate the unit away from heat sources because of heat that can build up inside the cabinet.
- 3. Locate the equipment away from places subject to water splash and rain.
- 4. Leave sufficient space on the sides and rear of the unit to facilitate maintenance and interconnection cabling.
- 5. A magnetic compass will be affected if the processor unit is placed too close to the magnetic compass. Observe the compass safe distances to prevent deviation of a magnetic compass. The distances are listed on page 3.
- 6. Navigator shall update charts in the processor weekly. Mount the processor at a location that enables the navigator easy access to front doors of the processor. It must be possible to open CD/DVD drawer of processor without obstructions, or access an available USB 2.0 port. More on updating charts in chapter [7.5.1](#page-39-1)
- 7. The power switch shall be easily to access, front of processor may be flush mounted in the console to enable access or other means to be provided for easy access.
- 8. Service key dongle must be possible to remove and insert to enable service technician to enter service mode. For the HD 24T21MEC integrated processor/monitor a USB extension cable (included) should be used to allow this.

Do not protrude the housing with screws to fasten the processor. Straps should be used to fasten the processor at its location, without protruding the housing. Straps are not supplied and must be arranged locally. Check that front doors of processor can easily be opened and that cables can be easily arranged in the back of the processor.

#### <span id="page-15-1"></span>**5.2.1 Special considerations for HT C01TEL-D596**

Leave sufficient space for the MOXA 8-PORT rs-232/422 connector cable. The cables are 0.5m long.

The processor is suitable for 19" rack-mounting with optional rack mounting kit. Height is 4U.

#### <span id="page-15-2"></span>**5.2.2 Special considerations for ENIX-2077 TEL-D1**

Leave sufficient space for the two MOXA 4-port RS-422 connector cables. The cables are 0.5m long.

The processor is suitable for 19" rack mounting with optional rack kit enix-2000 series. Height is 2U.

<span id="page-16-0"></span>The control unit may be mounted on a desktop, with or without the KB fixing metal (supplied), which mounts the control unit at an angle.

#### <span id="page-16-1"></span>**5.3.1 Mounting considerations**

When selecting a mounting location, keep in mind the following points:

- Select a location where the control unit can be operated conveniently.
- Locate the unit away from heat sources because of heat that can build up inside the cabinet.
- Locate the equipment away from places subject to water splash and rain.
- Determine the mounting location considering the length of the signal cable between the control unit and the processor unit.
- A magnetic compass will be affected if the control unit is placed too close to the magnetic compass. Observe the compass safe distances specified at the start of this manual to prevent deviation of a magnetic compass.

#### **Fixing with KB fixing plate**

- 1. Fix the KB fixing plate to the bottom of the control unit.
- 2. Attach three cushions to the bottom of the control unit.
- 3. Fix it to a desired location with self-tapping screws (local supply).

#### **Fixing without KB fixing metal**

- 1. Drill four mounting holes of 5 mm diameter referring to the outline drawing.
- 2. Fix the control unit with four screws (M4) from under side of the desktop. (The M4 screws with a sufficient length for the thickness of the desktop should be provided locally.)

#### **Flush mounting**

Use the optional flush mount kit Furuno FP03-09870 to mount the control unit to a console panel.

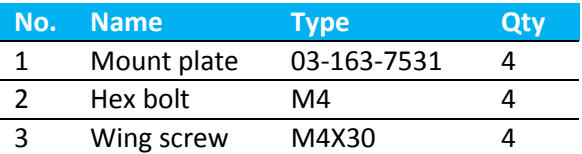

- 1. Prepare a cutout in the mounting location as shown in the outline figures.
- 2. Set the control unit to the cutout.
- 3. Attach the mounting plate to the control unit with four screws from the rear side.
- 4. Screw the wing screw to each mounting plate and then insert hex bolt to each wing screw.
- 5. Fasten each wing screw and then fasten the hex nuts as shown in the outline figures.

 $\overline{a}$ 

 $^{4}$ only available for the HT C01 processor units

# **5.4 Keyboard and trackball**

<span id="page-17-0"></span>Keyboard and trackball must be mounted close together, such that both can be operated simultaneously by one person.

When selecting a mounting location, keep in mind the following points:

- 1. Select a location where the control unit can be operated conveniently.
- 2. Locate the unit away from heat sources because of heat that can build up inside the cabinet.
- 3. Locate the equipment away from places subject to water splash and rain.
- 4. Determine the mounting location considering the length of the signal cable between the keyboard unit and the processor unit. (The length of the signal cable is 1,3 m).
- 5. Determine the mounting location considering the length of the signal cable between the trackball unit and the processor unit. (The length of the signal cable is 1,9 m).

When the combined keyboard and trackball "Keytouch Panel Combo" is installed, the keyboard and the trackball must be connected separately to the main processor unit using separate USB cables in order to fully comply with type approvals.

For unit HD 24T21 MEC the keyboard and trackball should be connected using the included PS/2 adaptors.

# **5.5 Additional units**

<span id="page-17-1"></span>When mounting additional units such as, loudspeaker, analogue alarm units, MOXA interface and other peripheral equipment, general considerations should be taken to ensure proper functions of respective equipment.

When selecting a mounting location, keep in mind the following points:

- 1. Select a location where vibrations are down to a minimum, try to avoid vibrations by adding strength to console where the processor is about to be installed.
- 2. Locate the unit away from heat sources because of heat that can build up inside the cabinet.
- 3. Locate the equipment away from places subject to water splash and rain.
- 4. Leave sufficient space on the sides and rear of the unit to facilitate maintenance and interconnection cabling.
- 5. Mount the loudspeaker such that audible sound level is not seriously degraded.

Do not protrude the housing with screws to fasten the units. Straps should be used to fasten the units at its location, without protruding the housing. Straps are not supplied and must be arranged locally.

# **5.6 Track Control mounting**

#### <span id="page-18-1"></span><span id="page-18-0"></span>**5.6.1 Approved Autopilots:**

For an updated list of the available autopilots for TECDIS TCS, please refer to a valid TECDIS TCS certificate. The following autopilots have been or are currently certified with TECDIS TCS:

- Anschütz NP 2025 PLUS
- Furuno FAP 2000
- EMRI SEM 200
- Raytheon Anschütz NP5500

### <span id="page-18-2"></span>**5.6.2 General mounting regulations**

For valid installation and operation of Track Control functionality, TECDIS must be as a minimum be connected to the following:

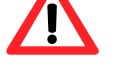

- Two Independent position sensors
- Two Independent heading sensors
- Speed sensor
- Alarm System for transfer of back-up navigator alarm

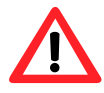

TECDIS and the Autopilot must be supplied with the same set of heading and log sensor inputs.

Alarm System for transfer of back-up navigator alarm

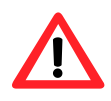

On vessels where the steering system does not provide a "freeze rudder function" and maintained voltage is required for maintaining rudder angle, provisions must be made on installation of Autopilot to maintain steering voltage output on power loss to the Autopilot.

#### <span id="page-18-3"></span>**5.6.3 Location of change over controls**

The steering mode selector switch or override facility, if installed, shall be located at or in the immediate vicinity of the main conning position.

#### <span id="page-18-4"></span>**5.6.4 Connection to TECDIS**

5.6.4.1 Anschütz NP 2025 PLUS

The serial transfer module (NB05-343) on the Anschütz NP 2025 PLUS must be connected to a TECDIS serial port and configured in TECDIS SETUP (See chapter [7.7\)](#page-44-0).

#### 5.6.4.2 Furuno FAP-2000 and EMRI SEM 200

The Furuno FAP 2000 Autopilot's or EMRI SEM 200 Autopilot's, Electronic Unit AEU 511, ETS1 Connector Module, must be connected to a TECDIS serial port and configured in TECDIS SETUP (See chapte[r 7.7\)](#page-44-0).

#### 5.6.4.3 Raytheon Anschütz NP5500

The NP5500 Autopilot Interface Unit must be connected to a TECDIS serial port and configured in TECDIS SETUP (See chapte[r 7.7\)](#page-44-0).

The NP5500 Autopilot must be set up to receive \$..GGA NMEA data from TECDIS only, and therefore the connection has to be setup with both transmit and receive for both units.

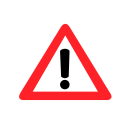

The \$..GGA NMEA data from TECDIS sends the CCRP position. Due to this, the position given by the GPS and given by the TECDIS may be different. The CCRP used in TECDIS is the conning position, and all output is recalculated to originate from the CCRP.

#### <span id="page-19-0"></span>**5.6.5 Special considerations for Anschütz NP 2025 PLUS**

Refer to Anschütz NP 2025 PLUS installation manual for installation of the autopilot. All applicable procedures and guidelines are to be followed.

#### <span id="page-19-1"></span>**5.6.6 Special considerations for Furuno FAP-2000/ EMRI SEM 200**

Refer to Furuno FAP 2000 Autopilot "*Instruction Manual 8395-2*" or EMRI SEM 200 Autopilot "*Instruction Manual 8380-2*" for installation of the autopilot. All applicable procedures and guidelines are to be followed.

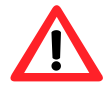

Both TECDIS and the Furuno FAP 2000 / EMRI SEM 200 must be configured with the same LOW SPEED LIMIT value.

#### <span id="page-19-2"></span>**5.6.7 Special considerations for Raytheon Anschütz NP5500**

Refer to NP5500 Autopilot *Operator Unit Service Manual* and *Interface Unit Service Manual* for installation of the autopilot. All applicable procedures and guidelines are to be followed.

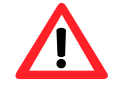

Both TECDIS and the NP5500 must be configured with the same LOW SPEED LIMIT value.

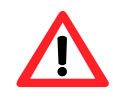

The NP5500 has to be configured with SASS (Syberg Autopilot Safety system) to ensure rudder freeze functionality. See *SASS Operation and Installation Manual rev.4* for installation of SASS.

#### 5.6.7.1 Autopilot installation settings

Some settings for the NP5500 Autopilot will be needed for proper setup of Track control. These are listed in the table below:

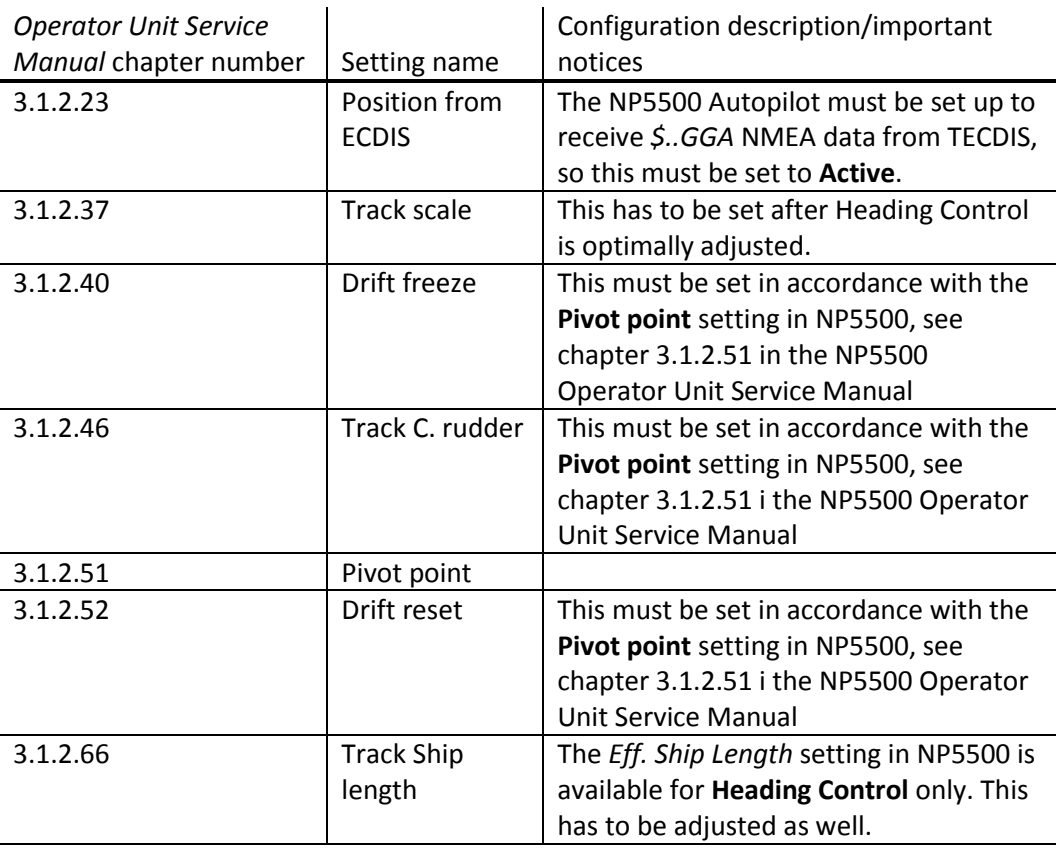

<span id="page-20-0"></span>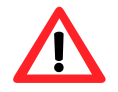

For vessels with class notation NAUT AW, the gyro sensor input to TECDIS AW must satisfy the following requirements:

- 1. The GAS must be supplied with a redundant gyro system including:
- 1.1. Heading monitoring function
- 1.2. Automatic correction for speed and latitude error
- 1.3. Automatic switching to back-up gyro when selected gyro fails
- 1.4. Compliance with requirements to gyro system information, "system in use" as stated in DNV rules Pt.6 Ch.8 Sec.6 H 600
- 1.4.1. Scope of paragraph 1.4 is to enable conning system to display which gyro is presently in use.
- 2. All equipment with gyro input must be supplied by the same gyro at any given time to ensure a common reference point regarding heading information.

# **Chapter 6: Wiring and signal distribution**

<span id="page-21-0"></span>On the following pages wiring and signal distribution diagrams are shown. The signal distribution diagrams are an indication of possible means of signal distribution. During installation actual need for signal distribution must be verified by installer, depending on signals available and actual hardware installation on the specific vessel.

### **6.1 NMEA data connectors**

<span id="page-21-1"></span>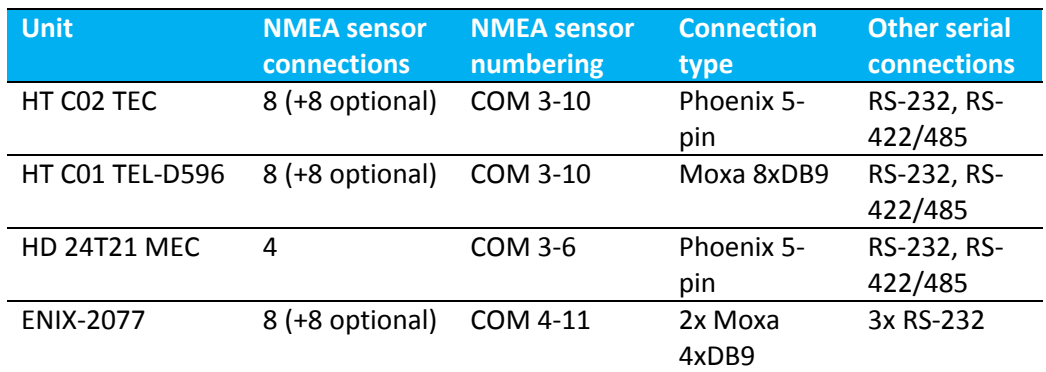

### **6.2 Serial connections with Phoenix 5-pin**

<span id="page-21-2"></span>The ordering of the Phoenix ports are as follows:

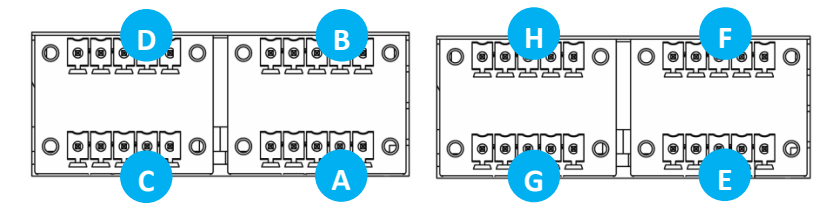

The pin assignments for the Phoenix ports are as follows:

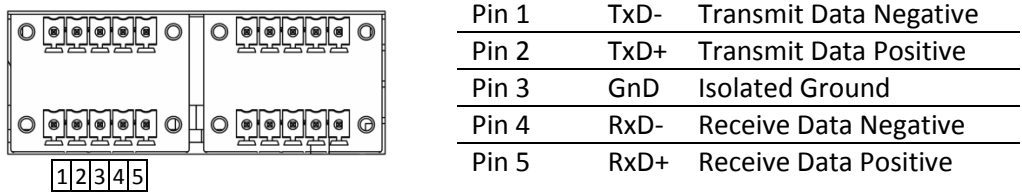

### **6.3 Serial connections with Moxa DB9**

<span id="page-21-3"></span>Moxa serial split cable DB9 (male) pin assignments:

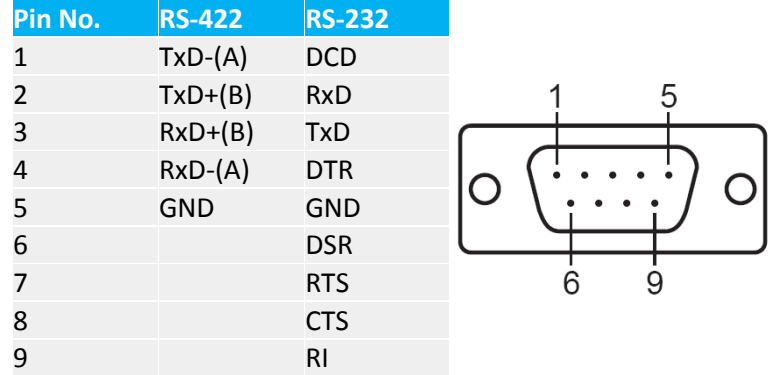

#### <span id="page-22-0"></span>**6.3.1 Reconfiguration of COM-ports on HT C01 TEL-D596**

*DIP switches* on Moxa CP118U-I enable reconfiguration of COM-ports. By default COM 3 is configured as RS-232, and COM 4-10 is set to RS-422 (default configuration shown).

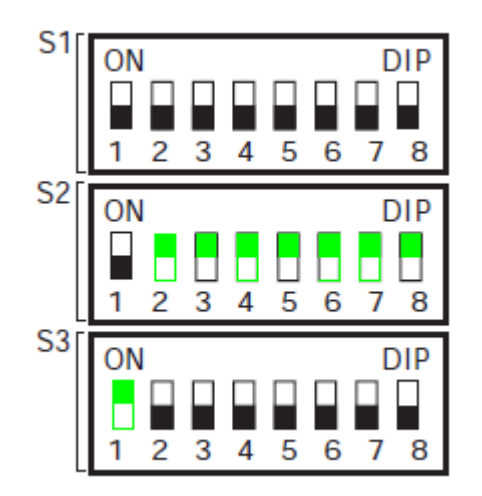

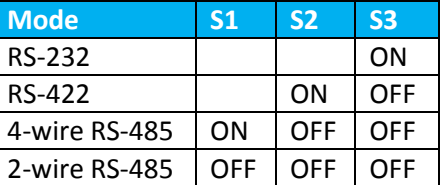

Jumpers JP1 to JP8 activate onboard termination resistors for each serial port individually.

These jumpers should not be activated on a normal installation.

#### <span id="page-22-1"></span>**6.3.2 Reconfiguration of COM-ports on ENIX-2077-TEL-D1**

All COM-ports can be reconfigured using *Windows Device Manager*.

- 1. Insert Service Key, and exit to windows. Open the start-menu, and go to the following: *Control panel* -> *Hardware and sound* -> *Device Manager*
- 2. In the hardware list that appears in Device Manager, open sublevel under *Multi-port serial adapters*
- 3. Double-click on the first MOXA connector to change COM 4-7, or the second to change COM 8-11.
- 4. In the appearing window, go to the tab called *ports configuration*
- 5. Then click on the button *port setting*
- 6. In the dropdown box under *interface*, select the configuration you want
- 7. NOTE: If you only want to change one specific port, deselect *set the change to all ports.*

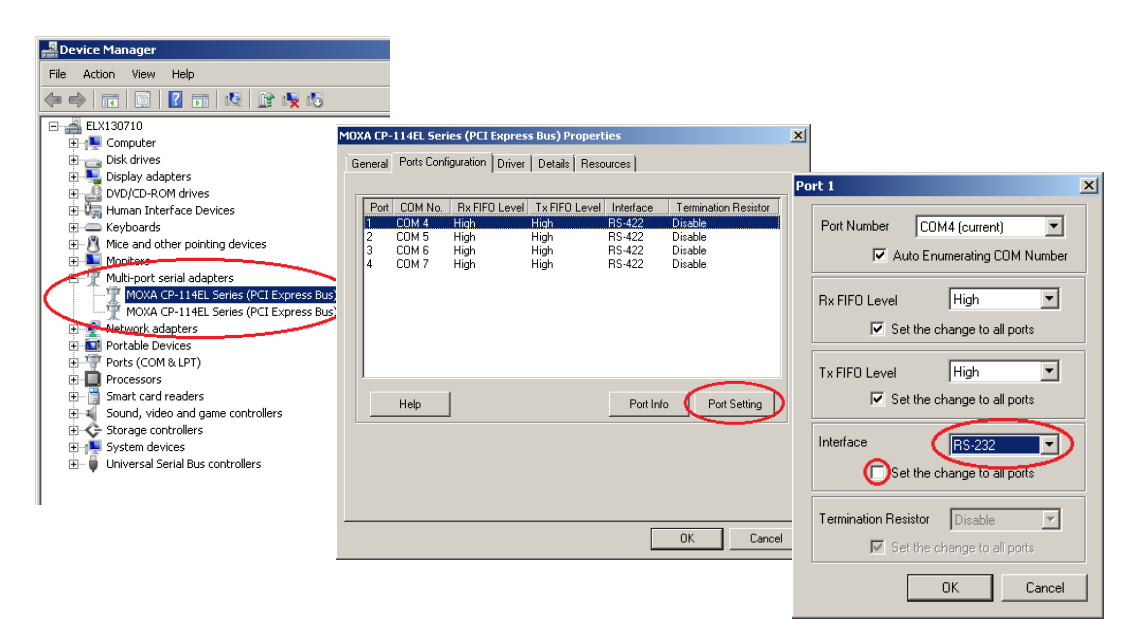

# <span id="page-23-0"></span>**6.4 Wiring diagrams**

- For HT C02HJ processor, continue to nest subchapter.
- For HT C01 processor, continue to pag[e 25.](#page-24-0)
- For HD 24T21 MEC processor, continue to page [26.](#page-24-1)
- For ENIX-2077 TEL processor, continue to pag[e 27.](#page-26-0)

#### <span id="page-23-1"></span>**6.4.1 HT C02HJ TEC:**

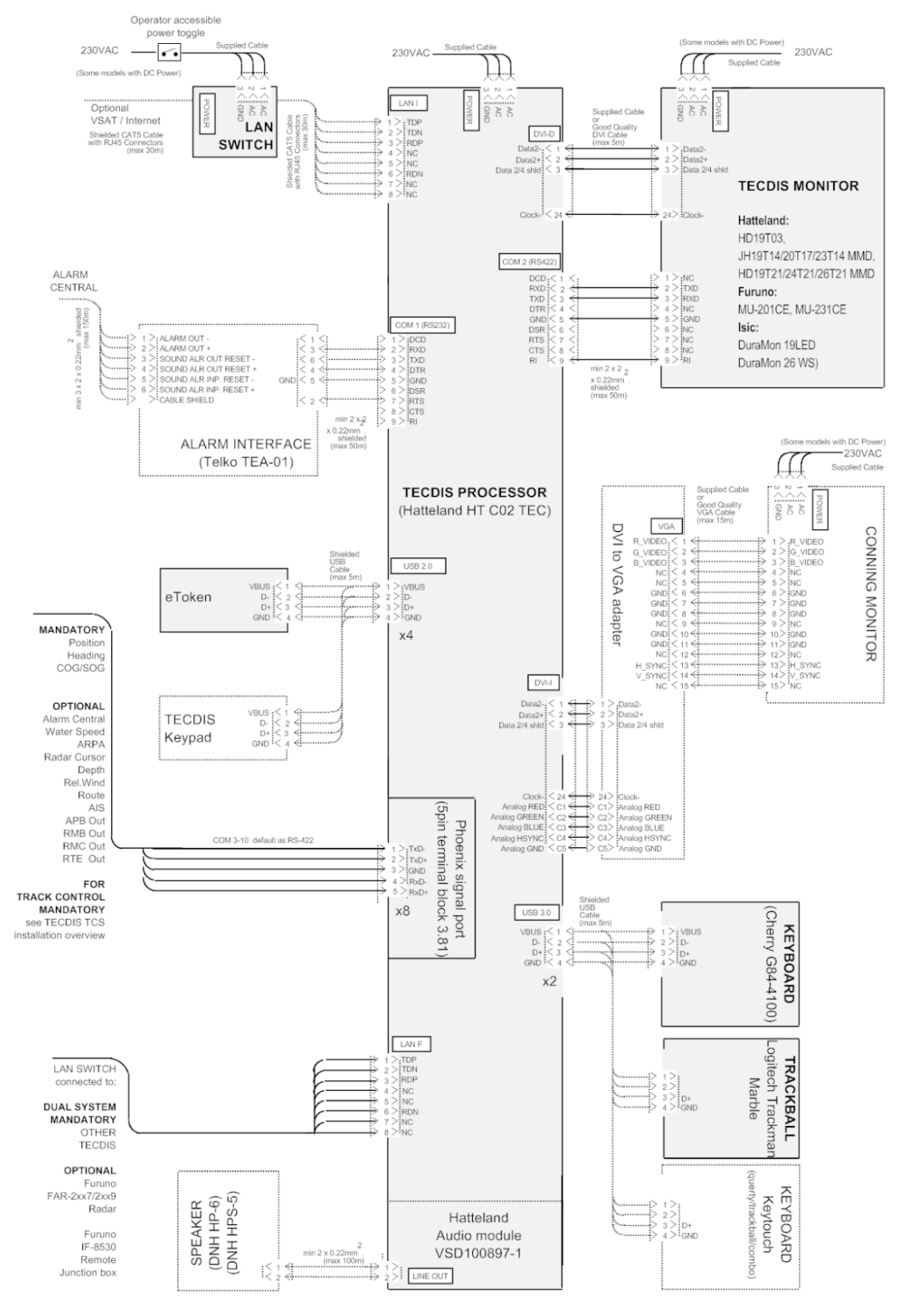

<span id="page-24-1"></span><span id="page-24-0"></span>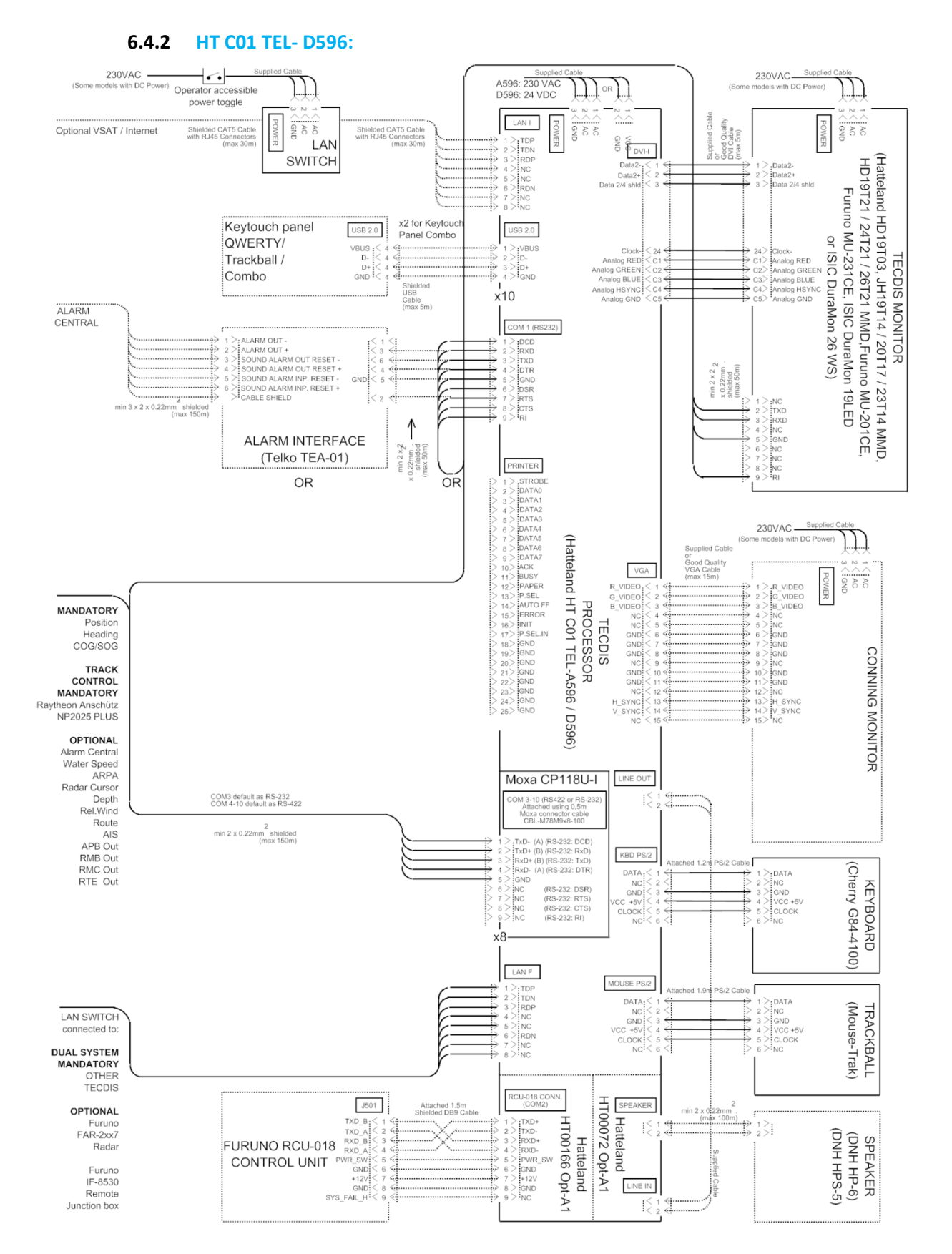

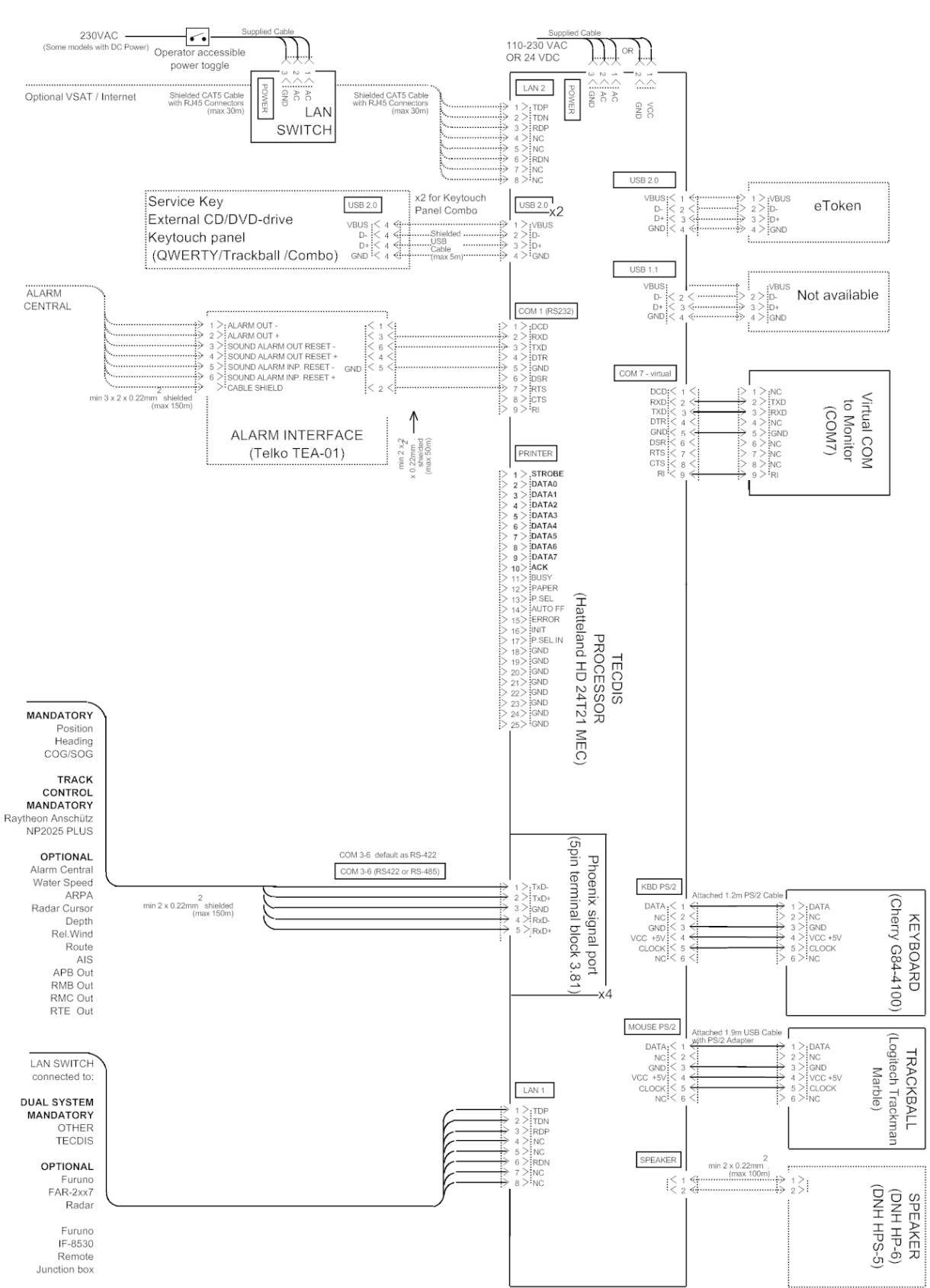

<span id="page-25-0"></span>**6.4.3 HD 24T21 MEC:**

<span id="page-26-0"></span>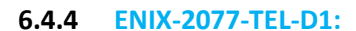

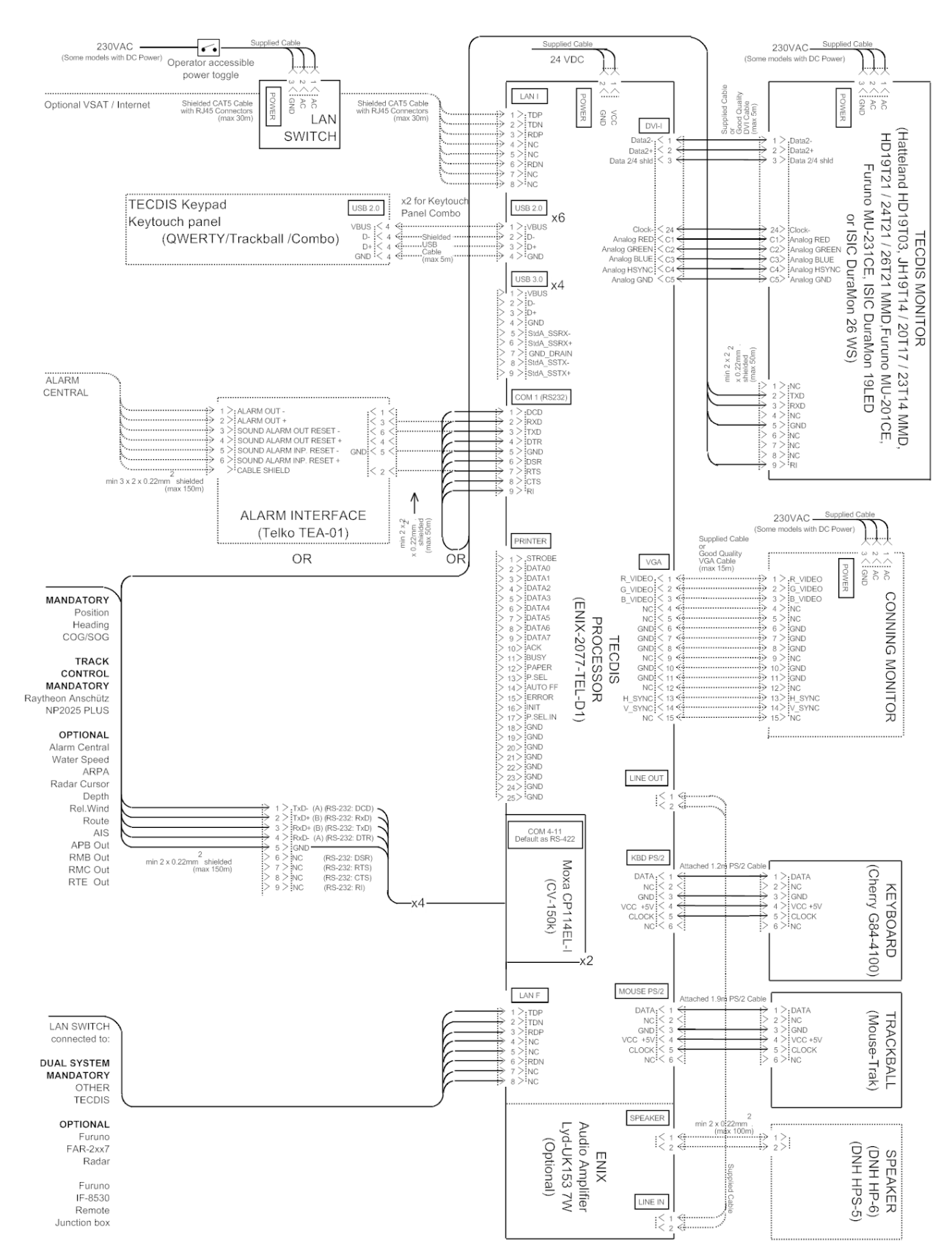

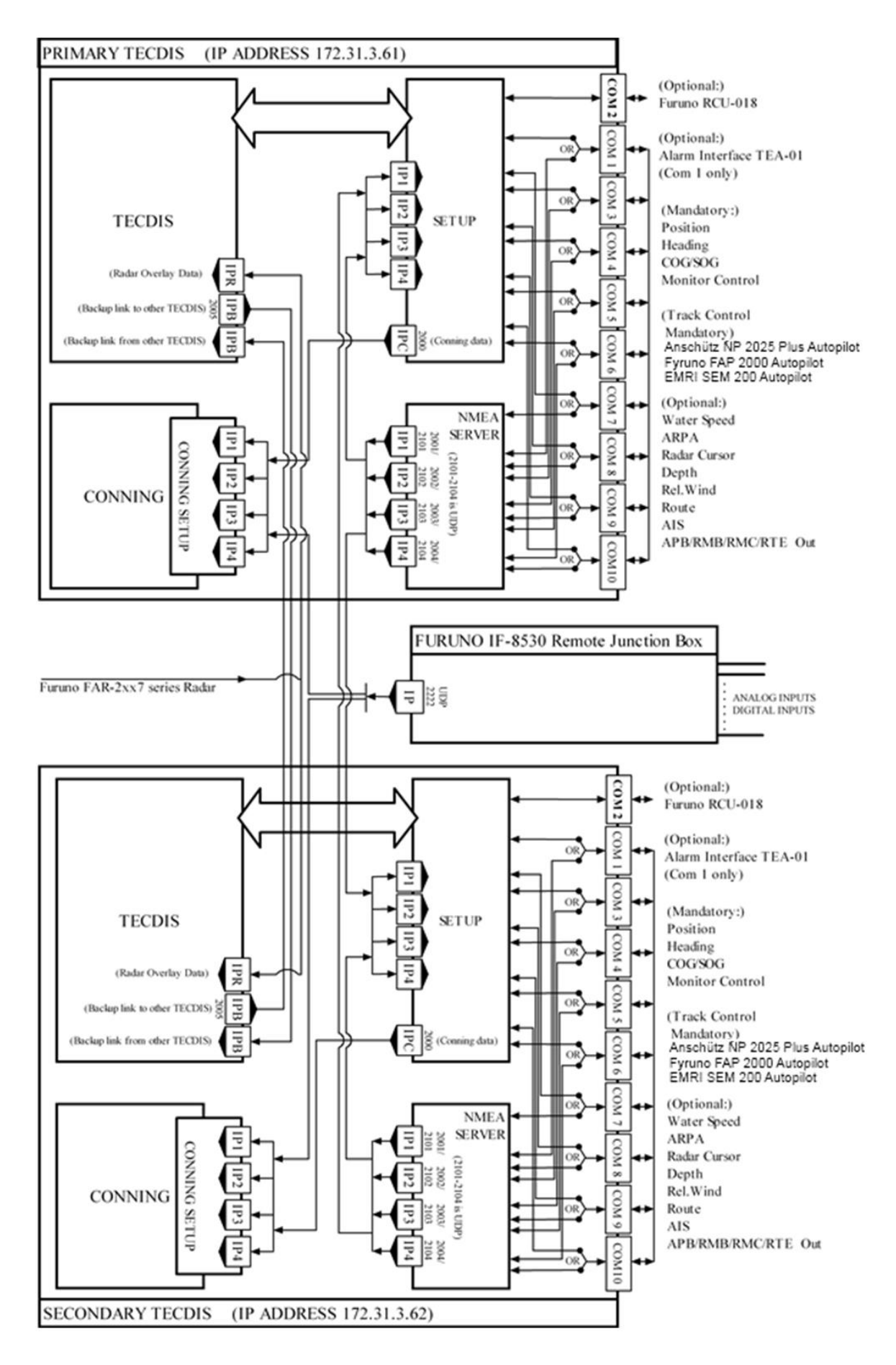

# <span id="page-27-0"></span>**6.5 Signal distribution diagram (internal data flow)**

# **6.6 Processor connectors**

<span id="page-28-0"></span>Select the appropriate installation procedure for your chosen processing unit.

- For **HT C02HJ TEC** and **HT C01 TEL-D596** processors, see below
- For **HD 24T21 MEC** processor, continue to page [30](#page-28-3)
- For **ENIX-2067-TEL-D1** processor, continue to page [30](#page-29-1)

#### <span id="page-28-1"></span>**6.6.1 HT C02HJ TEC**

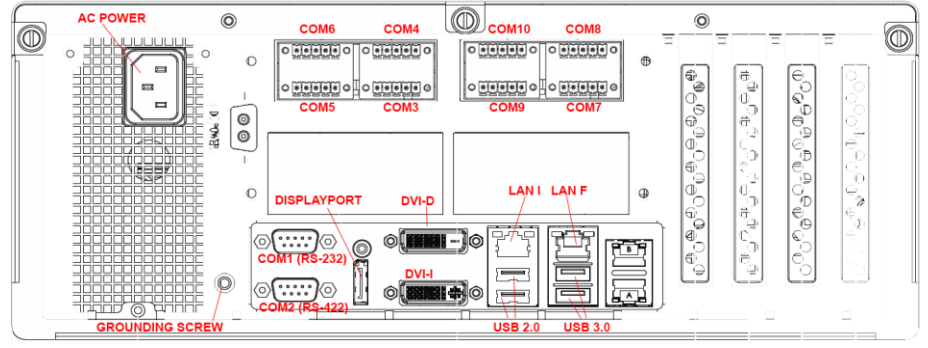

- COM1 is to be used for TEA-01 Alarm central interface. ECDIS monitor control may be connected to COM 1 directly. Other sensors may be connected to COM1 via an RS232/RS422 interface (such as AD400).
- Connect ECDIS monitor using the DVI-D connector.
- LAN connector LAN "F" is to be used when connecting the TECDIS unit to other TECDIS units, Furuno VDR Adapter or Furuno FAR-2xx7/2xx9 series radar.
- LAN connector LAN "I" can optionally be used for connecting to other networks or internet. To fully comply with type approvals, a switch must be available to disconnect TECDIS from internet when the connection is not used.

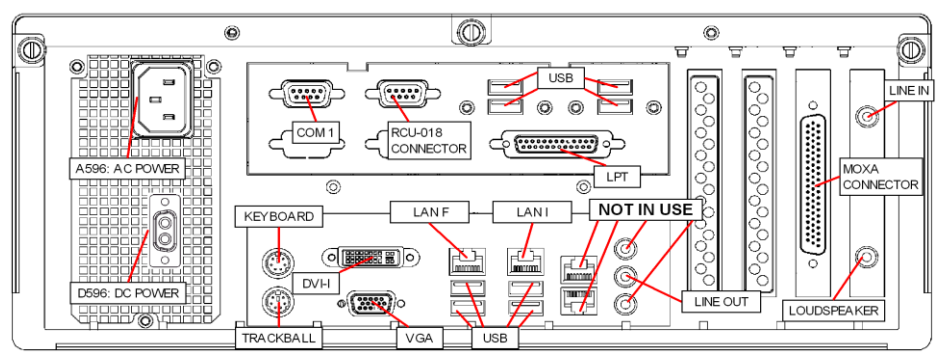

#### <span id="page-28-2"></span>**6.6.2 HT C01 TEL- D596**

- NOTE! Only connect Furuno RCU-018 to RCU-018 connector. Connector supplies live 12V DC current and may damage any other equipment connected!
- COM1 is to be used for TEA-01 Alarm central interface. ECDIS monitor control may be connected to COM 1 directly. Other sensors may be connected to COM1 via an RS232/RS422 interface (such as AD400).
- Connect ECDIS monitor using the DVI-I connector.
- If optional speaker connectors HT00072 Opt-A1 are used, LINE OUT and LINE IN are to be connected using the supplied cable.
- LAN connector LAN "F" is to be used when connecting the TECDIS unit to other TECDIS units, Furuno VDR Adapter or Furuno FAR-2xx7 series radar.
- LAN connector LAN "I" can optionally be used for connecting to other networks or internet. To fully comply with type approvals, a switch must be available to disconnect TECDIS from internet when the connection is not used.
- <span id="page-28-3"></span>Wiring for DC power connector:

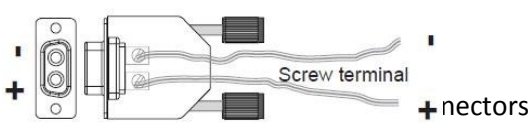

<span id="page-29-0"></span>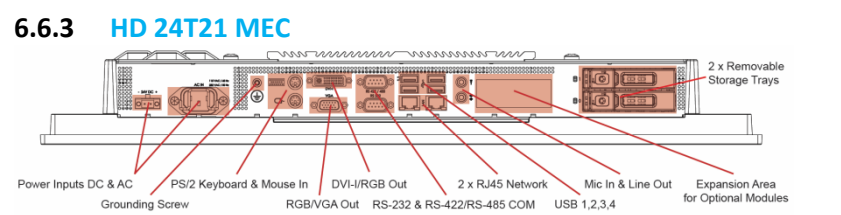

- COM 1 is to be used for TEA-01 Alarm central interface.
- The USB 1.1 port is sealed and unavailable.
- Connect a USB extension cable (included) to a USB 2.0 port for easy access when connecting an external DVD-drive or Service key

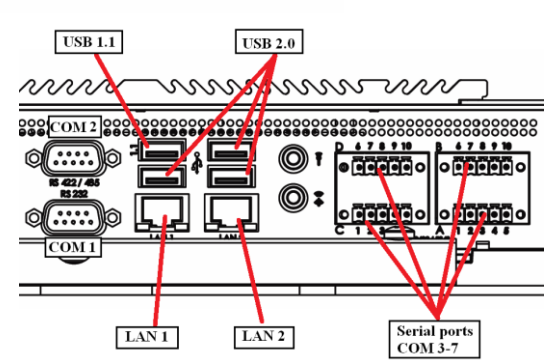

- LAN connector LAN 1(Furuno) is to be used when connecting the TECDIS unit to other TECDIS units, Furuno VDR Adapter or Furuno FAR-2xx7 series radar.
- LAN connector LAN 2 (Internet) can optionally be used for connecting the TECDIS unit to other networks or internet. To fully comply with type approvals when connected to internet, a switch must be made available to disconnect TECDIS from internet when the connection is not in use.
- NOTE: This unit has a multi-power supply where power input can be selected between 110-230 VAC or 24 VDC.

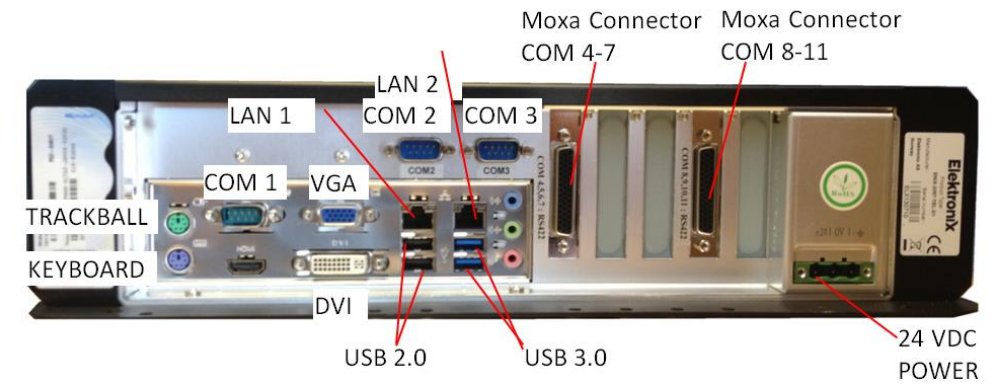

#### <span id="page-29-1"></span>**6.6.4 ENIX-2077-TEL-D1**

- Configuration of serial ports connected to the two Moxa connectors can be found on page **Feil! Bokmerke er ikke definert.**-50.
- COM 1 is to be used for TEA-01 Alarm central interface. ECDIS monitor control may be connected to COM 1 or COM 2 directly.
- Connect ECDIS monitor using the DVI-I connector.
- If optional speaker is used for buzzer, then connect speakers to the Loudspeaker connection on the Audio Amplifier card *Lyd-UK153* (optional).
- LAN connector LAN 1(Furuno) is to be used when connecting the TECDIS unit to other TECDIS units, Furuno VDR Adapter or Furuno FAR-2xx7 series radar.
- LAN connector LAN 2 (Internet) can optionally be used for connecting the TECDIS unit to other networks or internet. To fully comply with type approvals when connected to internet, a switch must be made available to disconnect TECDIS from internet when the connection is not in use.
- NOTE: ENIX-2077-TEL-D1 uses 24 VDC for power supply

### **6.7 Other notes regarding connectors and wiring**

- <span id="page-30-0"></span> When the combined keyboard and trackball "Keytouch Panel Combo" is installed, the keyboard and the trackball must be connected separately to the main processor unit using separate USB cables in order to fully comply with type approvals.
- For unit HD 24T21 MEC the keyboard and trackball should be connected using the included PS/2 adaptors.

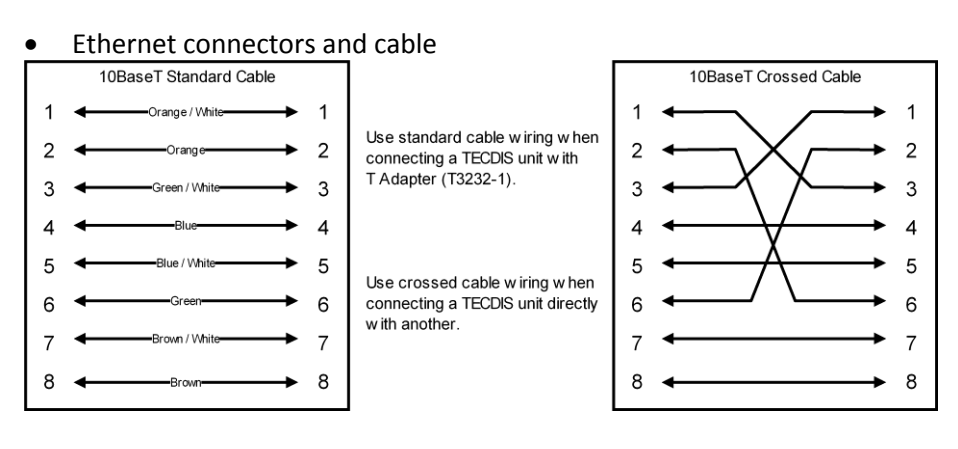

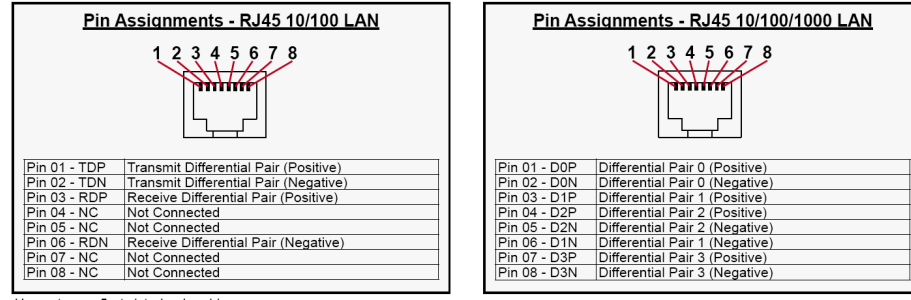

Use category 5 - twisted pair cable

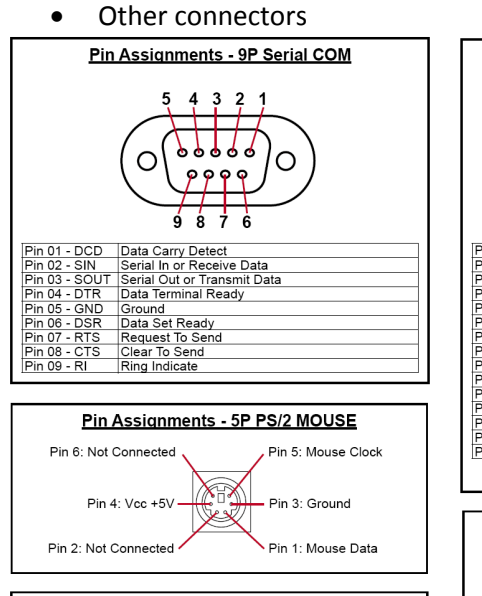

**Pin Assignments - USB** 

 $\sum$ 

Pin 4: Ground

Pin 3: Positive Data

Pin 2: Negative Data

Pin 1: VCC +5V

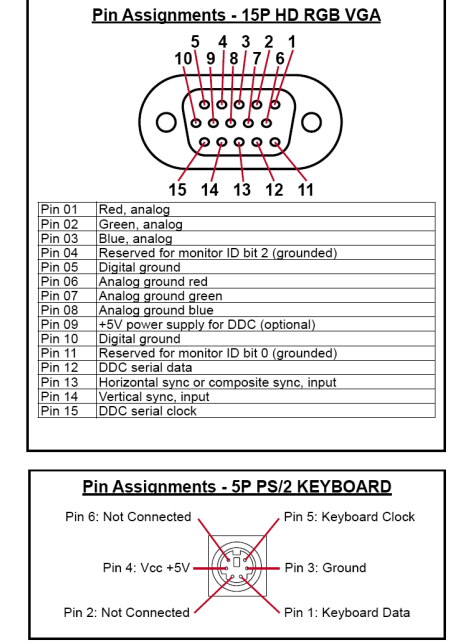

# **Chapter 7: System settings configured in TECDIS Setup**

<span id="page-31-0"></span>When you first start the TECDIS computer it will automatically start up and enter the TECDIS program. *TECDIS* and *TECDIS Setup* software are pre-installed. To exit TECDIS program for commissioning and installation procedures using *TECDIS Setup* software, you have to enter *Service Mode.*

## **7.1 Service mode (Access to Windows)**

# Servicemode

<span id="page-31-1"></span>When you exit TECDIS (using the *STOP*-button at the upper left corner), the computer will automatically be turned off after you confirm that you want to exit. In order to exit TECDIS without turning the computer off, you must insert the USB Service Key (memory dongle), *before* you exit TECDIS. When service mode is available, a text indication is shown in the lower right corner of the chart.

Now when you exit TECDIS, you will get access to Windows desktop, and there you will find shortcuts to TECDIS, TECDIS Setup and NMEA Server.

# **7.2 NMEA data setup**

<span id="page-31-2"></span>The "*NMEA Data*"-folder in the TECDIS Setup is where all settings for inputs and outputs to/from TECDIS are configured.

The table to the left (*information field*), shows the current settings and is instantly updated if changes are made by using the "*Input*"- and "*Output*"-folders at the upper right part of the window. The pull-down menu for "*Input*"-selection will open/close for other options to be selected as required, to assist in making correct settings.

#### **7.2.1 The "***Input***"-folder**

All position inputs to TECDIS from all external sensors must be in WGS-84 format.

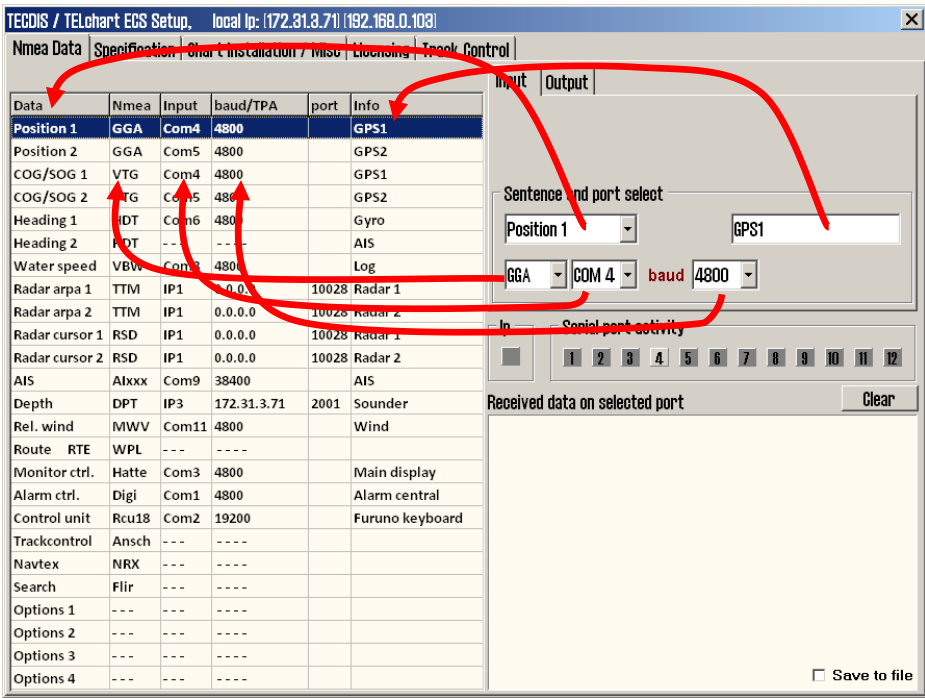

Use this tab of the setup program to configure input signals, by selecting the "*Data*"-type either by activating the desired line in the table to the left, or by selecting the "*Data*"-type from the pull-down menu in the "*Input*"-folder to the right. When "*Data*"-type is selected, the corresponding line in the information field to the left is shown as active in blue background color.

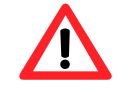

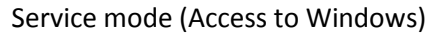

#### **7.2.2 Info text**

Then, type in a text description in the "*Info*"-field to identify the source instrument for the selected "*Data*"-type. This could be brand name for the sensor connected, as this field text will be visible in warnings and alerts in the TECDIS program.

#### **7.2.3 NMEA sentence**

In the pull-down menu for "*NMEA*"-sentence; select the type of "*NMEA*"-sentence for this input. For more information about the different NMEA sentences, see the table below. Available "*NMEA*"-sentences in the pull-down menu will change according to which "*Data*"-type is selected. When a given sensor provides more than one of the supported "*NMEA*"-sentences, the highest ranking option from the following lists (as applicable) should be used:

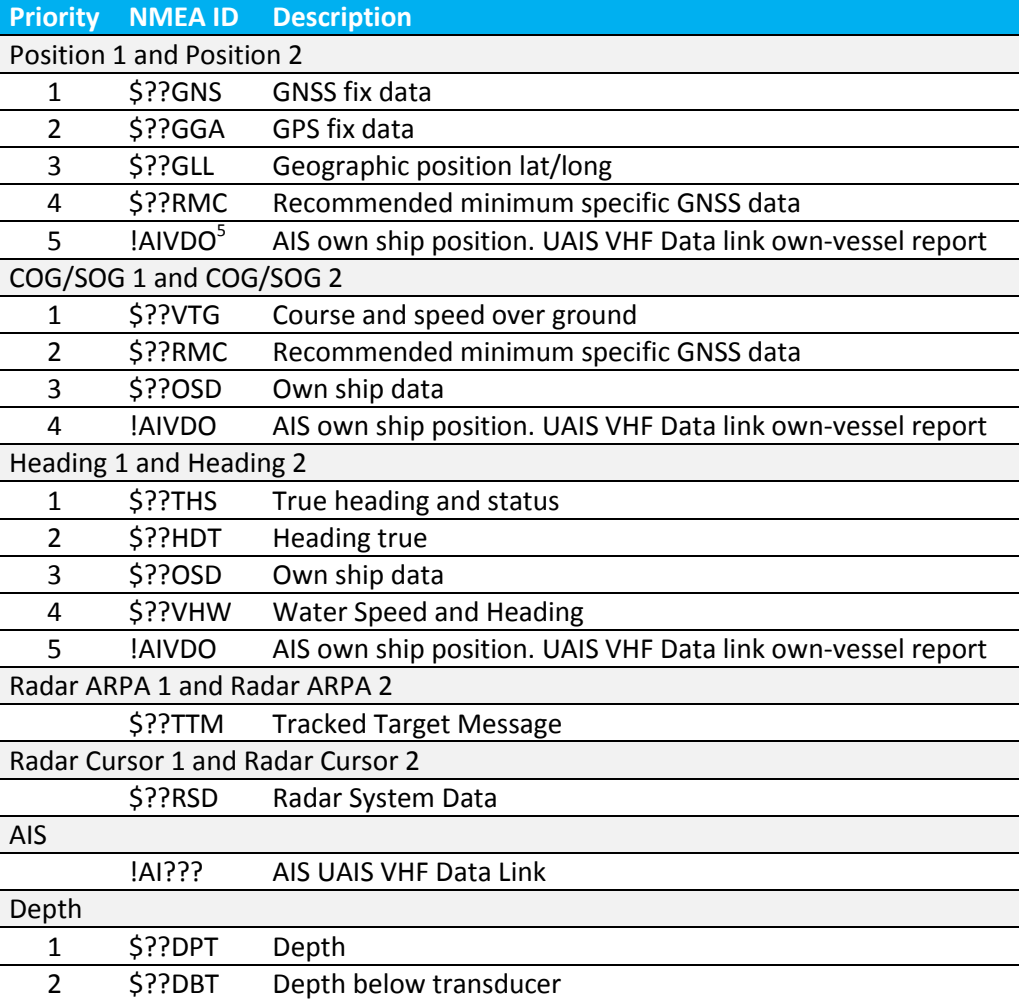

#### **7.2.4 Input port**

1

In the pull-down menu "*Input*"-port, select the physical serial port the selected sensor "*Data*"-type should be read from. If the "*Input*"-port field is set to same value as already set for; "*Monitor ctrl*.", "*Alarm ctrl.*" or "*Control unit*", the text of the corresponding lines in the information field will turn red. This indicates that the port selection is invalid, and that another COM port must be selected either for the sensor or the conflicting equipment.

The text of the corresponding line in the information field will turn green when valid "*NMEA*"-sentences is received on the specified "Input"-port.

<sup>&</sup>lt;sup>5</sup> Position: !AIVDO may be used as a secondary position source whenever primary source is missing. AIVDO is not available for Position 1.

#### **7.2.5 IP-port**

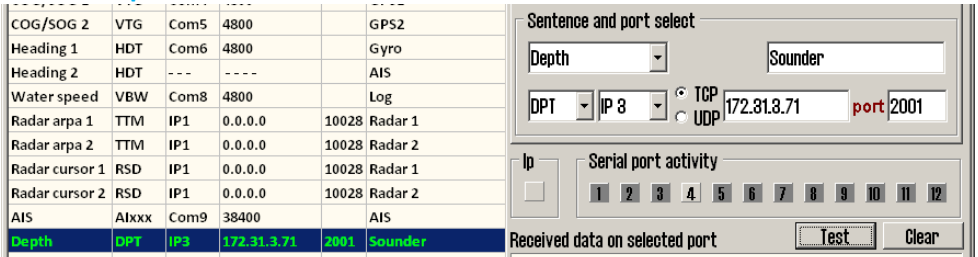

**IP ports:** TECDIS has 12 COM ports and 4 IP ports. For each IP port, the IP address and "*IP*"-port number must be entered. The "*Test*"-button establishes a connection to the IP server with the selected address/port number and the "*Received data on selected port*"-area will show any data that is received. The "log"-button allows you to create a log of the NMEA-sentences read by the TECDIS Unit.

#### **7.2.6 The "***Baud/TPA***"-field**

In the "*Baud/TPA*"-field the data speed to be used for the COM are set. The NMEA standard is 4800 (low speed). Be aware though that some instruments require a different data speed selection. ISIC monitors use 19200 baud. There is also a NMEA high speed standard (38400). AIS units typically use high speed. (Select AIS in the "*Data*"-type field and check that the "*Baud/TPA*"-field indicates the high-speed setting). The speed is set by selection from this field's drop-down menu.

#### **7.2.7 Serial port activity**

In the "*Serial port activity*"-field the ports that are receiving data are shown. Whenever data is received on a COM port, the corresponding indicator in this area will flash green. The indicators are for COM ports 1-12.

#### **7.2.8 Received data on selected port**

This field displays the data being received from the selected COM port (marked with green in the *Information*-field). By changing the selected port in the *Data* field, the data shown in the *Received data on selected port* field will change accordingly.

#### **7.2.9 Other COM port connections**

All *Input*-ports settings that is not used should be set to "----". Additionally there are some predefined in-/outputs that may have non-NMEA protocol. On the *HT C01 TEL-D-596* computer the serial ports COM 1 and 3 are set as RS232, COM 2 is proprietary and remaining COM-ports are RS 422 serial ports.

**Monitor Ctrl:** Select the COM port that the monitor is connected to. This connection will control the monitor background light and calibration settings, as well as the alarm sounder in the screen unit (if used). Ensure that the power supplied to the monitor is from the same source (UPS, mains etc.) as for the TECDIS.

**Alarm ctrl:** Select the COM port that should be used for the alarm central interface (if used). In the "*NMEA*"-sentence pull-down menu there are two choices; "*Digi*" and "*ALR*". "*ALR*" will set the port up to serial NMEA communication with the alarm central. "*Digi*" option should be used when connected to a proprietary alarm interface TEA-01, which is an open/close relay contact.

**Control unit (RCU-018):** Set "*Input*"-port to "*COM 2*" if the Furuno RCU-018 is connected to the TECDIS.

NMEA data setup **Search Flir:** Select the COM port where gyro-stabilized camera (if used) is connected. Default setting is FLIR, but that can be hanged to Curr for Current.

### **7.2.10 The** *Output***-folder**

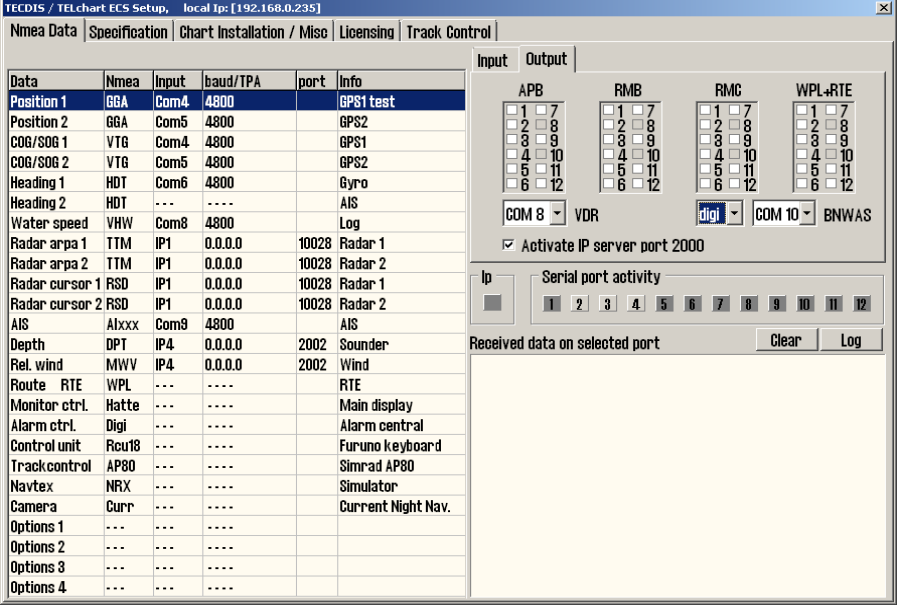

The *Output*-folder in the upper right corner of the *NMEA Data*-folder has settings for the following outputs:

- $\bullet$  APB,
- RMB.
- RMC and
- WPL+RTE

For each of the outputs, there are choices of which of the physical COM-ports the output should be directed trough.

The output folder is also where you configure the connection from TECDIS to **VDR** and **BNWAS**. Note that for BNWAS you can select between Digi and EVE NMEA sentences.

There is also a tick-box for activating **IP-server on port 2000** in this folder.

#### **7.2.11 Supported NMEA Sentences**

TECDIS supports communication with external equipment using the following NMEA sentences, as specified by the NMEA standard and IEC 61162-1 (Ed. 3.0):

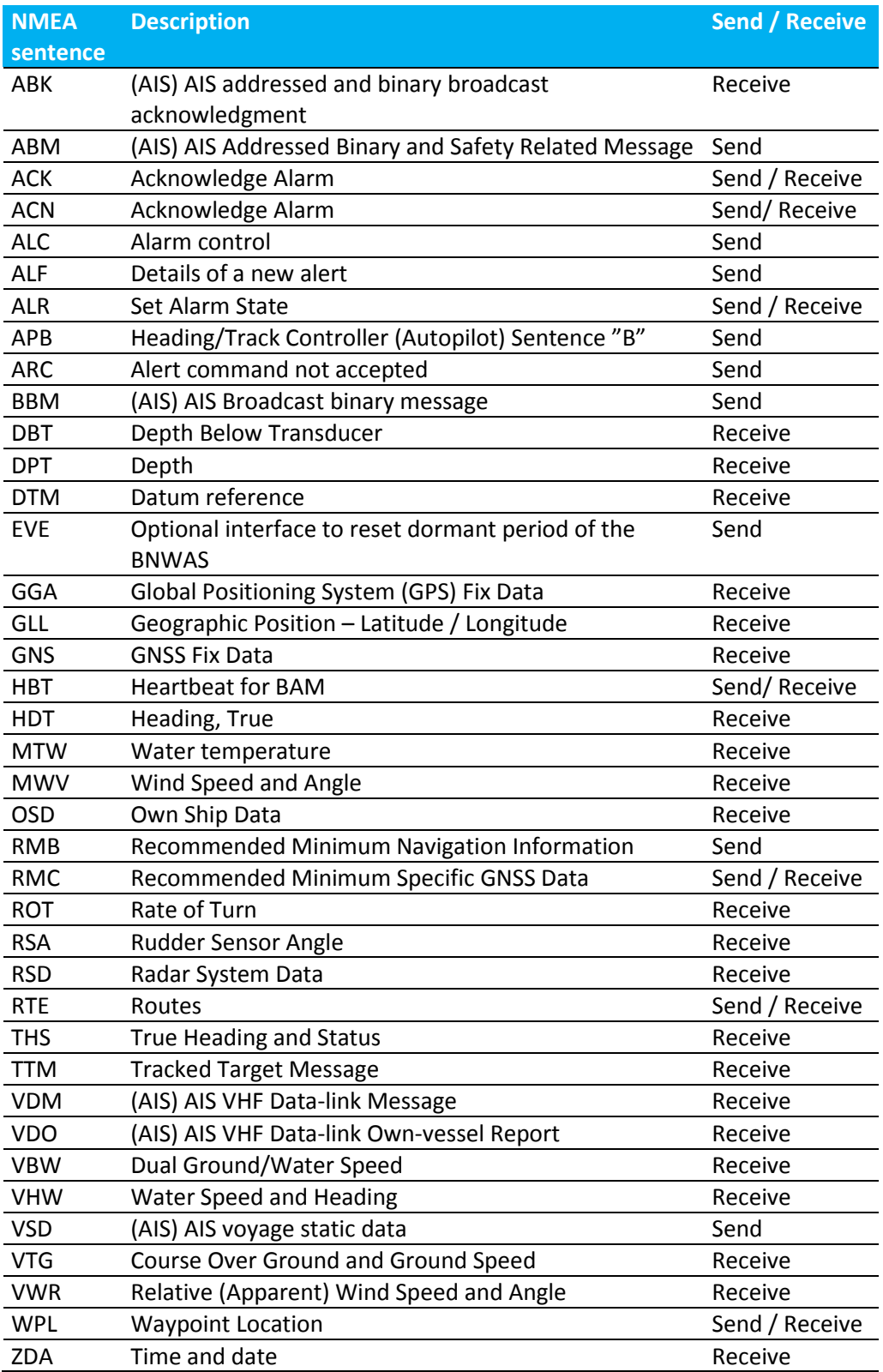

NOTE: TECDIS also supports a number of proprietary protocols for specific application areas. Contact your TECDIS supplier for details.
### **7.3 Specification**

On this tab, the dimensions of the vessel and the placement of sensors on the vessel are specified. Specifying the position of the sensors is important in order to get the highest possible accuracy in position (GPS antenna) and other data.

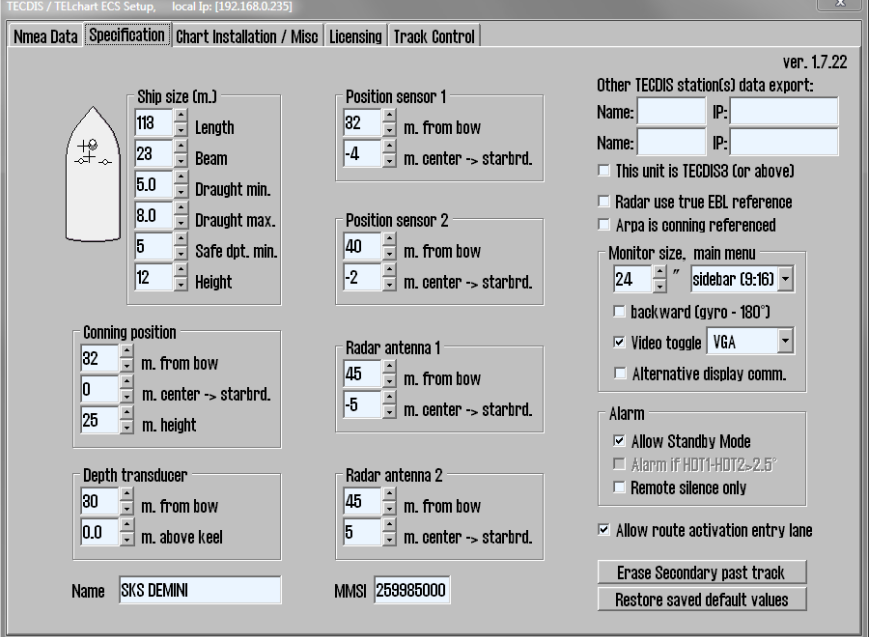

**Ship size**: enter the length, beam, draught and height of the vessel in meters.

**NOTE:** All values should be the most extreme values possible/allowed (the draught should for example use the biggest draught possible for the vessel at maximum load).

*Other TECDIS station(s):* The IP address of the second and third TECDIS unit should be entered in the *Other TECDIS station(s)* field (if applicable). It is required for transfer of data (objects, tracks, routes) to the second and third unit, and it is required for route synchronization(separate setup)

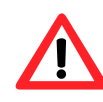

**NOTE:** If the TECDIS unit is not to be connected to a second or third TECDIS unit, this value should be cleared. TECDIS will generate an alarm if unable to connect to the other TECDIS unit.

*Radar use true EBL reference***:** When this checkbox is marked, it is assumed that bearings lines received from the radar(s) are true referenced. If this option is not marked, TECDIS will perform the necessary adjustments.

*Arpa is conning referenced*: When this checkbox is marked, it is assumed that target information from Arpa radar is already adjusted to the navigator position. If it is not marked, TECDIS will perform the necessary adjustments.

### **Monitor size, Main menu:**

- *Monitor inch diagonal*: Specify the diagonal size of the monitor here
- *Backward (gyro-180º)"*: Check this box if monitor is facing the stern.
- *Main menu:* Select placement of the main toolbar
- Video toggle: Required for switching from ECDIS to video feed. Select the connection used for the alternative video feed.

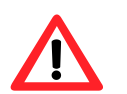

**NOTE:** If TECDIS is set up with a video feed, the monitor has to be labeled "ECDIS" on the front of the bezel for the installation to comply with type approvals. If the TECDIS monitor is of the xxT1x (ie 19T**1**4) generation, the **alternative display communication box** must be ticked.

**Allow Standby Mode:** When this option is activated, it will be possible to set TECDIS in "Standby Mode". In this mode, no audible alarms will be generated. Activating this option also allows CPA alarms to be disabled in TECDIS.

NOTE: A prominent warning is displayed whenever the "Standby Mode" is active. **Alarm if HDT1-HDT2 > 2.5º:** When this box is checked, an alarm will be given if the heading from the two sensors "Heading 1" and "Heading 2" deviates with more than 2.5 degrees.

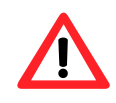

**Note:** If the TECDIS system has the option "*Track Control*" enabled, this box is inactivated as control for this alarm is set up in the "*Track Control*"-folder.

When selecting the "*Remote silence only*"-checkbox an acknowledgement made on an TECDIS alarm in an Alarm Central (not part of TECDIS system), only turns off the audible alarm signal. The TECDIS alarm situation must be solved in TECDIS.

**Erase Secondary past track:** If two positioning methods are in use, the button *"Erase Secondary past track"* allows you to remove the past track line from the secondary position sensor.

*NAME*: The vessel name should be specified in this field.

*MMSI*: The MMSI number should be specified in this field

**Restore saved default values:** -button allows you to retrieve all settings made in the NMEA Server, Conning and TECDIS setup from the backup file that was saved in the "*Service key*" last time TECDIS Setup was closed.

 When "*Restore saved default values*"-button is clicked, a dialog window called "*Restore to xxxxx (eToken #): Locate the setup file to restore from, and click OPEN*" appears. Locate the file that contains all the settings, called "*T-setup xxxxx.tsz*" where xxxxx represents eToken serial number.

### **7.3.1 TSZ analysis file**

 A "*T-setup xxxx.tsz*"-file is generated by TECDIS Setup every timer TECDIS Setup is started and stopped again.

 The file is created by setting the "*Service Key*" into the computer, stop TECDIS and start TECDIS Setup, stop TECDIS Setup, remove the "*Service Key*". "*T-setup xxxx.tsz*"-file is saved to the "*Service Key*" automatically, where "*xxxxx*" represents the unit's eToken serial number.

 "*T-setup xxxx.tsz*"-file can be used by TELKO for an analysis of the setup, installation and other settings.

### **7.4 TECDIS NMEA and TCP/IP server**

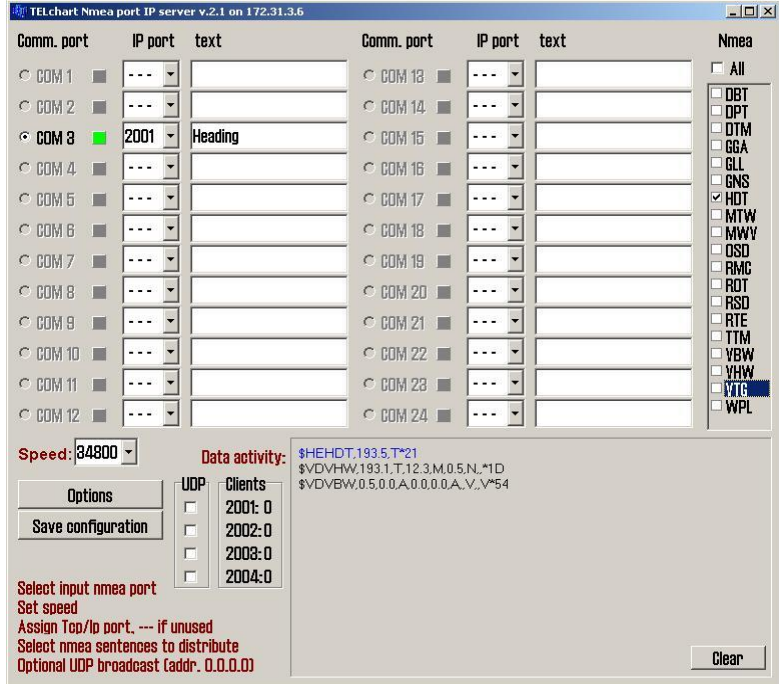

TECDIS NMEA and TCP/IP server allows distribution of selected comport data out through a TCP/IP network. This way one sensor can be shared by multiple users in a TCP/IP network.

*NmeaServer* is the provided software for administration these settings. A shortcut should be present on Windows desktop.

As shown above, "HDT sentence", is received on comport 3 and is retransmitted on port 2001 through TCP/IP address 172.31.3.61. This means that backup ECDIS (or other connected computers to the LAN network) can receive "HDT" data through TCP/IP by selecting correct IP address (172.31.3.61 port 2001).

Setup procedure:

- 1. Select appropriate comport with desired data
- 2. Select appropriate baud rate on receiving comport, by using "**Speed**" dialog box
- 3. Select to which TCP/IP "port" it shall retransmit data (from the selected comport), for example 2001
- 4. Describe with text connected device to TCP/IP port (backup station, conning PC etc.)
- 5. Select which NMEA sentences you which to send (you may select one, multiple or all on one TDP/IP port)

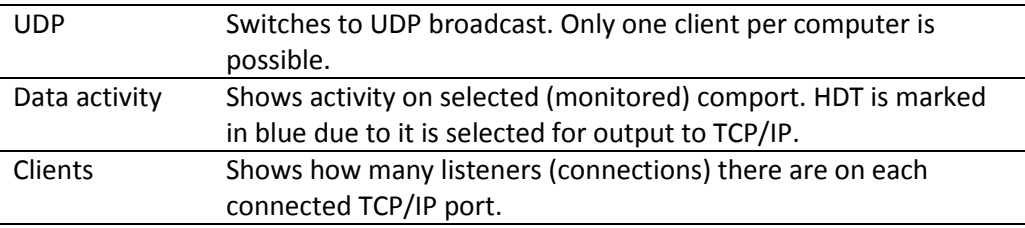

### **7.5 Chart Installation/Misc**

### **7.5.1 Install, update or remove chart databases**

This subject is covered extensively in chapter 6 of the TECDIS User Manual (version 3.23 and above). There you will find step by step guides to installing charts from Jeppesen, Navtor, Nautisk Forlag and all S63/S57 formatted charts.

### **7.5.2 Enter vessel information:**

In this area, information about the vessel and owner should be entered. This information is needed for chart licensing and warranty purposes.

### **7.5.3 Send registration**

When the vessel information has been entered and stored, the option to send registration will be enabled on the main area of this part of the Setup program. Select *Send Manually* to save the information, and the program will tell you the file name and location. Send this file to [support@telko.no](mailto:support@telko.no) whenever the *Vessel information data* is changed.

### **7.5.4 Monitor Calibration and Test**

This area provides information on the current monitor calibration status, means to update the monitor calibration and diagnostics for testing the serial connection to the monitor.

Proper monitor calibration is needed to ensure correct chart colors and symbols.

To calibrate the monitor first attempt automatic calibration by pressing the "Identify Monitor and Load Automatic Calibration" button. If this is not

**Foter Registration Information** 'Vessel Name' and 'Installed By' is mandatory. Owner information is required for chart subscriptio Vessel Name Endeavor, M/S Installed By Furuno Norway **IMO MMSI** Callsion **Vessel Type** Owner Address City/Area Country **Notes** <mark>★ Cancel</mark> <del>↓ Save</del>

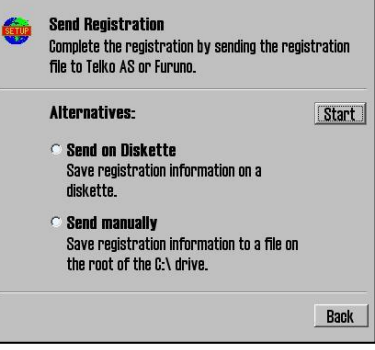

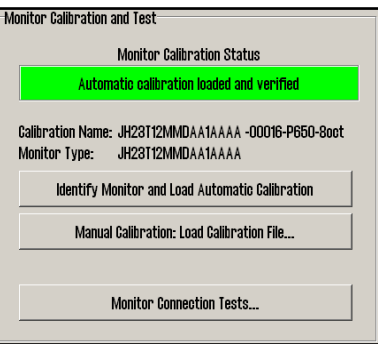

successful, calibrate manually by pressing the "Manual Calibration: Load Calibration File…" button and selecting the correct calibration file matching the monitor. If such a file cannot be located, this can be obtained from your TECDIS support provider.

#### **Monitor Calibration Status:**

Indicates the current status of monitor calibration. The possible values seen here and steps to rectify any problems are as follows:

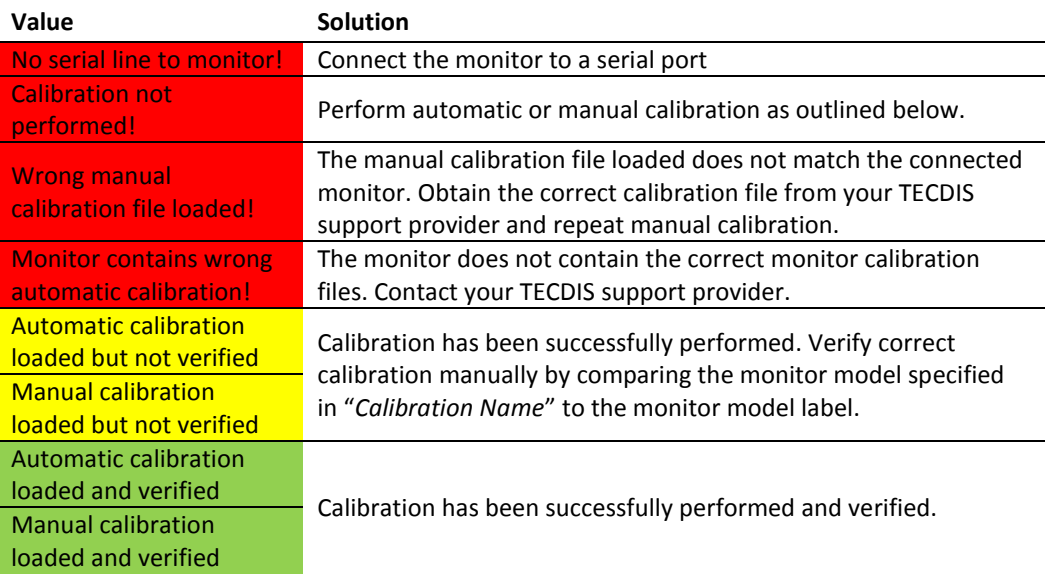

#### **Calibration Name:**

This field displays the name of the currently loaded calibration file.

#### **Monitor Type:**

This field displays the monitor model name as reported by the monitor during the last automatic calibration process.

#### **Identify Monitor and Load Automatic Calibration:**

Initiates automatic identification of monitor type and attempts to load automatic calibration data from the monitor. The possible values seen here are:

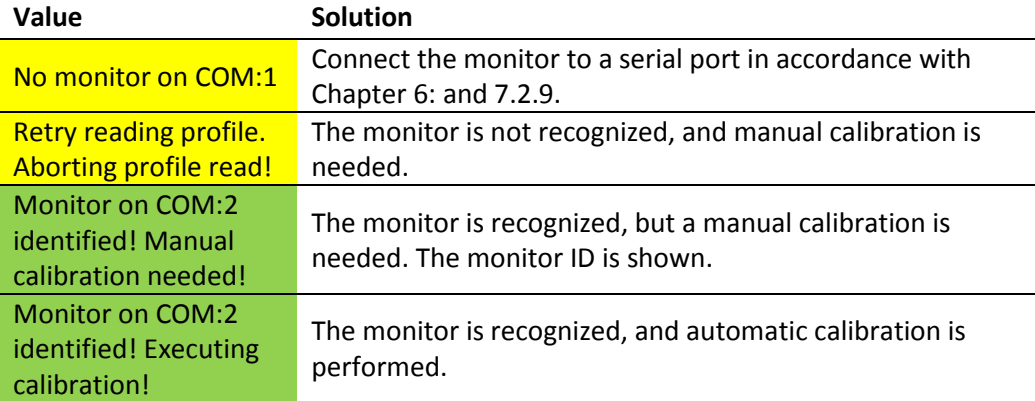

#### **Manual Calibration: Load Calibration File…:**

This button allows the operator to manually load a monitor calibration file.

#### **Monitor Connection Tests…:**

This button provides access to tests to verify correct monitor serial connection (buzzer test, backlighting adjustment tests and monitor identification test).

### **7.6 Licensing**

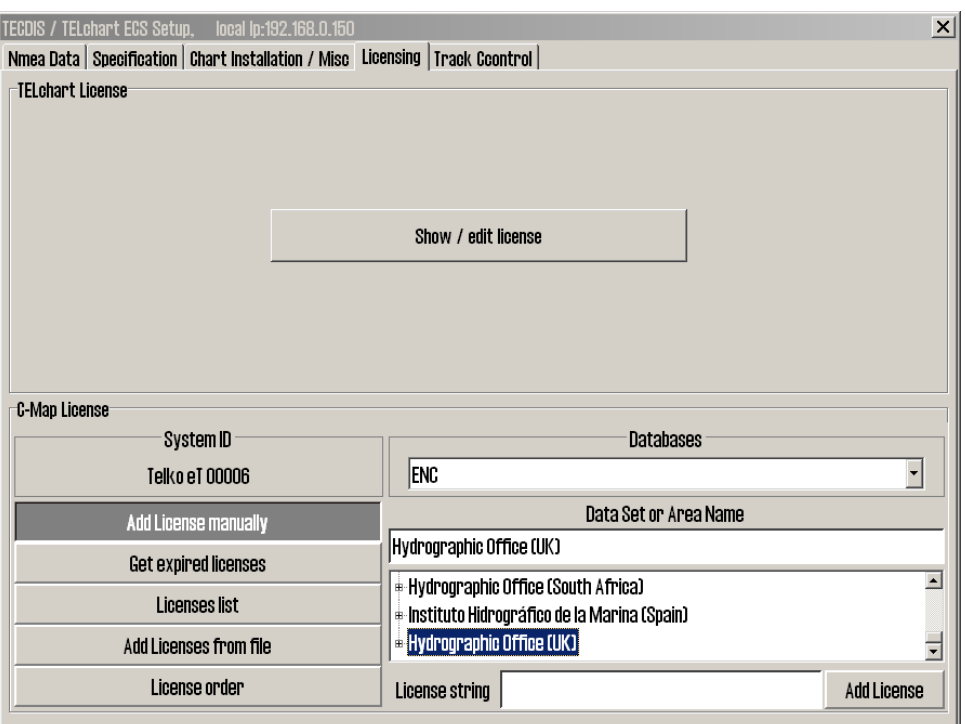

### **7.6.1 TECDIS license**

By clicking "Show / edit license" information about the current system license is shown as illustrated below. This information includes the license number and version information, and a list of installed optional components in blue in the right part of the area. In order to activate additional optional components, a password for this should be entered in the "Password" field and the "Program" button should be clicked.

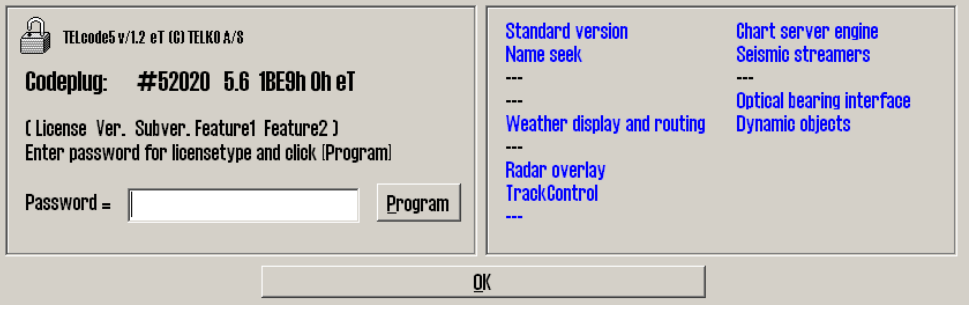

### **7.6.2 C-MAP License**

**Add licenses manually:** Select the zone or area you have received a license for in the window to the right (under "Data set or Area name"). The 16-character license code is entered in the "License string" field. Finally, click on "Add License" to activate the license.

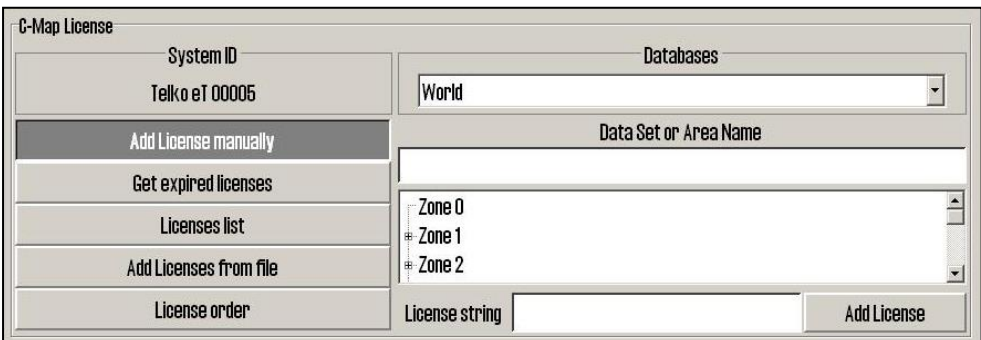

**Add license from file:** Use this option if you want to use a supplied password.usr file to activate chart licenses, browse to the location of this file and select it and press "OK". The licenses contained in the file will be automatically activated.

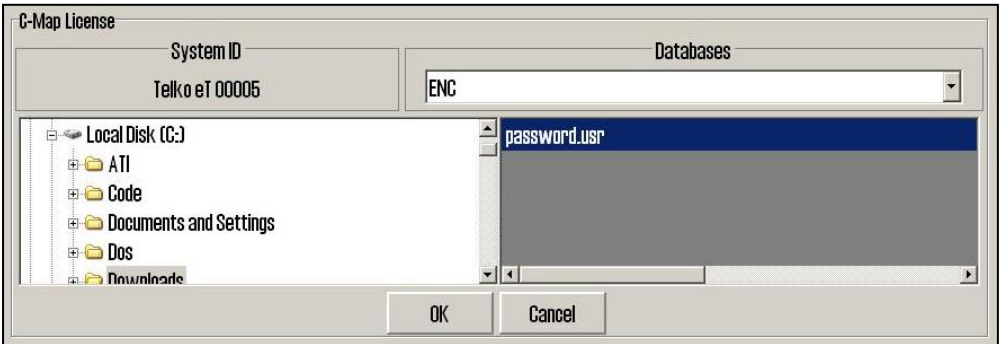

In this area, it is also possible to get a list of licenses that are expired and no longer valid ("Get expired licenses"), to see a list of all valid licenses ("Licenses list") and to generate an order file for new licenses ("License order").

### **7.6.3 Dynamic Licensing**

TECDIS includes full support of Jeppesen Marine's Dynamic Licensing solution for ENC charts in C-MAP SENC format. Dynamic Licensing provides a cost-effective method for ensuring continual vessel ENC coverage with minimal overhead and administrative costs.

### 7.6.3.1 Using Dynamic Licensing in TECDIS

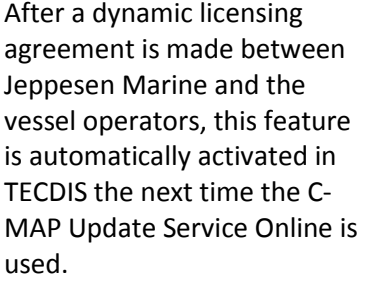

1

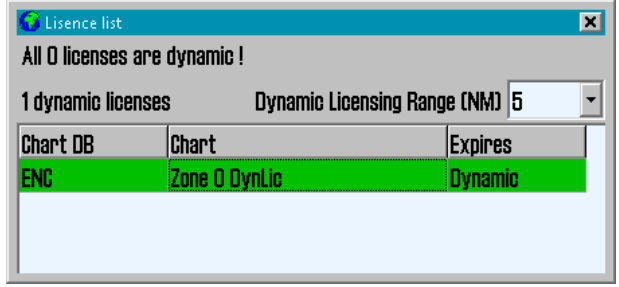

After activation, ENC charts will automatically be licensed for all required charts within a specified distance of the vessel<sup>6</sup>. This ensures that ENC coverage is always available for the vessel location, and that early route planning or spurious chart requests does not result in ENC licensing costs.

The current state of the dynamic licensing agreement (credit limit, last usage report and next reporting deadline) can be monitored by accessing the chart licenses interface in TECDIS and clicking on the dynamic license entry in the list (TECDIS Operators Guide chapter 3.2).

When the credit limit is lower than 200 credits or the next reporting deadline is within 3 days, this is reported to the operator as warnings in the alarm system. When the credit limit is exhausted or the reporting deadline has been exceeded, this is reported to the operator as alarms in the alarm system (TECDIS Operators Guide chapter 5.5).

 $<sup>6</sup>$  By default, all ENC charts requested within 5 nautical miles of the vessel are automatically</sup> licensed.

Lists of dynamically licensed ENC charts (both reported and unreported) can be viewed in the C-Map Chart Manager, available in the "Chart Installation / Misc" folder in the TECDIS Setup program (TECDIS Operators Guide chapter 7.4).

#### **Adjusting the distance limit for automatic ENC licensing**

To adjust the distance limit for automatic ENC licensing, the TECDIS Service key is needed. When the TECDIS Service key is inserted, it is possible to adjust the distance limit in the chart licenses interface in TECDIS (See illustration on previous).

#### **Route Planning using ENC charts**

Since only charts within a specified distance are licensed automatically in standard mode, it is possible to plan a potential voyage in advance without incurring additional ENC chart licensing costs. Once it is decided that the voyage will take place, the voyage plan should be checked using ENC charts in order to comply with official requirements for paperless navigation.

The TECDIS Service Key is needed to license charts outside the specified distance limit. When the TECDIS Service Key is inserted, a "Payment" button will be available in the "Chart" folder of the TECDIS menus. Pressing this button activates Payment Mode.

In Payment Mode, all requested ENC

charts are licensed, disregarding the distance limit. A clear warning is displayed on screen, indicating that payment mode is active. A route check can now be performed and all dangers / cautions from the ENC charts will be displayed. The route can also be adjusted manually using ENC charts.

Once the voyage plan check is complete, Payment Mode is deactivated either by pressing the "Payment" button again, or by removing the TECDIS Service Key.

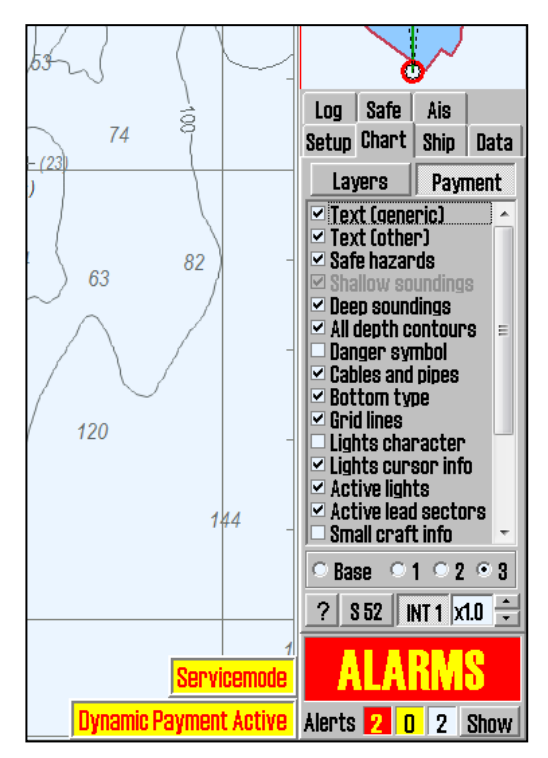

### **7.7 Track Control**

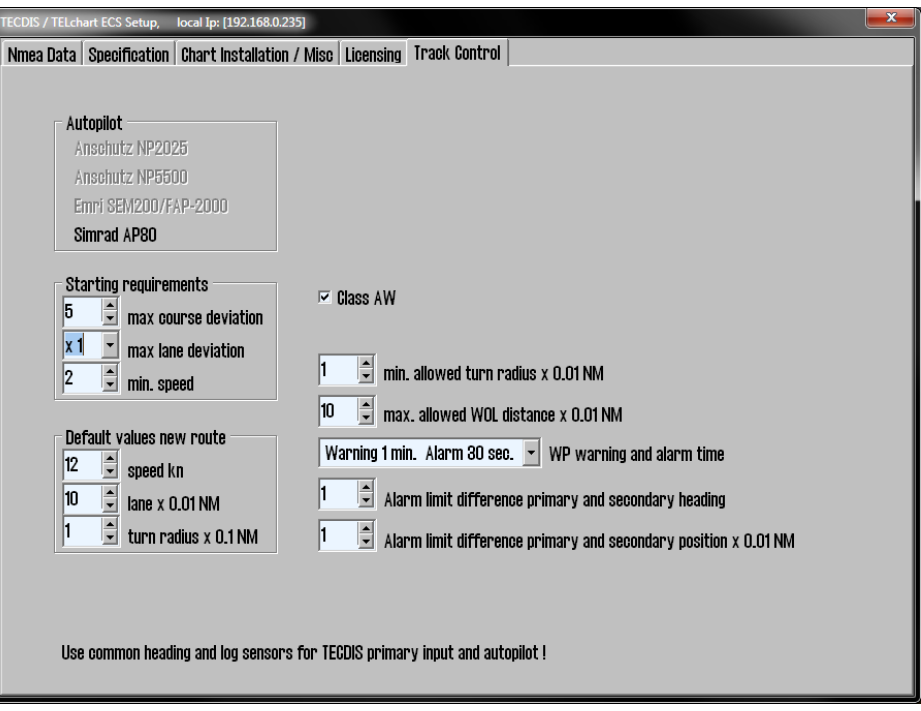

On this tab, settings for connection to autopilots and Track Control can be set.

Refer to *chapter 4 Autopilot Configuration* and the *OEM Installation Manual* for installation and configuration of the autopilot. NB: The autopilot and TECDIS must be supplied with the same heading and log sensor inputs!

#### **7.7.1 Starting Requirements**

The values in this area specify the conditions needed before Track Control mode can be activated.

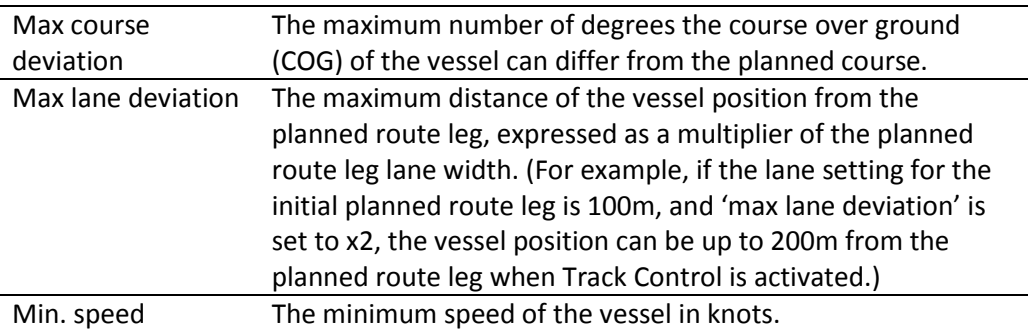

#### **7.7.2 Default values new route**

The values in this area will be used as the default values for the parameters specified when planning a new route.

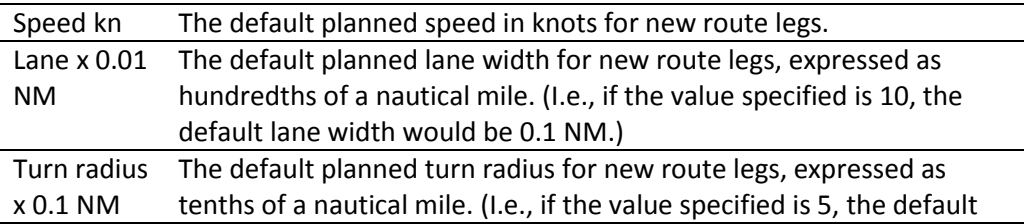

turn radius would be 0.5 NM.)

#### **7.7.3 Other settings**

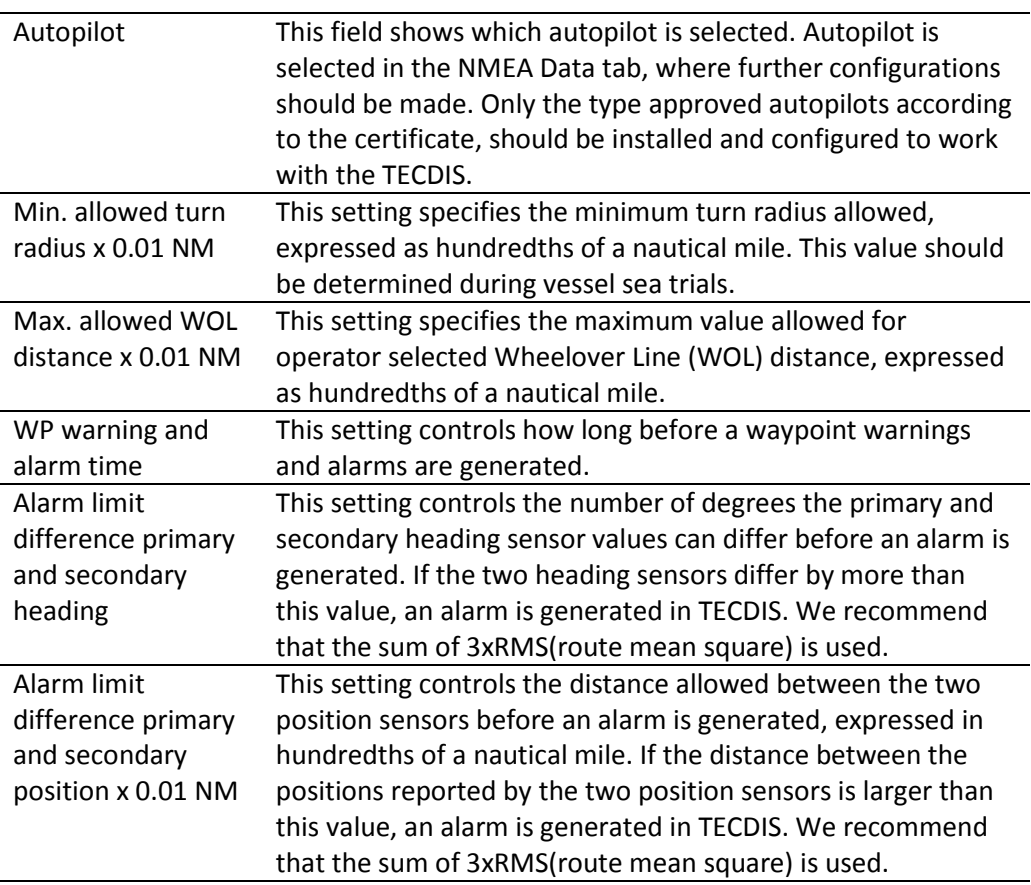

#### **7.7.4 Autopilot specific settings for Anschutz 2025 (only shown when available):**

```
Anschutz 2025
\sqrt{80} \degree/min. \frac{2}{3} max Remote Control ROT
Remote Control panel is visible in TECDIS when AP connection "External" is active
```
#### Max Remote Control ROT

This setting specifies the maximum rate of turn (ROT) value allowed in the autopilot remote control panel in TECDIS, expressed as degrees per minute.

### **7.7.5 Autopilot specific settings for Anschutz NP5500 (only shown when available):**

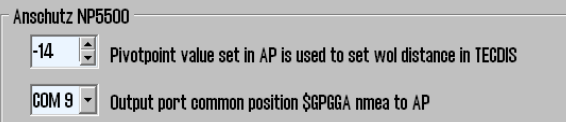

### Output port

This specifies the output port on the TECDIS unit that sends \$GPGGA to the autopilot. Any COM-port with available output capacity can be set up for this purpose.

## **7.8 Route Synchronization<sup>7</sup>**

TECDIS provides two alternative ways of transferring routes between the primary and secondary TECDIS units. Both solutions allow the operator to retrieve the planned route for the current voyage on the secondary TECDIS unit if the primary unit fails.

For this function to work correctly, the following must be observed:

- 1. The Specification tab in TECDIS Setup must contain the correct address to the other TECDIS unit.
- 2. The TECDIS units must be connected using the specified LAN adapter ports.
- 3. The LAN adapter port used for connection between the TECDIS units should not be reconfigured to use an IP address outside the subnet (172.31.3).
- 4. (Replication) The TECDIS units must use unique license dongles (Telko eToken ID numbers must be different).

### **7.8.1 Basic Method**

When the basic route synchronization method is in use and a route is activated on either of the TECDIS units, a backup copy of the route is transferred to the other TECDIS. This backup is not automatically included in the route list on the receiving TECDIS unit, but it can be imported when needed.

The route is available for import from the following files in the *Data* subdirectory of the *TECDIS* directory *(C:\Program Files\TECDIS\Data*):

- Primary Route ReceivedPrimaryRoute.lst
- 
- Secondary Route ReceivedSecondaryRoute.lst

1  $<sup>7</sup>$  The automatic method is activated by default in all TECDIS units produced after</sup> 1.November 2008

### **7.8.2 Automatic Method (Replication)**

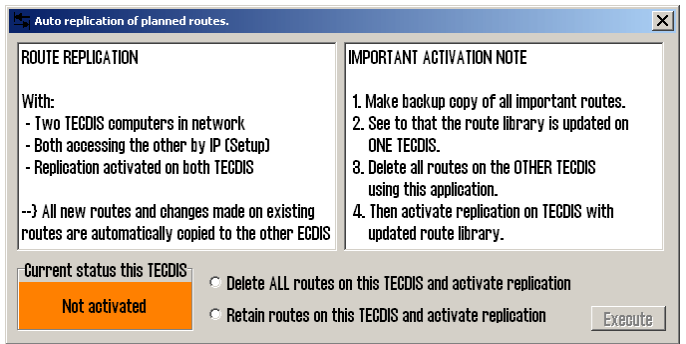

When *Replication* is activated, all new routes entered, changes to existing routes and removal of routes is automatically reflected at the other TECDIS unit. In effect, the two TECDIS units will contain identical route databases.

#### 7.8.2.1 Activating Replication

Follow these steps to activate Replication:

- 1. Verify that the requirements for this feature listed above are met.
- 2. If routes are present on the TECDIS units, select one unit where all routes will be kept and one TECDIS unit where all routes will be removed.
- 3. On both TECDIS units, insert the Service Key and exit to Windows.
- 4. On both TECDIS units, run C:\Program Files\TECDIS\Replication.exe.
- 5. On the TECDIS unit where all routes should be kept, select *"Retain routes on this TECDIS and activate replication"* and press *Execute.*
- 6. On the TECDIS unit where all routes should be removed, select "*Delete ALL routes on this TECDIS and activate replication"* and press *Execute.*
- 7. On both TECDIS units, remove the service dongle and reboot the system.

After both TECDIS units are again operational, all routes from the unit where routes were kept will be automatically transmitted to the other TECDIS. All further route changes are automatically reflected on the other TECDIS.

7.8.2.2 Deactivating Replication

If the replication feature needs to be deactivated, follow these steps:

- 1. On both TECDIS units, insert the Service Key and exit to Windows.
- 2. On both TECDIS units, **delete** the file
	- C:\Program Files\TECDIS\SetRtReplicateActive.txt.
- 3. On both TECDIS units, remove the service dongle and reboot the system.

### **7.9 Alarm source setting**

Contact your TECDIS support provider for information on changing alarm source settings. All alarm sources are activated by default, and they are:

- pc (loudspeaker connected to the computers audio amplifier)
- monitor (buzzer in the screen)
- keyboard (buzzer in the Furuno RCU-018 keyboard only compatible with HT C01 units)

# **Chapter 8: System settings configured in TECDIS**

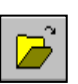

When you press the menu folder button in the top menu bar, menu folders will open in the lower part of the side menu field. There are 7 different menu folders:

- Setup Log
- Chart
- Safe AIS
- Ship Data

### **8.1 Setup menu settings**

This folder contains:

- 1. Ship draught
- 2. Language selection
- 3. Time zone selection
- 4. NMEA input status
- 5. Nav. Position offset
- 6. Chart utilities
- 7. Chart selection
- 8. Alarm volume
- 9. Auxiliary
- 10. Show/hide help hints

### Chart utilities: **Chart utilities:** Chart library Manual chart update C-Map chart update

Chart lisences

INT 1 dictionary

Auxilary: Auxilar v: Recalibrate screen Conning harbour mode Conning back ward mode **Export DB Status** 

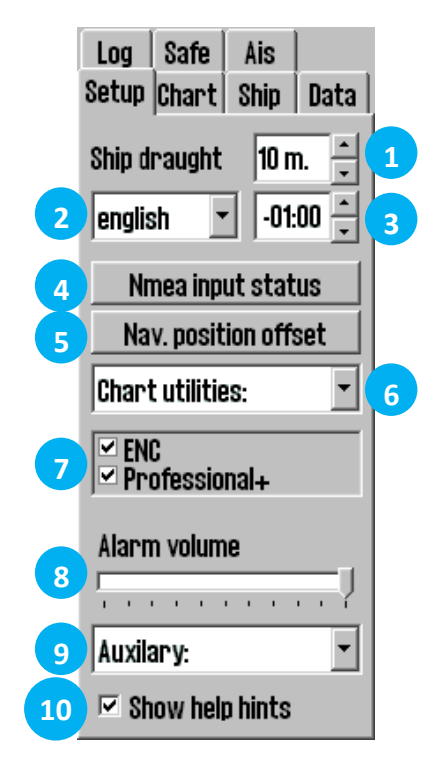

**Ship draught:** minimum and maximum ship draught is defined in the setup program. When TECDIS starts, the maximum draught is used as default, but this can changed in the setup menu folder.

#### **NMEA data inputs:**

Displaying a list describing which ports the different sensor information is received from. Also displaying which NMEA sentences are used and the data communication status. This is only an information window. Changes have to be made in TECDIS Setup (see chapter 3).

#### **Position fixing:**

This setting allows you to select between 2 sources for positioning. Primary and secondary can be selected. Primary and secondary can be displayed simultaneously on the chart display. If primary position fixing system falls out, the system automatically uses secondary. If both positioning systems drop out, changeover to dead reckoning is executed. (Log + Gyro)

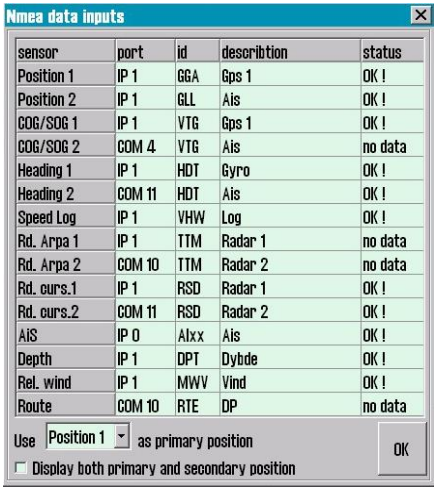

### **8.2 Ship menu settings**

### **Own ship offcenter**

Location of own ship on the screen. High value: Vessel is placed more offcenter. Low value: vessel is placed closer to screen center. This function is only active when auto function is enabled.

**Auto sensitivity:** How often chart to be centered/shifted in Auto mode.

**Show double circle:** The boat symbol can be displayed with or without circles.

**Show ship outline:** This option allows the true vessel outline to be displayed in the chart.

**Course vectors:** Sets vector length on own ship and targets. (One cross line on vector is one minute).

**Wheelover:** Wheeloverline distance from Waypoint. New command to track pilot and route monitoring.

Please verify these values with the vessel's **Master** before finalizing the installation. These parameters are not part of the setup program, but are included in the normal program.

### **8.3 AIS menu settings**

### **Display filter: Range and Track**

AIS targets outside specified range are filtered from display. Track specifies length of AIS target tracks in minutes.

#### **Display filter: All targets active**

Ticking this box allows all AIS targets to be shown with heading/COG vectors and tracks. In INT1 chart display mode, target names are displayed.

#### **Display filter: Hide class B**

Ticking this box allows filtering display of class B AIS targets.

### **Display filter: Relative COG vectors**

Ticking this box allows display of COG vectors relative to own ship movement. Vectors are true if this option is not selected.

#### **Lost active targets**

AIS targets inside the specified range will be indicated with a black X over the target when it is lost. If *Alarm when lost* is activated, an alarm will be raised.

#### **Danger CPA all targets**

Specify time and distance limits for CPA alarms from all targets. "Show danger CPA" allows display of the CPA graphically in the chart.

If **Allow Standby Mode** is selected in *TECDIS Setup*, it is possible to disable CPA alarms by unselecting *Raise CPA alarm*. A prominent warning is displayed when CPA alarms are disabled.

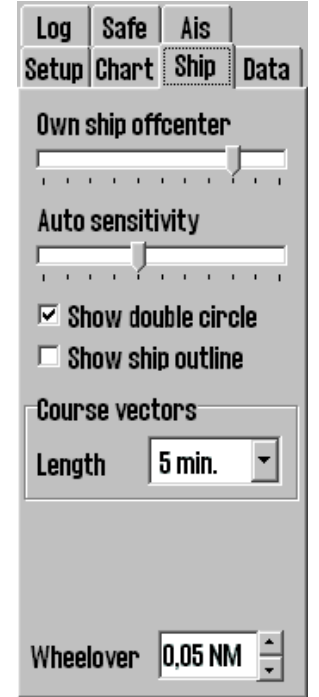

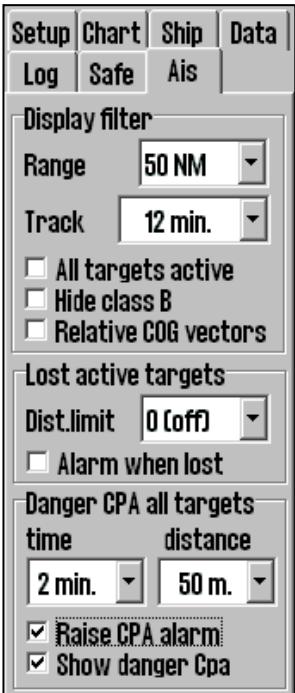

### **8.4 Chart library**

Chart library displays an overview of all charts in a database. By selecting a database from the drop down menu, a list with all charts in the database appears, sorted by publisher. Highlight a chart in the list to display further information (middle field). When double clicking on a chart in the list, it will appear if license is present. When vessel is sailing, vessel is automatically centered. (if not auto function is disabled).

NB: Chart library only displays databases selected in setup menu folder.

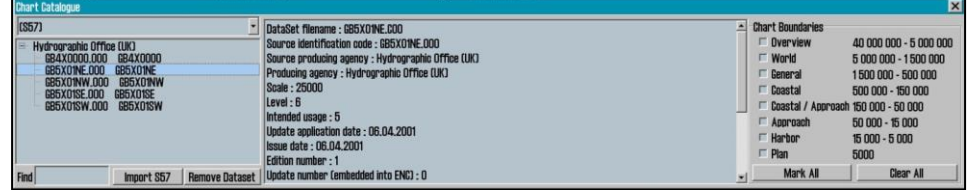

**Chart boundaries:** graphically presents coverage of all charts in the database at present level. (Levels comply with scale selected on the top menu bar) Licensed charts are displayed with magenta, non-licensed charts are marked with black boundary. Chart names are presented in the bottom left hand corner of the square.

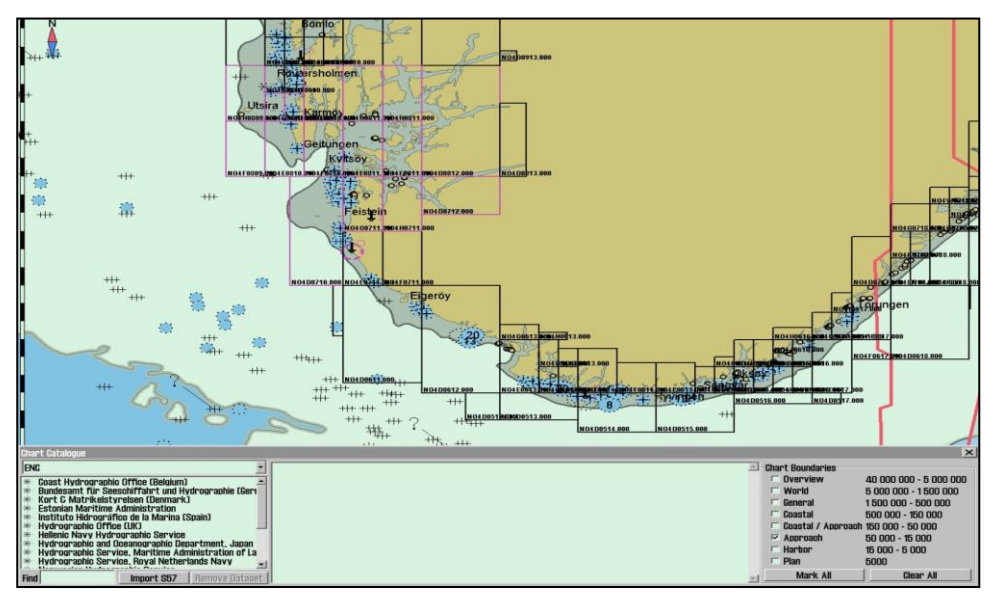

**Remove dataset**: If a database contains imported S57 data is selected in the drop down menu, the button" Remove Dataset" will delete selected chart.

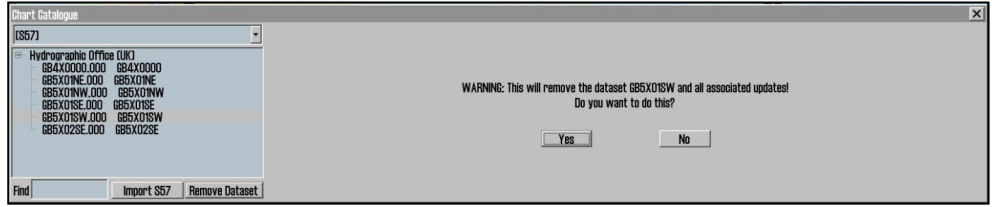

# **Chapter 9: Miscellaneous**

### **9.1 Error Messages**

TECDIS includes automatic error detection in most functions. If it is possible, corrective measures will be taken without requiring operator intervention. In case of critical errors, the operator is notified. In addition to the possible error situations listed here, both the Windows operating system and support routines may in some instances display error messages not listed.

Common to these error messages is that corrective measures are initiated by restarting the ECDIS. In the case of a system failure any error messages should therefore be noted. If the ECDIS appear to be malfunctioning, try restarting the ECDIS. If this does not correct the error situation, notify your support contact.

l.

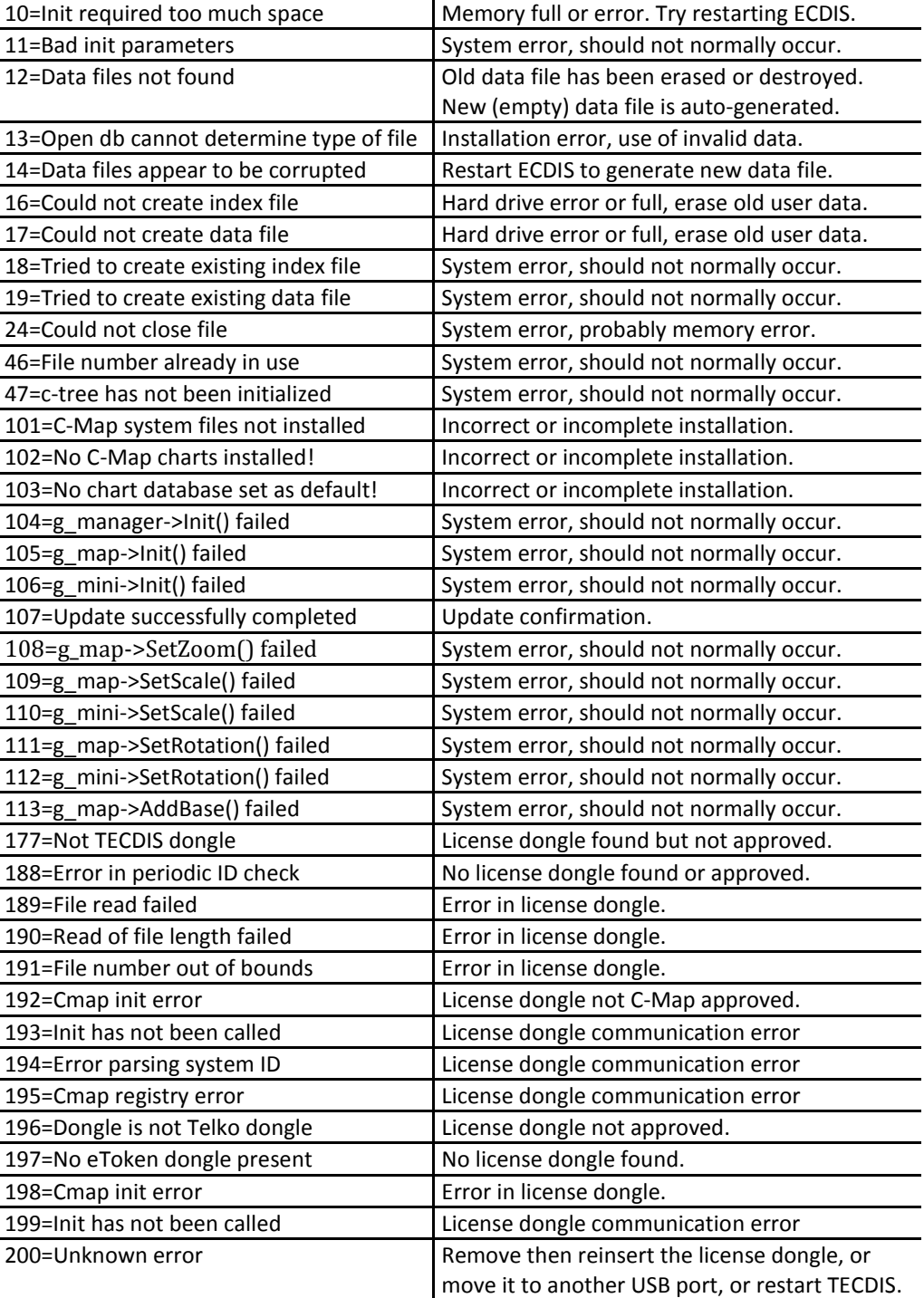

### **9.2 Monitor Calibration**

All information in electronic chart displays must be highly visible. To ensure this monitor must be calibrated to display correct colors. This is very important, especially for night palettes, when monitor is dimmed.

ECDIS color test for monitor calibration is also placed in IHO presentation library. Open library by pressing Control + alt + shift + T, and select test diagram by pressing  $A - B - C - D - E$  or T on the keyboard.

**Brightness check**: Open test diagram E and verify that the grey box is clearly visible.

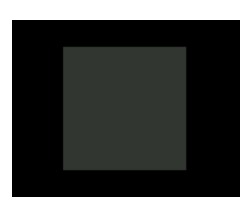

**Check colors:** Open test diagram T. All diagonal lines to clearly separate from background:

- 3 Yellow diagonal lines
- 4 orange diagonal lines
- 3 magenta diagonal lines
- 4 green diagonal lines
- 3 blue diagonal lines
- 3 grey diagonal lines

1

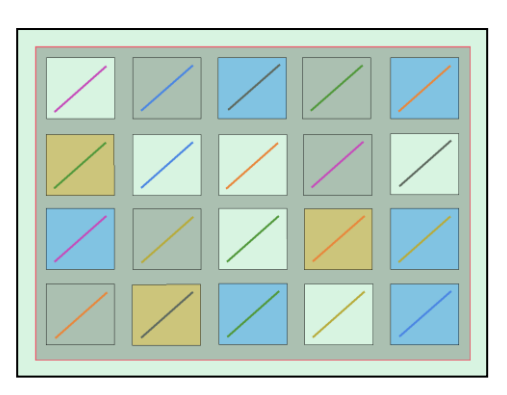

Check visibility of each color in the diagrams (A-E). If the monitor fails the test, it no longer meets the minimum requirements for display performance. It should be evaluated by a qualified engineer and be repaired or replaced as necessary. This test must be performed with all color palettes on the system (day/dusk/night).

NB. If monitor settings has been changed manually in the monitor menu, or to make sure correct settings are used, go to "setup" menu folder, press "Auxiliary" and select "recalibrate screen"

### **9.3 Internet/VSAT connection troubleshooting**

For all problems with downloading weather data or chart updates, regardless of connection type used, your TECDIS supplier and/or Jeppesen Marine will be able to provide very useful assistance in tracking down the cause of weather download problems. Logs kept by Jeppesen Marine will show whether your weather download attempts reach the weather data servers and whether the requests are successful. They will also be able to verify that there are no problems with your subscriptions.

In order for Jeppesen Marine or your chart system supplier to help you, they will need your System ID number.

Before contacting anyone, at least some of the tests on the next page should be attempted.<sup>8</sup>

 $^8$  Tests applicable to only weather overlay features are marked (Weather). Tests applicable to only chart updates are marked (Updates).

### **9.3.1 GENERAL TESTS**

- **A. Check your subscription**. Make sure that your subscription has not expired. Weather Overlay: Expiry information can be seen by opening the weather overlay, pressing 'Data', 'Download New' and then 'Show Subscription'.
- **B. (Weather) Update your subscription.** Jeppesen Marine may make changes to the weather service that isn't automatically reflected in your subscription.
- **C. Try another connection method.** If you use an internet connection, try downloading by email. If you use email already, try using another email account/system. If this is successful, you have verified that the problem is with your connection, not your chart system/update function/weather service
- **D. (Weather) Try a smaller download size.** The problem may be connected to downloading large files, especially if the connection is noisy/error prone.
- **E. (Weather) Try another model.** The problem may be connected to downloading a specific forecast method. If a download of similar size using a different model is successful, the list of potential causes for the problem is significantly reduced.
- **F. Try updating the chart software.** Telko AS provides software updates containing both bug fixes and new features free of charges at our website [http://www.telko.no.](http://www.telko.no/)

### **9.3.2 INTERNET CONNECTION**

- **G. Make sure that the internet connection is not turned off.** In a valid TECDIS installation with a direct internet connection, a switch has been installed so that the internet connection can be turned off when not in use.
- **H. (Weather) Try setting a higher Connection Timeout.** The download attempt may be timing out before the request can be completed. Refer to weather overlay documentation section 1.2 step 6 for details.
- **I. Verify that you can reach the servers.** Exit the chart system (For TECIDS: insert the TECDIS Service Key first), open Internet Explorer and try the following addresses. If the reply does not match what is indicated in this table, you are not reaching the weather service servers.

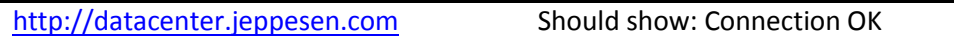

**J. If test I failed, see if you can reach the servers using IP addresses.** Continue where you left off in the previous test. Try the following addresses and see if the replies match what is specified in the table.

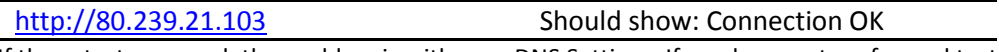

If these tests succeed, the problem is with your DNS Settings. If you have not performed test F, do so now, then run the following file and see if the problem is fixed: C:\Program Files\TECDIS\AddCMapHosts.exe.

**K. If test J failed, have your network administrators check the firewall.** Make sure that the firewall is not blocking your weather data requests.

#### E-MAIL CONNECTION

- **L. Check your spam folder.** Make sure that the replies to your request email from Jeppesen Marine are not being marked as spam.
- **M. Try setting a lower Max Attachment Size.** Your email service may be having problems with the weather data attachments. Try lowering the Max Attachment Size value in the Configure Connection window.
- **N. Make sure you are not using old request / reply files.** Delete all request and reply files from the USB memory stick so that you are sure you are not using the request or reply files from a previous download (or from the other TECDIS).
- **O. Update only one TECDIS at a time.** If you send weather / update requests from both TECDIS systems at the same time, it is very easy to get the reply files mixed up.

# **Chapter 10: Checklists regarding installation**

# **10.1 Checklist prior to completion of TECDIS installation**

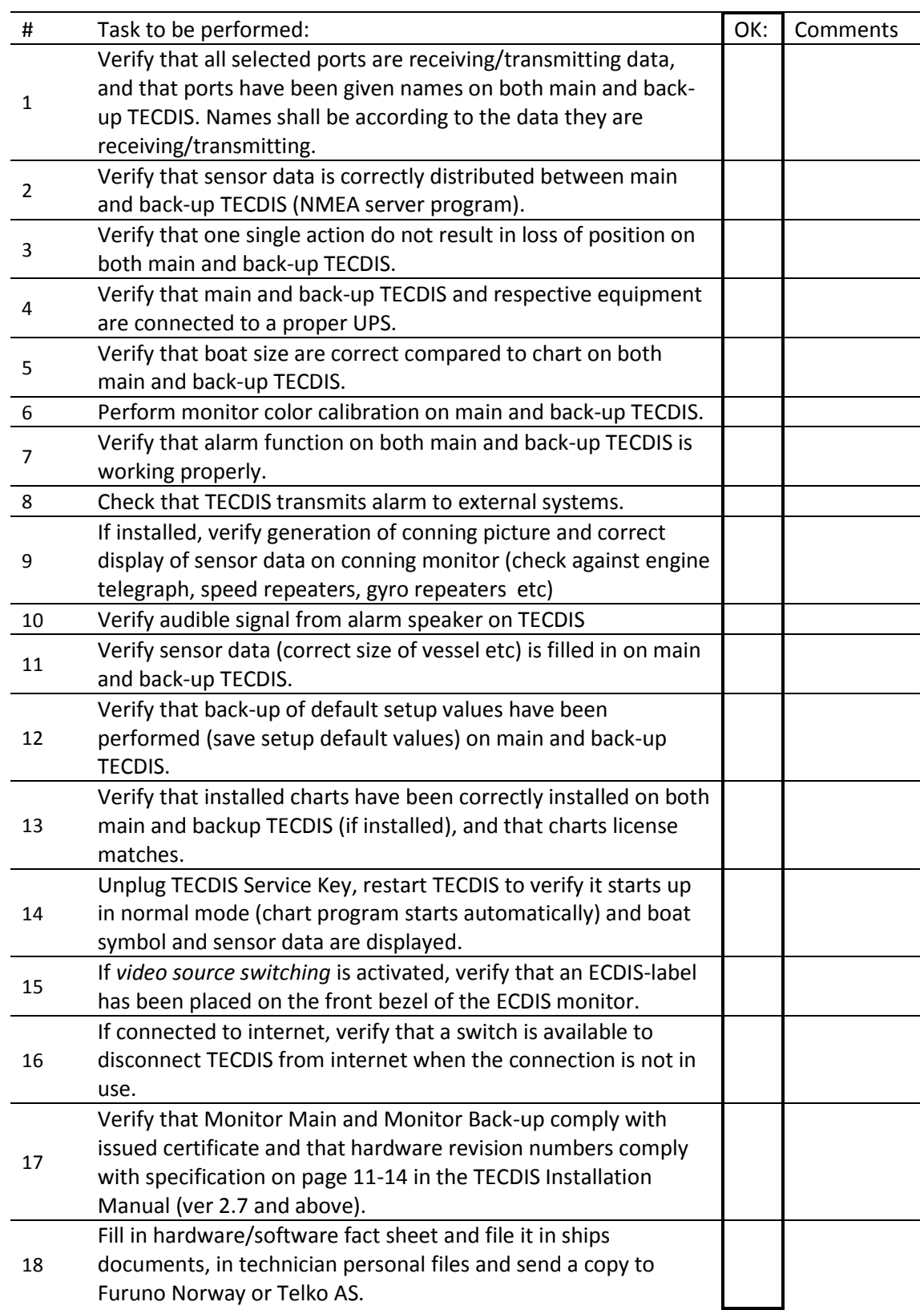

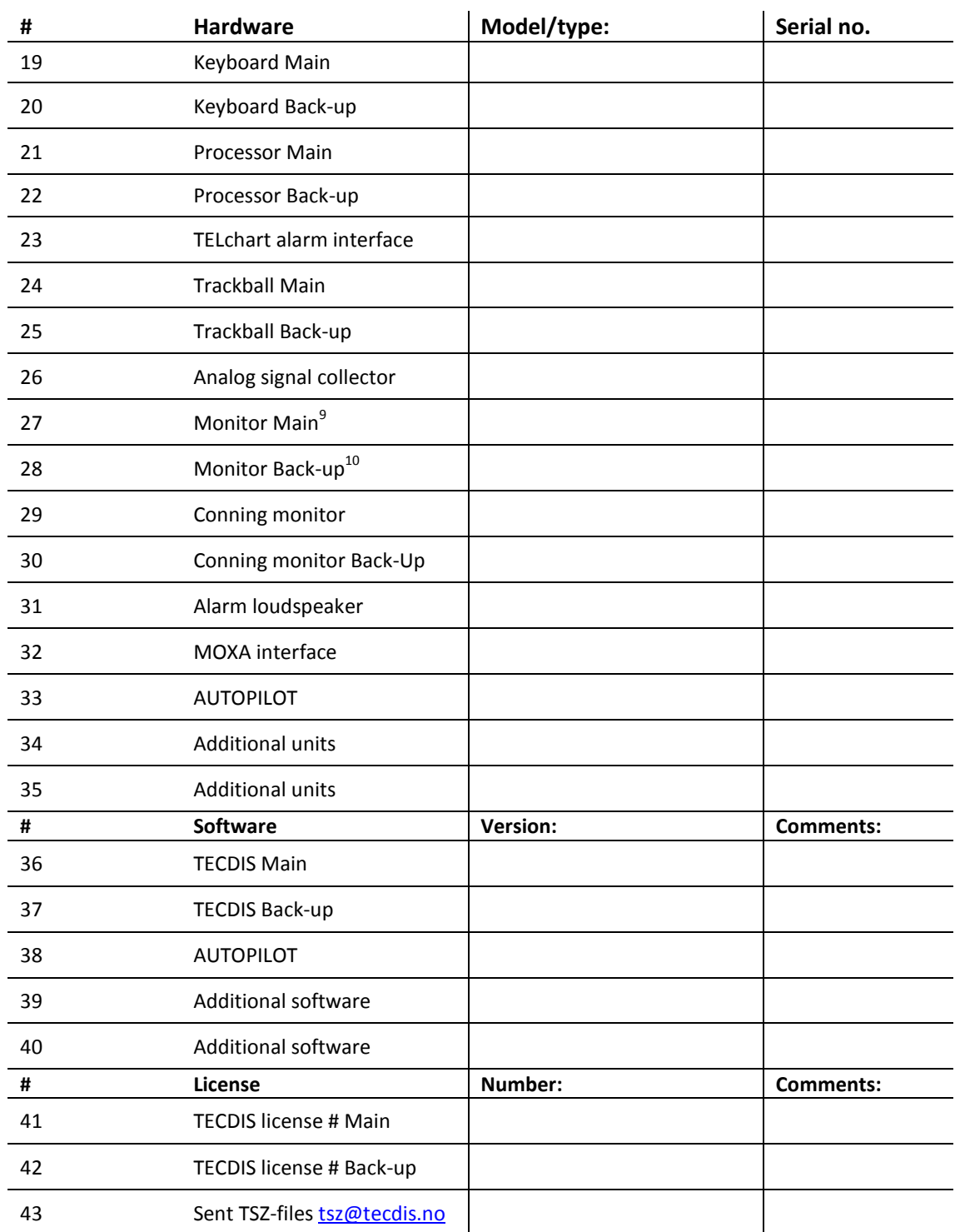

Vessel Name / ID:  $\blacksquare$  Date of installation:

Name of technician:

Checklist performed(Sign):

This checklist shall be filled in and signed for all TECDIS installations, in order to verify proper installation of the ECDIS system onboard.

10: Make sure the **hardware revision number** match the specification (see page 11-14) in TECDIS Installation Manual (ver. 2.7 and newer)

Checklist prior to completion of TECDIS installation

### <span id="page-56-0"></span>**10.2 Checklist prior to completion of TECDIS TCS and TECDIS AW installation**

If installation includes Track Control functionality, the following tests must be performed.

### **10.2.1 Tests for TECDIS 1 & 2**

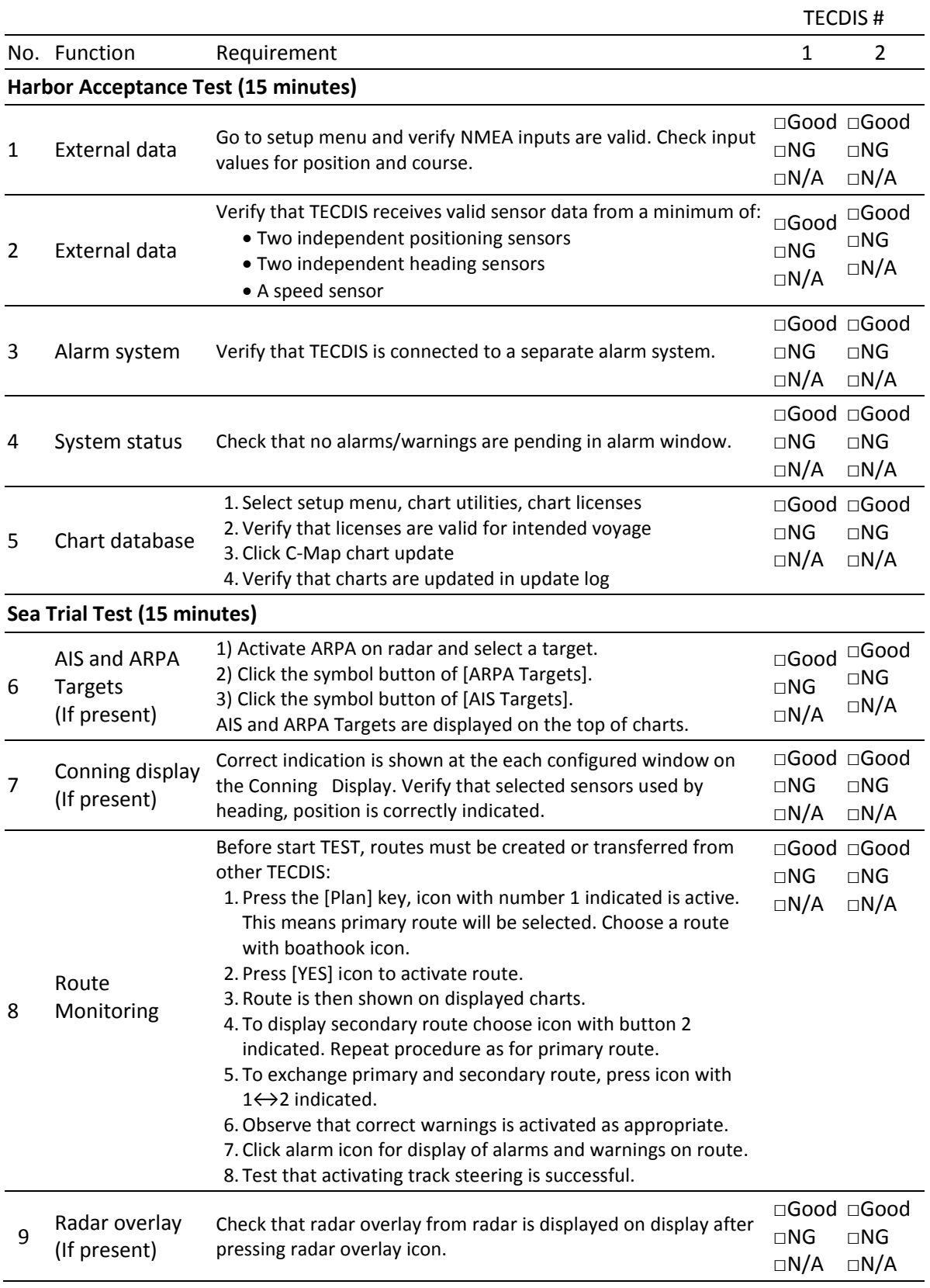

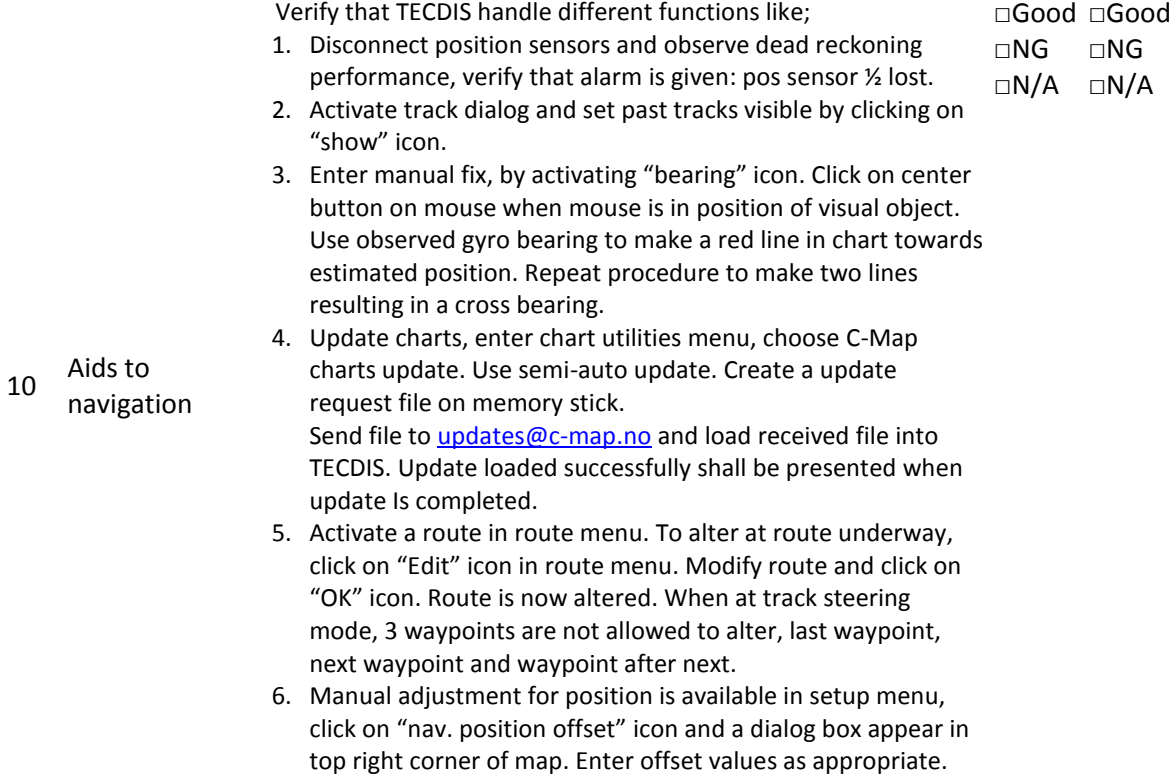

### **10.2.2 Autopilot Test**

□ Anschütz NP 2025 PLUS Adaptive Autopilot

□ Furuno FAP 2000 Autopilot

□ EMRI SEM 200 Autopilot

□ Anschütz NP5500 Autopilot

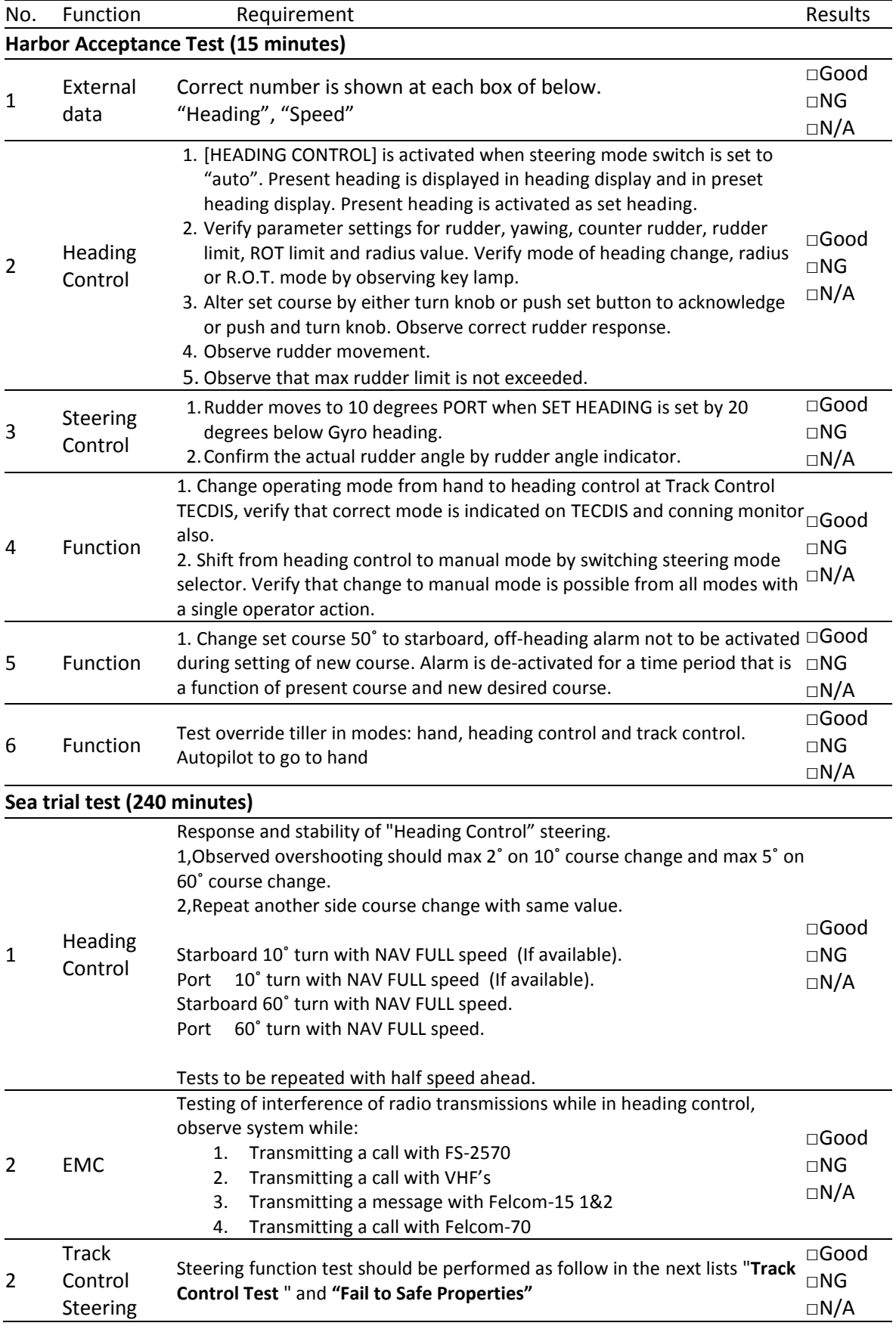

Checklist prior to completion of TECDIS TCS and TECDIS AW installation

# **10.2.3 Track Control System Test**

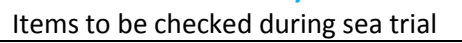

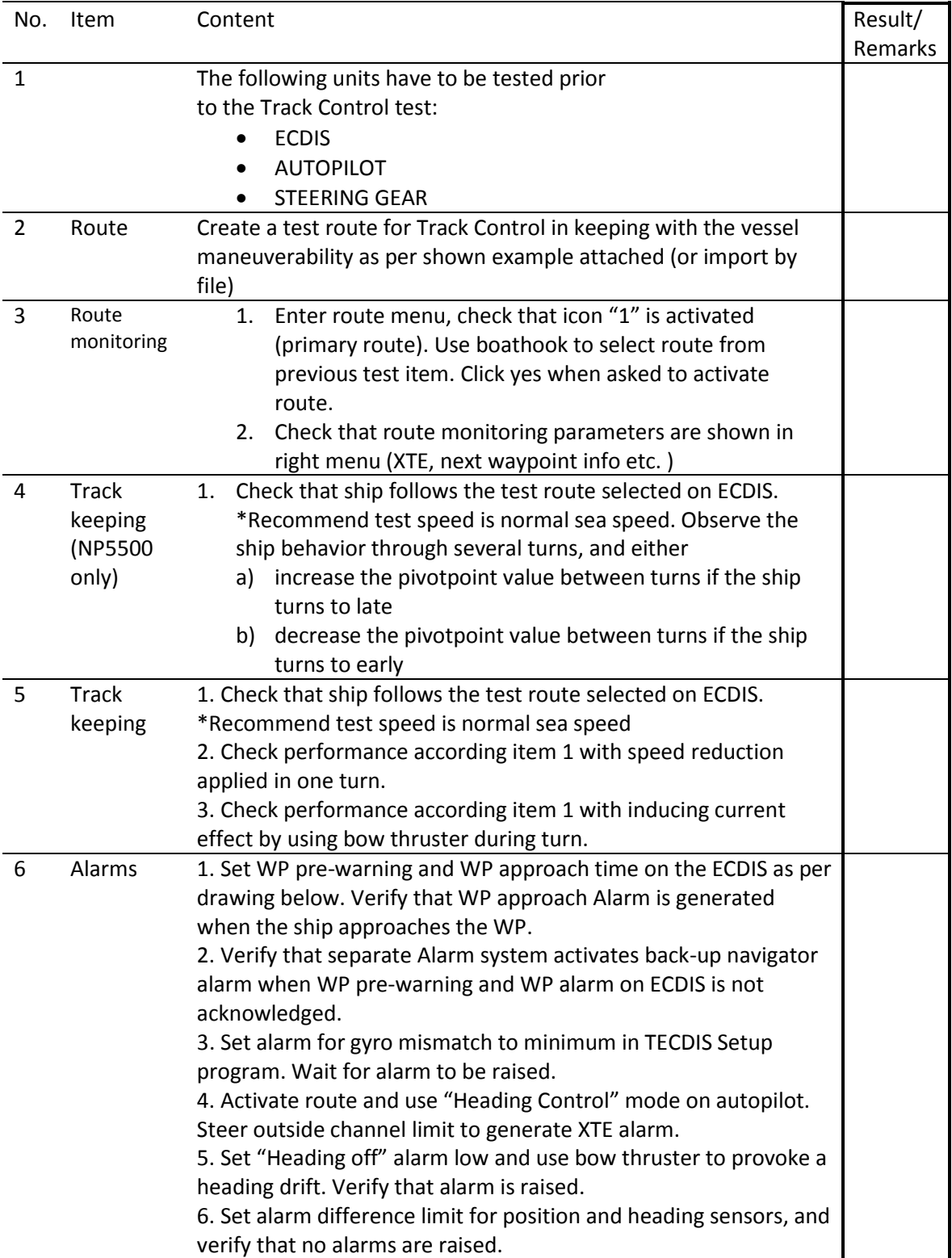

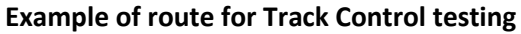

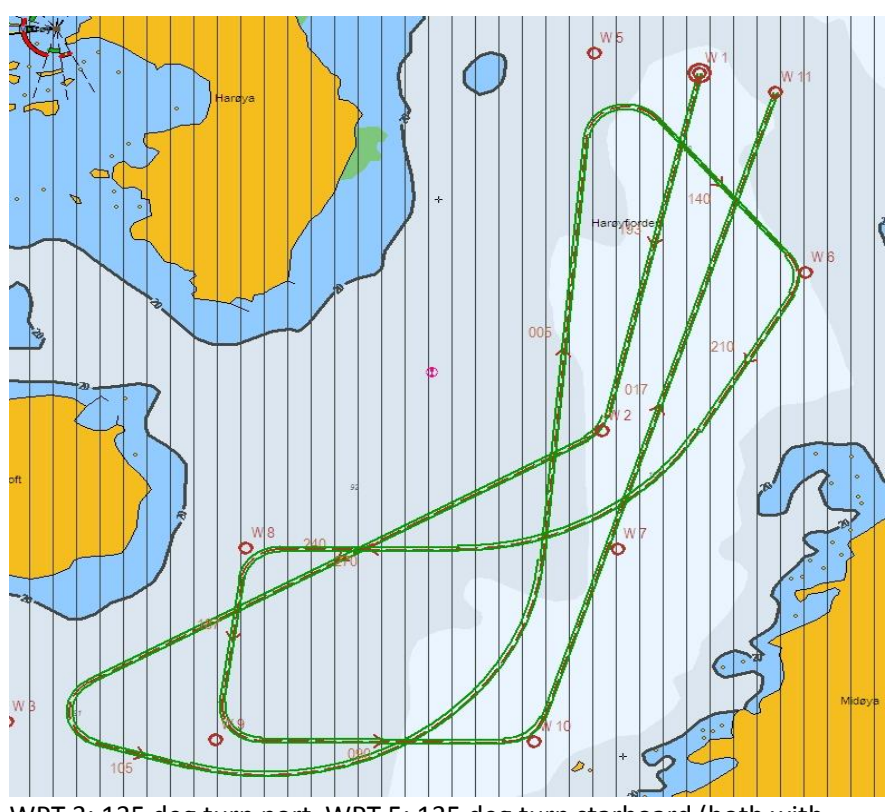

WPT 3: 135 deg turn port, WPT 5: 135 deg turn starboard (both with minimum radius\*)

WPT 4: 60 deg turn port, WPT 7: 60 deg turn starboard (both with 2 NM radius)

\* Minimum radius to be settled after calculations from yard.

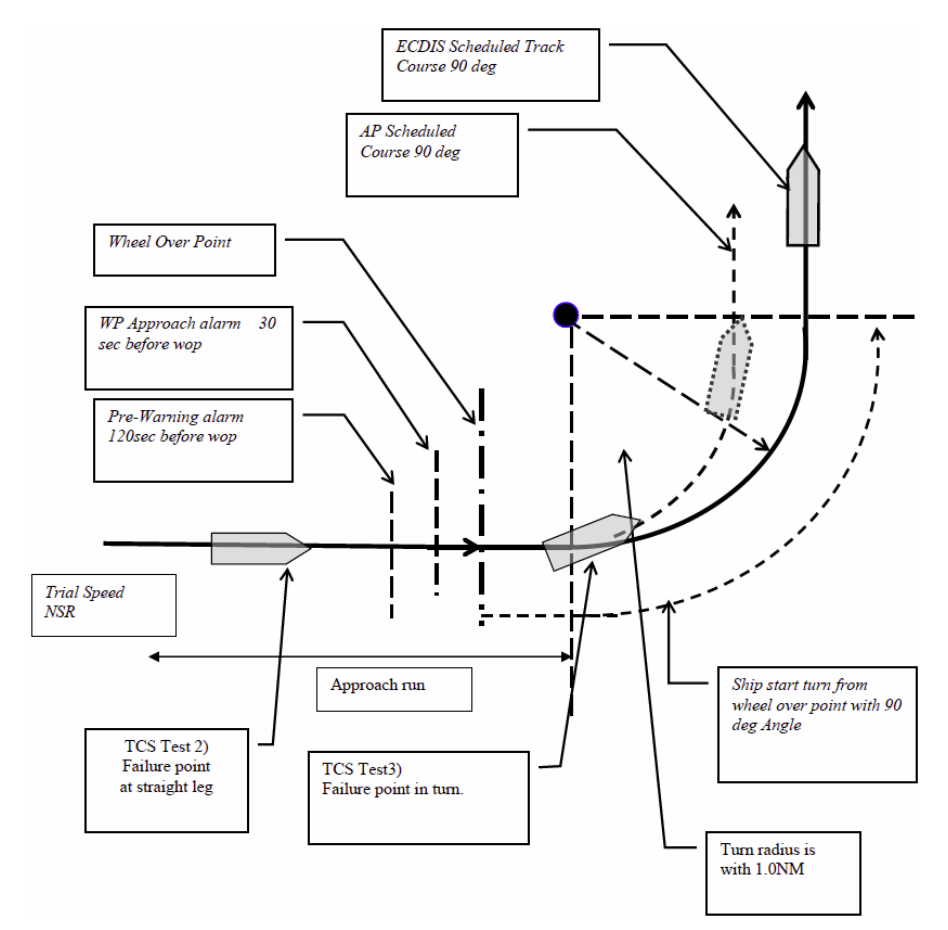

Checklist prior to completion of TECDIS TCS and TECDIS AW installation

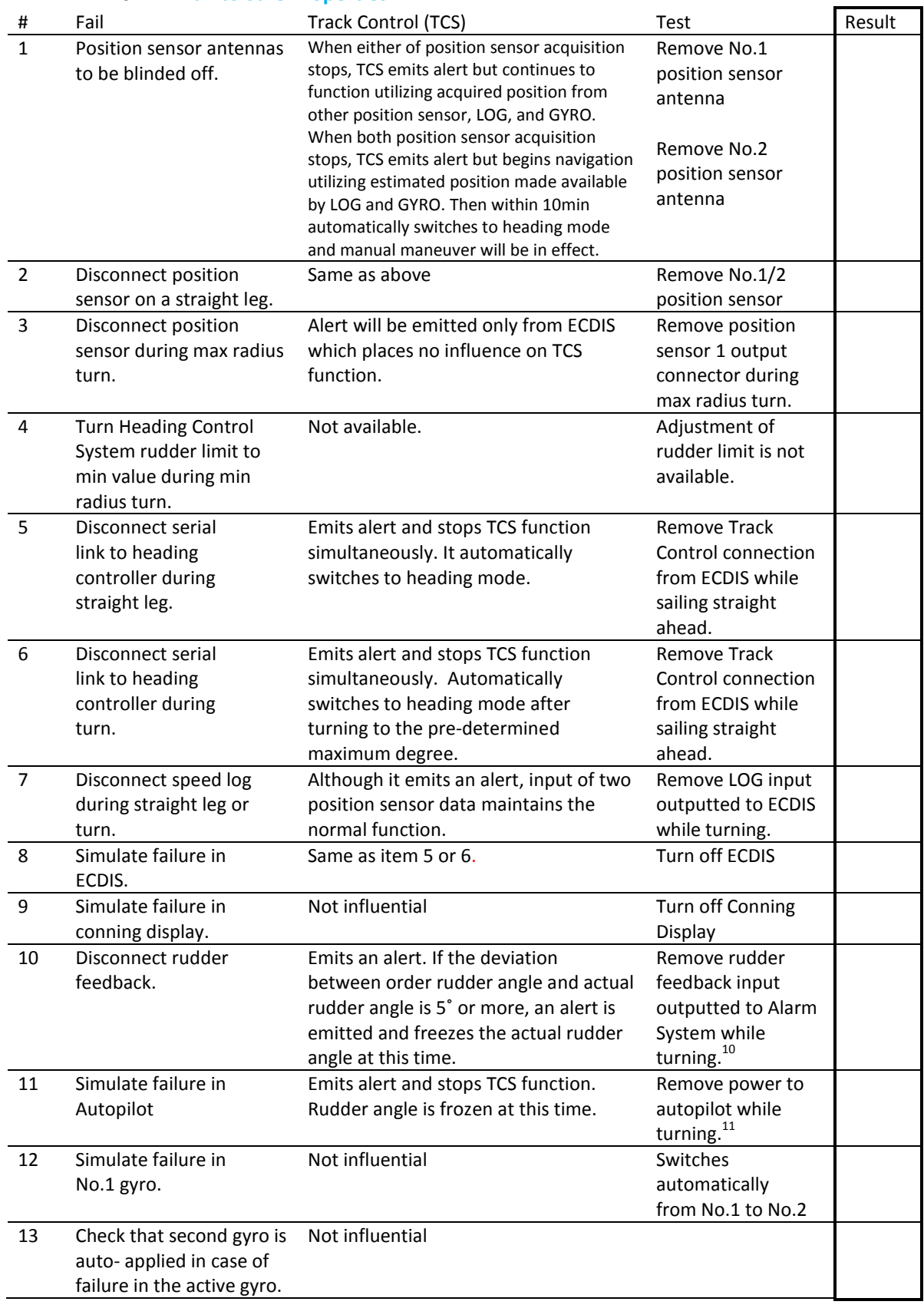

### **10.2.4 Fail to Safe Properties**

#### **10.2.5 Installation signature form**

Checklists prior to completion of TECDIS TCS and TECDIS AW installation are completed as specified

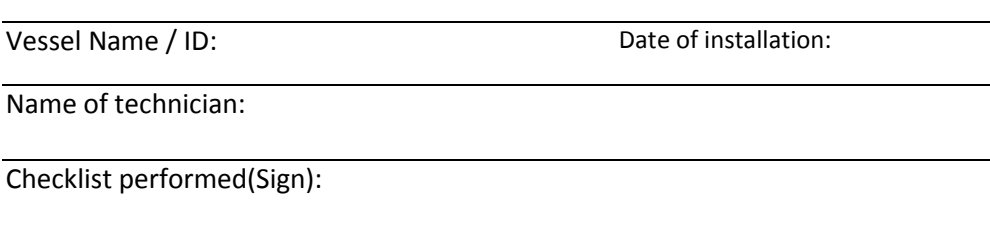

The checklists in this section [\(10.2\)](#page-56-0) shall be filled in and signed for all TECDIS installations where Track Control functionality is present (TECDIS TCS / TECDIS AW), in order to verify proper installation of the ECDIS system onboard.

### **10.3 Additional checklist prior to completion of TECDIS AW installation**

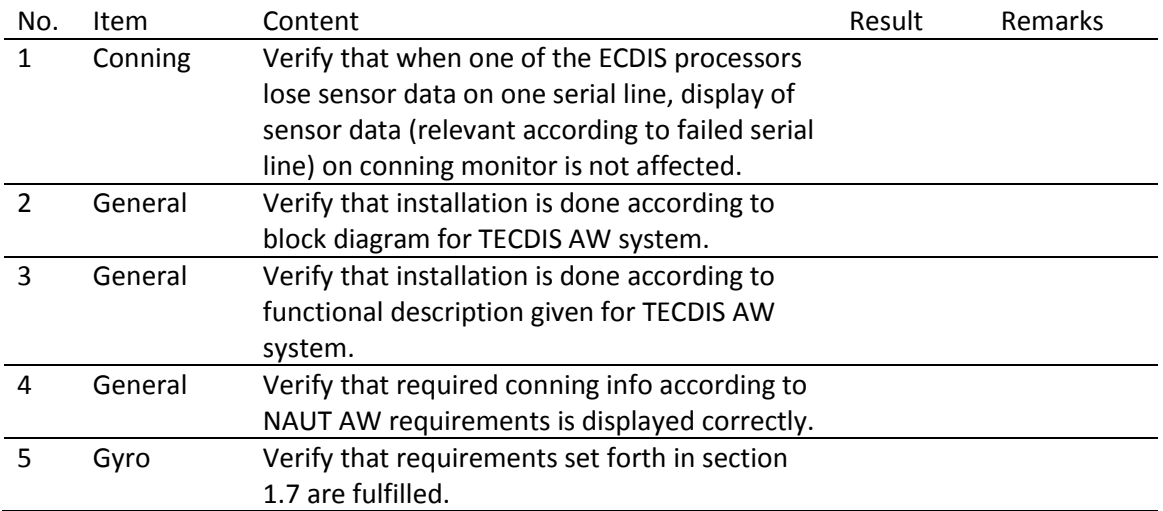

#### **10.3.1 Installation signature form**

Additional checklist prior to completion of TECDIS AW installation completed

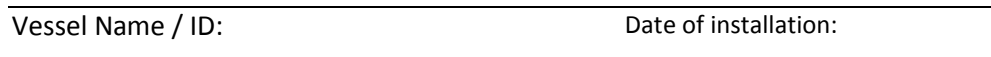

Name of technician:

Checklist performed(Sign):

The checklist in this section shall be filled in and signed for all TECDIS AW installations, in order to verify proper installation of the ECDIS system onboard.

### **10.4 Checklist for NAUT-OSV retrofit commissioning.**

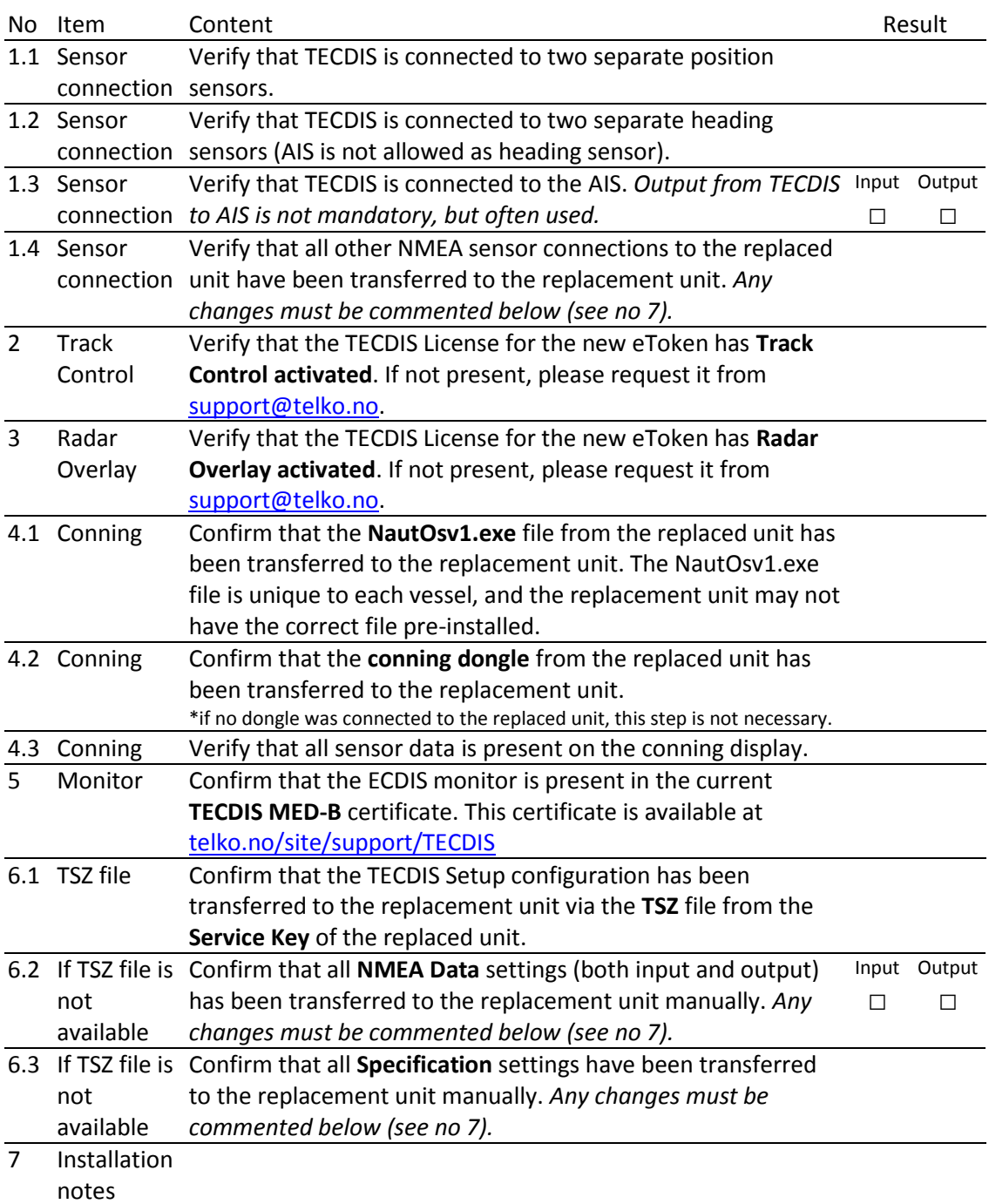

**10.4.1 Installation signature form** Checklist for NAUT-OSV retrofit commissioning completed

Vessel Name / ID: Date of installation:

Name of technician:

Checklist performed(Sign):

The checklist in this section shall be filled in and signed for all TECDIS AW installations, in order to verify proper installation of the ECDIS system onboard.

### **10.5 Installation Notes**

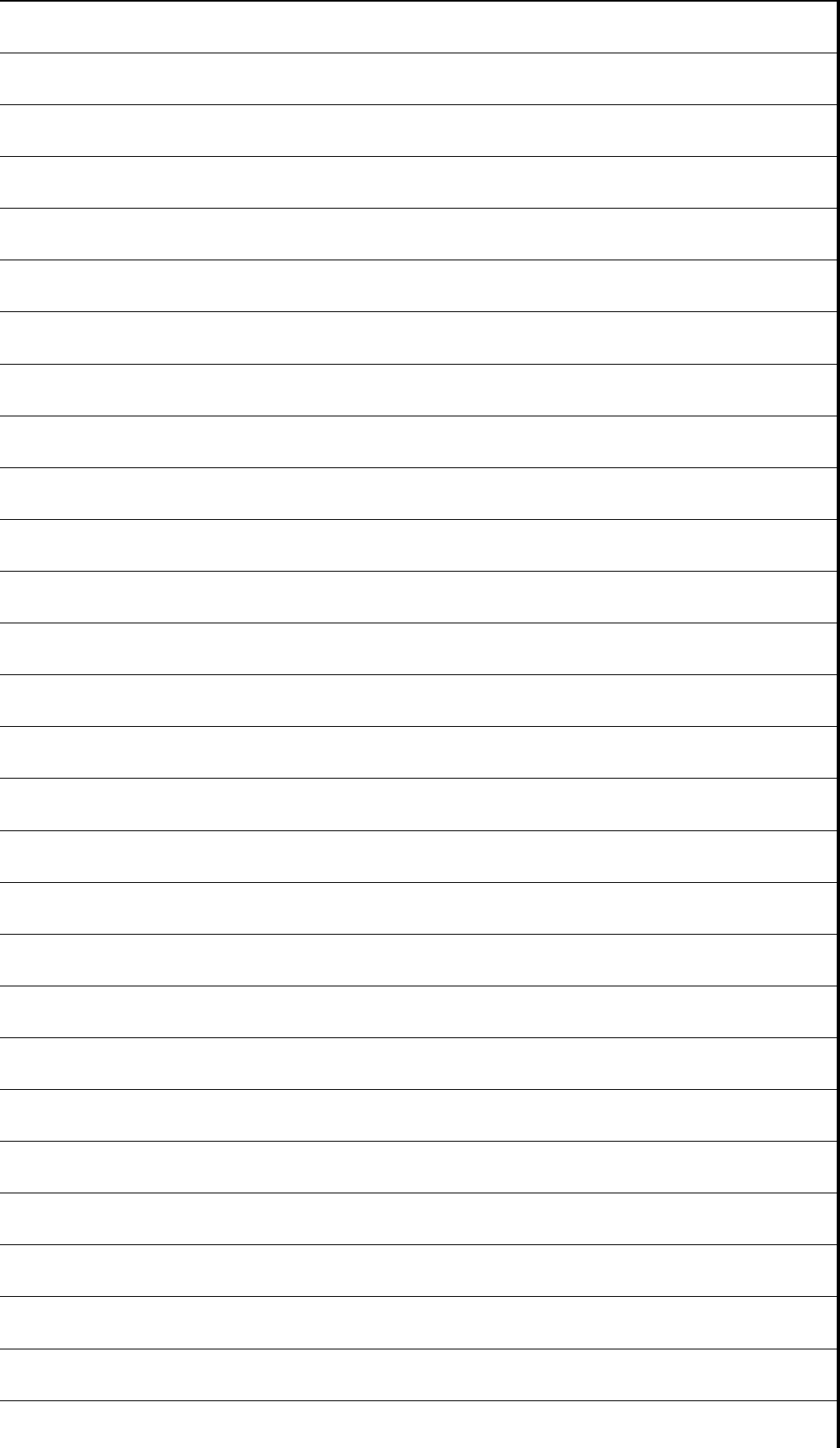

# **Chapter 11: Technical drawings**

### **11.1 Outline dimensions for HD 24T21 MEC**

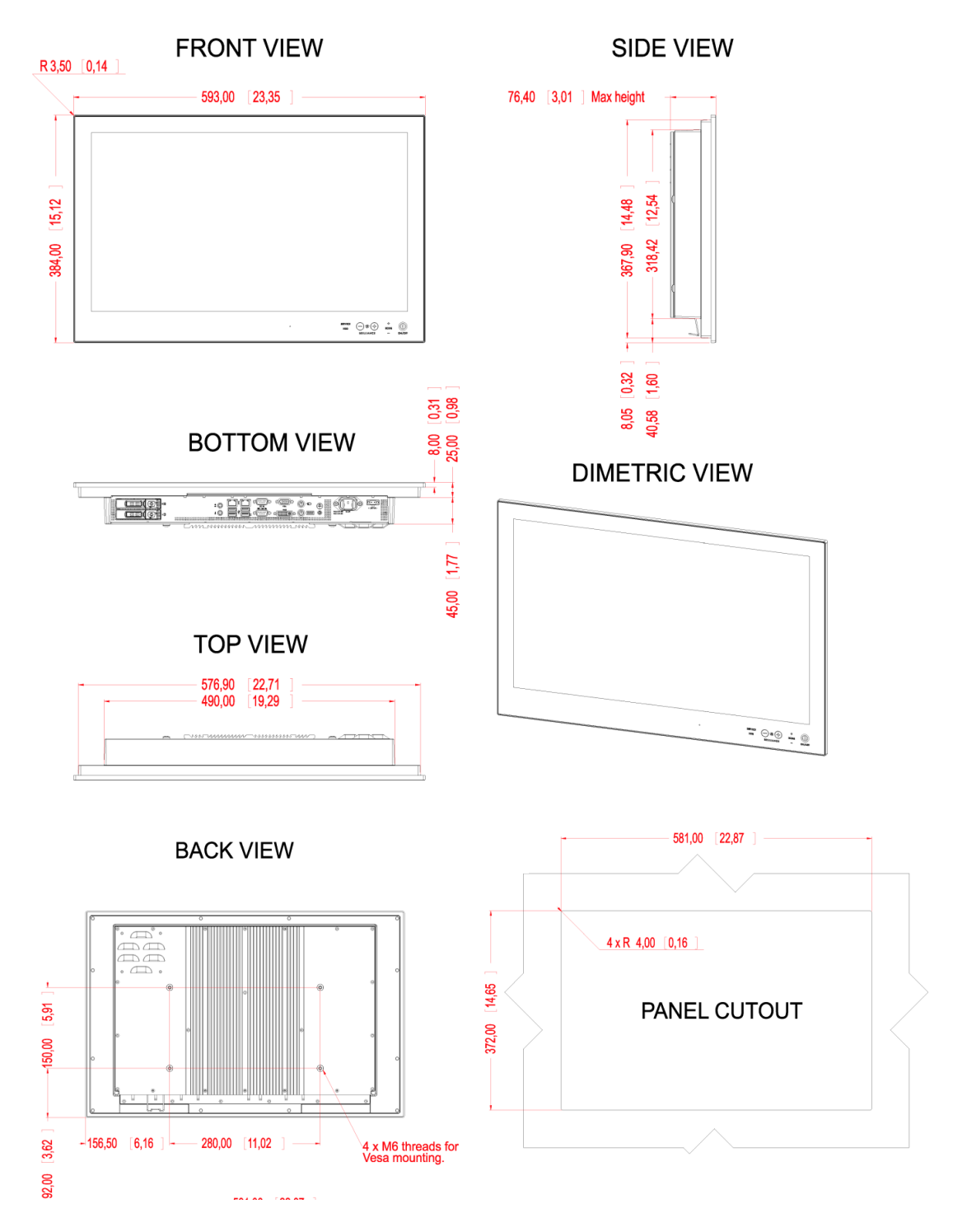

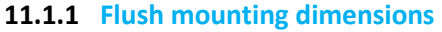

Dimensions might be shown with or without decimals and indicated as mm [inches]. Tolerance on drawings is +/- 1mm. Dimensions for flush mounting, along with accurate measurements can be found on the Hatteland website: [http://www.hatteland-display.com/panel\\_computer\\_hd24t21MEC.php](http://www.hatteland-display.com/panel_computer_hd24t21mmc.php)

## **11.2 Outline dimensions for HT C01 and HT C02HJ**

All figures in mm [inches].

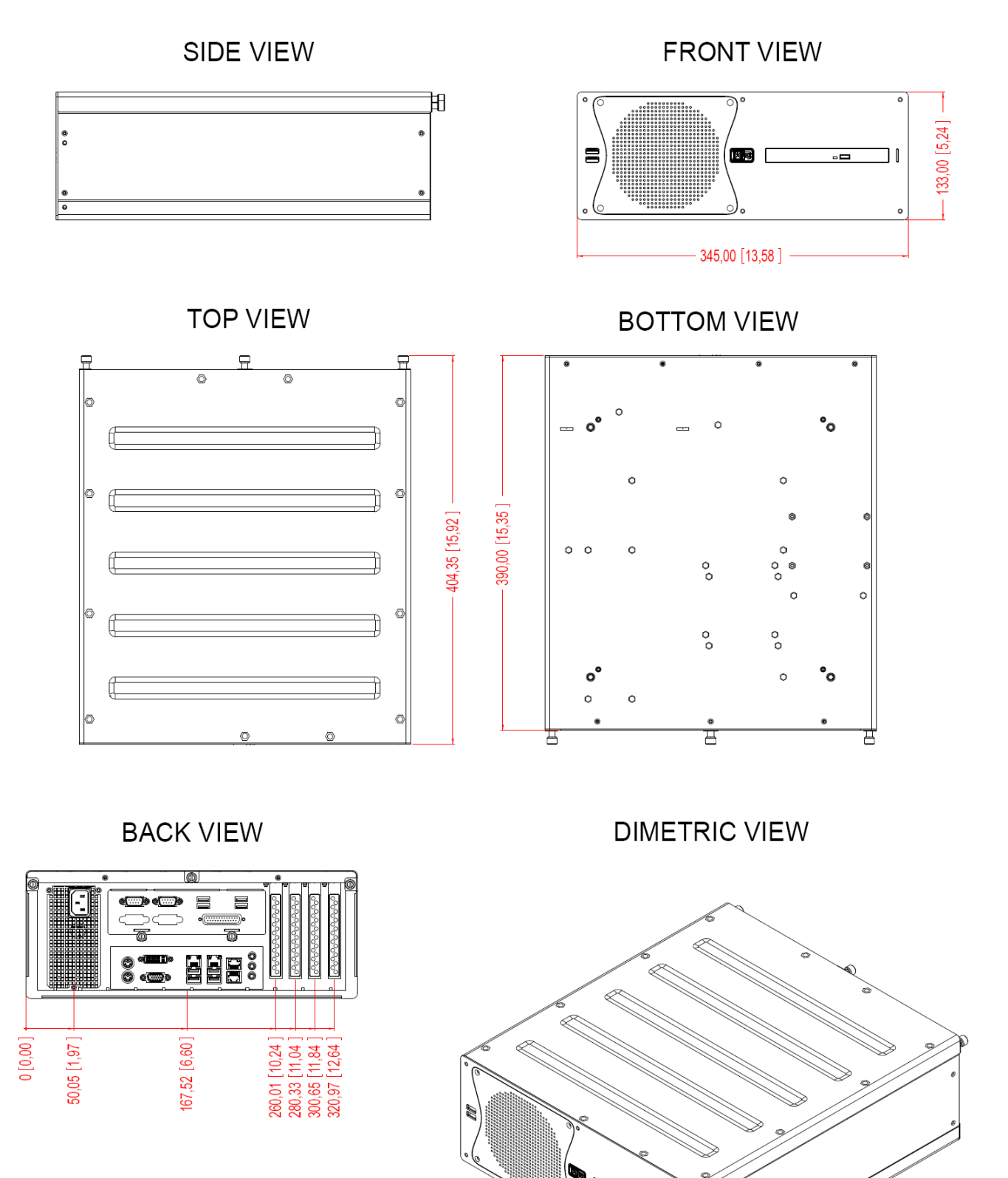

## **11.2.1 Mounting bracket for HT C01/HT C02HJ (included):**

All figures in mm [inches].

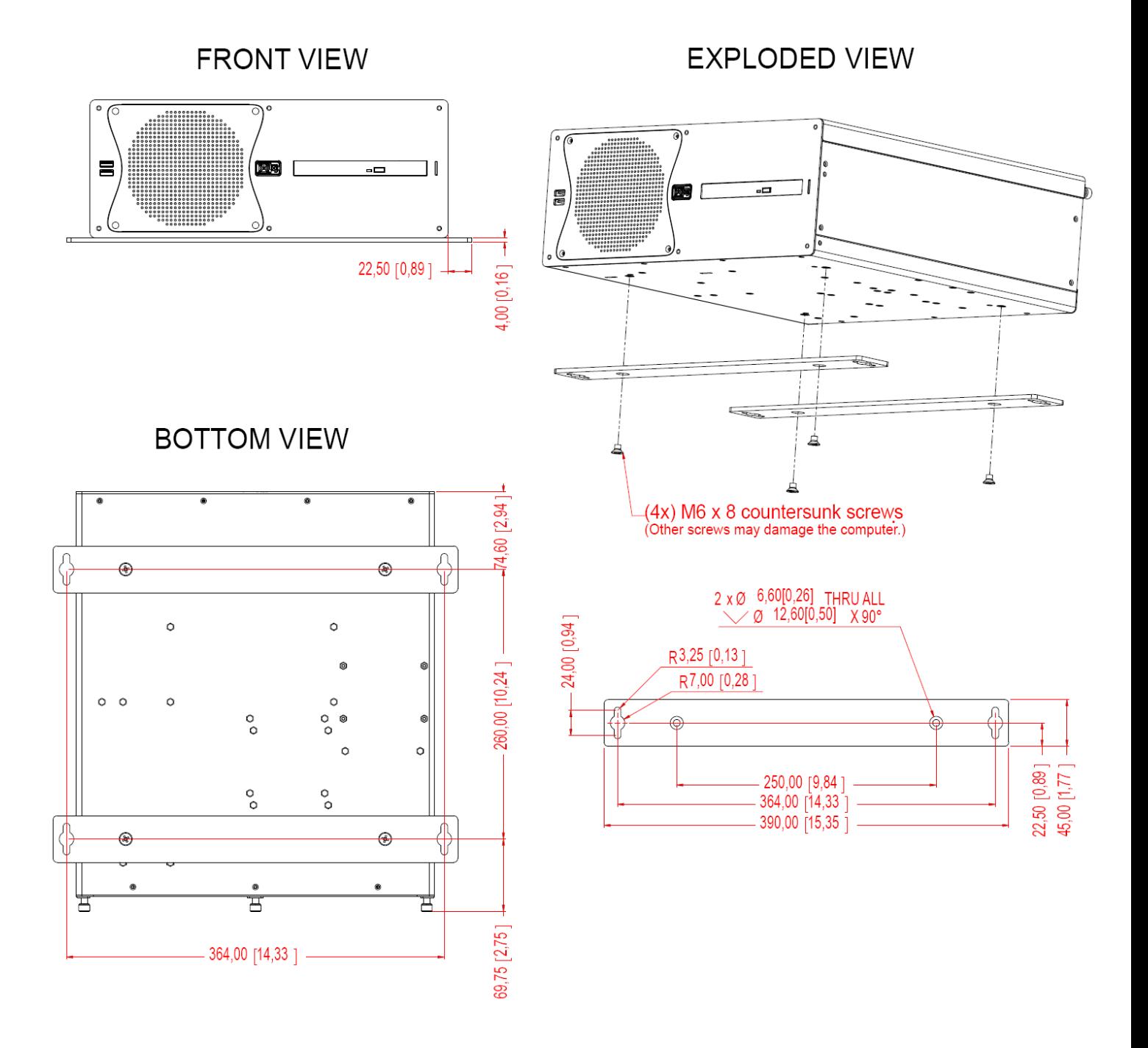

Other drawings, including 19" rack kit 4U (HT 00223 OPT-A1), are available from the following URL: **[http://www.hatteland-display.com/computer\\_htc01.php](http://www.hatteland-display.com/computer_htc01.php)**

### **11.3 Outline dimensions for ENIX-2067 TEL-D1:**

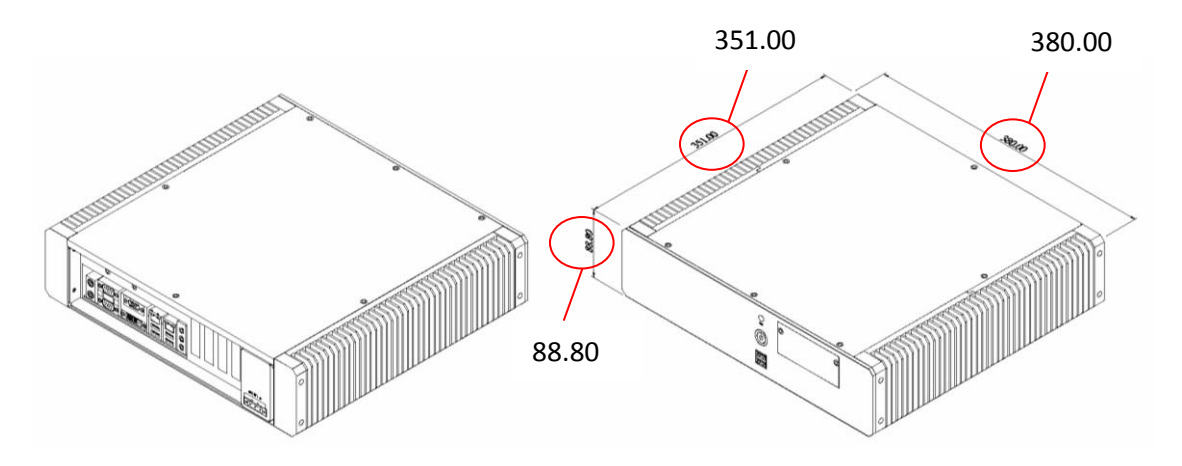

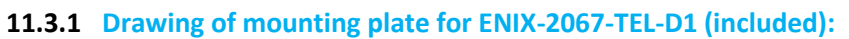

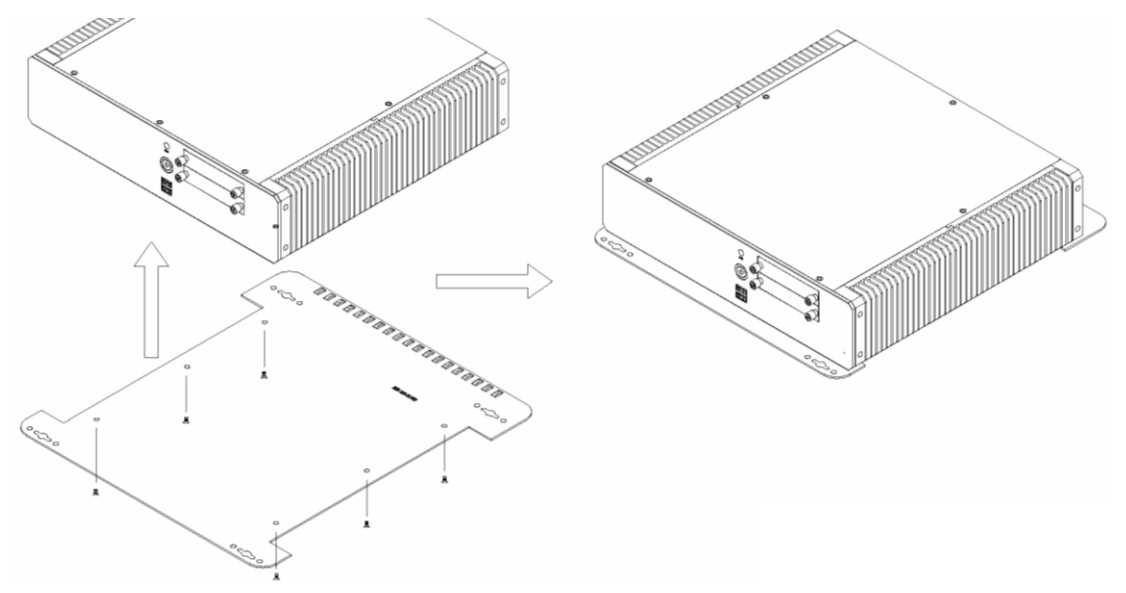

**11.3.2 Drawing of optional 19"rack mounting kit** *Enix-2000 series:*

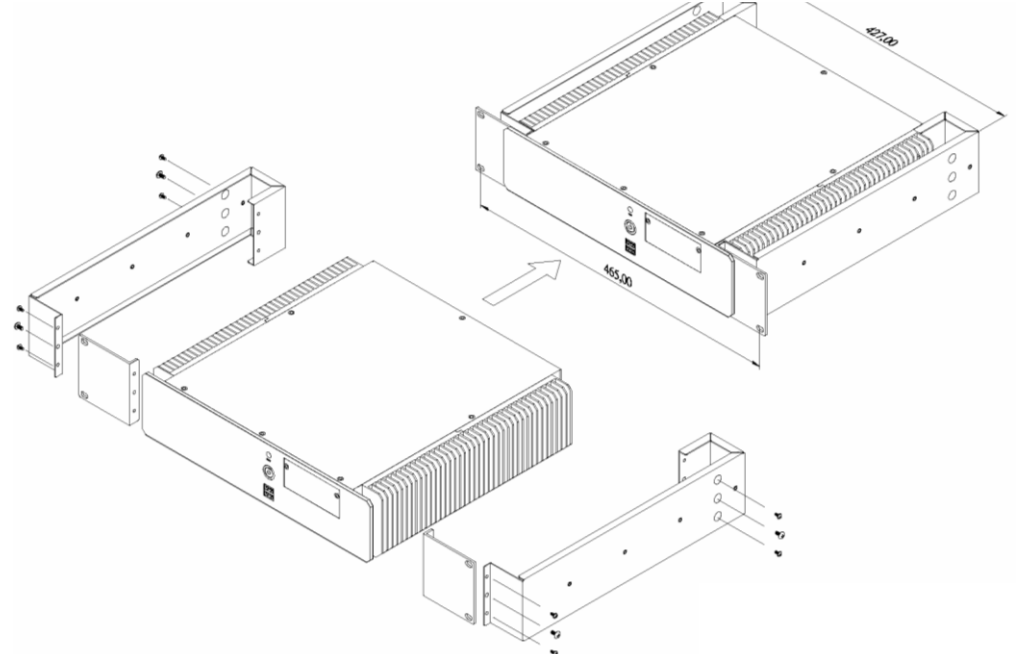

### **11.4 Outline dimensions for Hatteland Display monitors**

### **11.4.1 Outline dimensions for JH 20T17 MMD:**

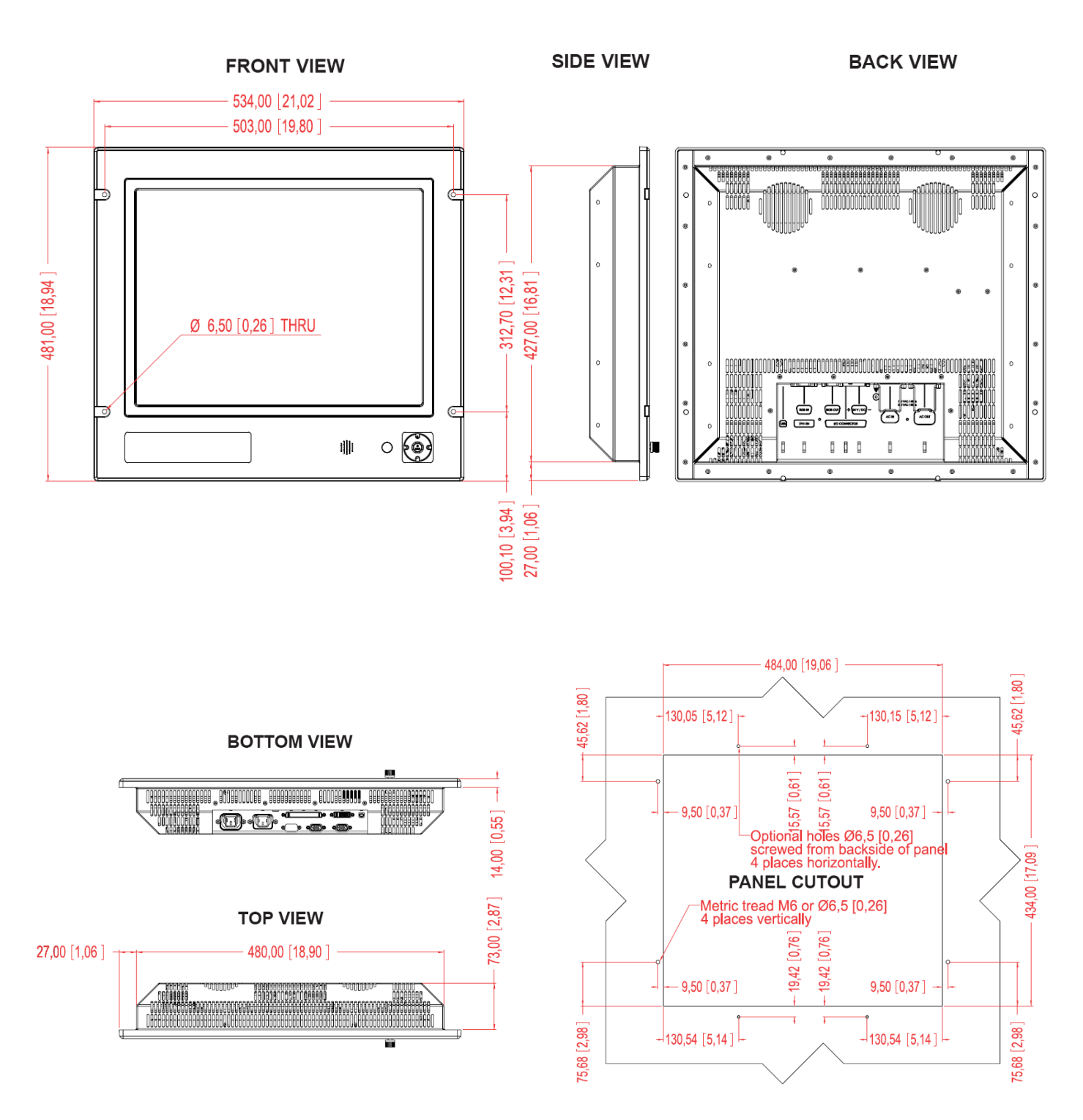

Dimensions might be shown with or without decimals and indicated as mm [inches]. Tolerance on drawings is +/- 1mm. For accurate measurements, check relevant DWG file, as obtainable from [http://www.hatteland](http://www.hatteland-display.com/maritime_line_displays_series1.php)[display.com/maritime\\_line\\_displays\\_series1.php.](http://www.hatteland-display.com/maritime_line_displays_series1.php)

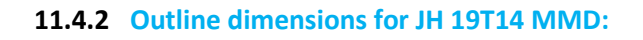

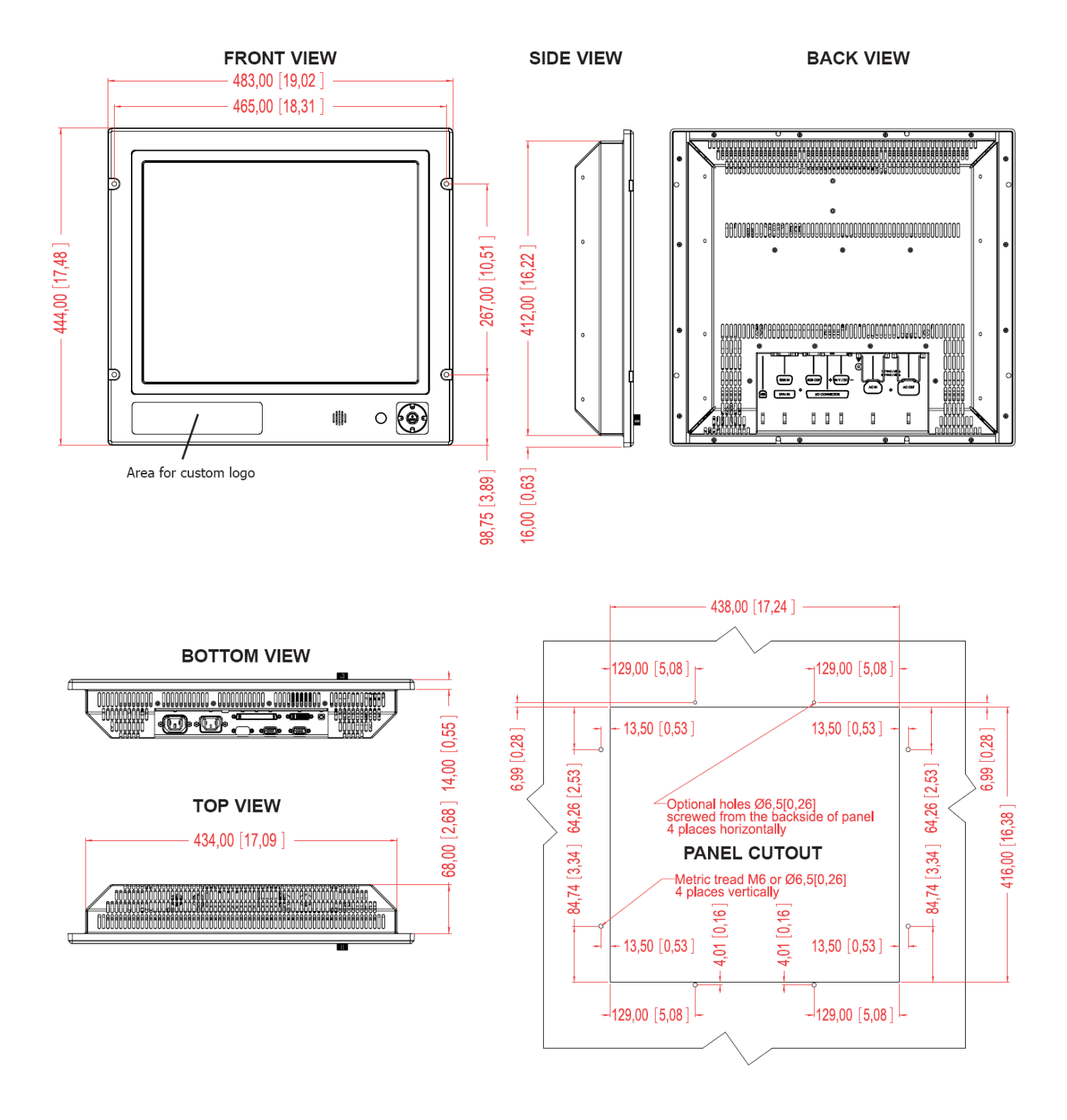

Dimensions might be shown with or without decimals and indicated as mm [inches]. Tolerance on drawings is +/- 1mm. For accurate measurements, check relevant DWG file, as obtainable from [http://www.hatteland](http://www.hatteland-display.com/maritime_line_displays_series1.php)[display.com/maritime\\_line\\_displays\\_series1.php.](http://www.hatteland-display.com/maritime_line_displays_series1.php)

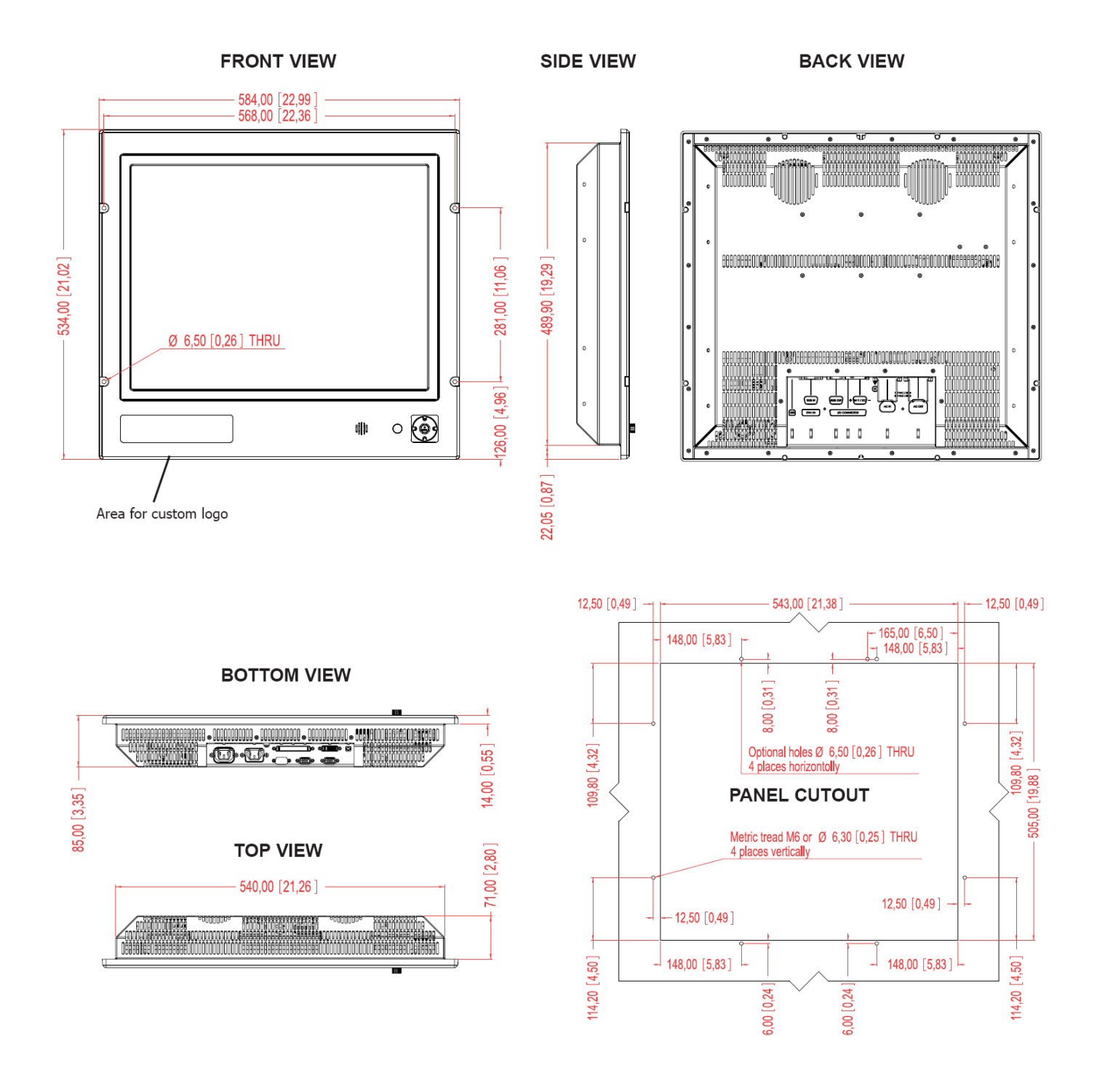

### **11.4.3 Outline dimensions for JH 23T14 MMD:**

Dimensions might be shown with or without decimals and indicated as mm [inches]. Tolerance on drawings is +/- 1mm. For accurate measurements, check relevant DWG file, as obtainable from [http://www.hatteland](http://www.hatteland-display.com/maritime_line_displays_series1.php)[display.com/maritime\\_line\\_displays\\_series1.php.](http://www.hatteland-display.com/maritime_line_displays_series1.php)
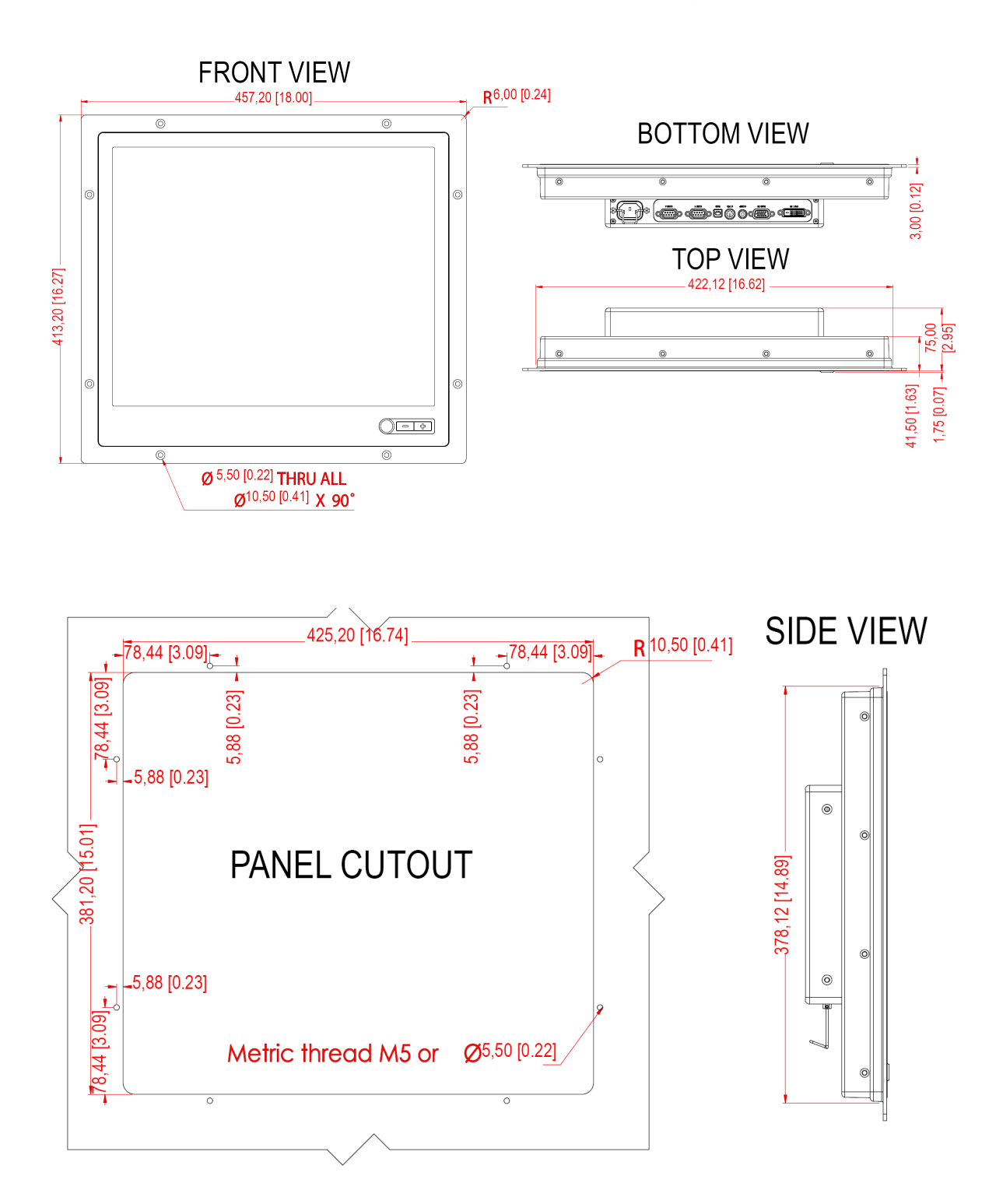

#### **11.4.4 Outline dimensions for HD 19T03 (COBA model shown):**

Dimensions might be shown with or without decimals and indicated as mm [inches]. Tolerance on drawings is +/- 1mm. For accurate measurements, check relevant DWG file, as obtainable from [http://www.hatteland](http://www.hatteland-display.com/portfolio_displays_series2.php)[display.com/portfolio\\_displays\\_series2.php.](http://www.hatteland-display.com/portfolio_displays_series2.php)

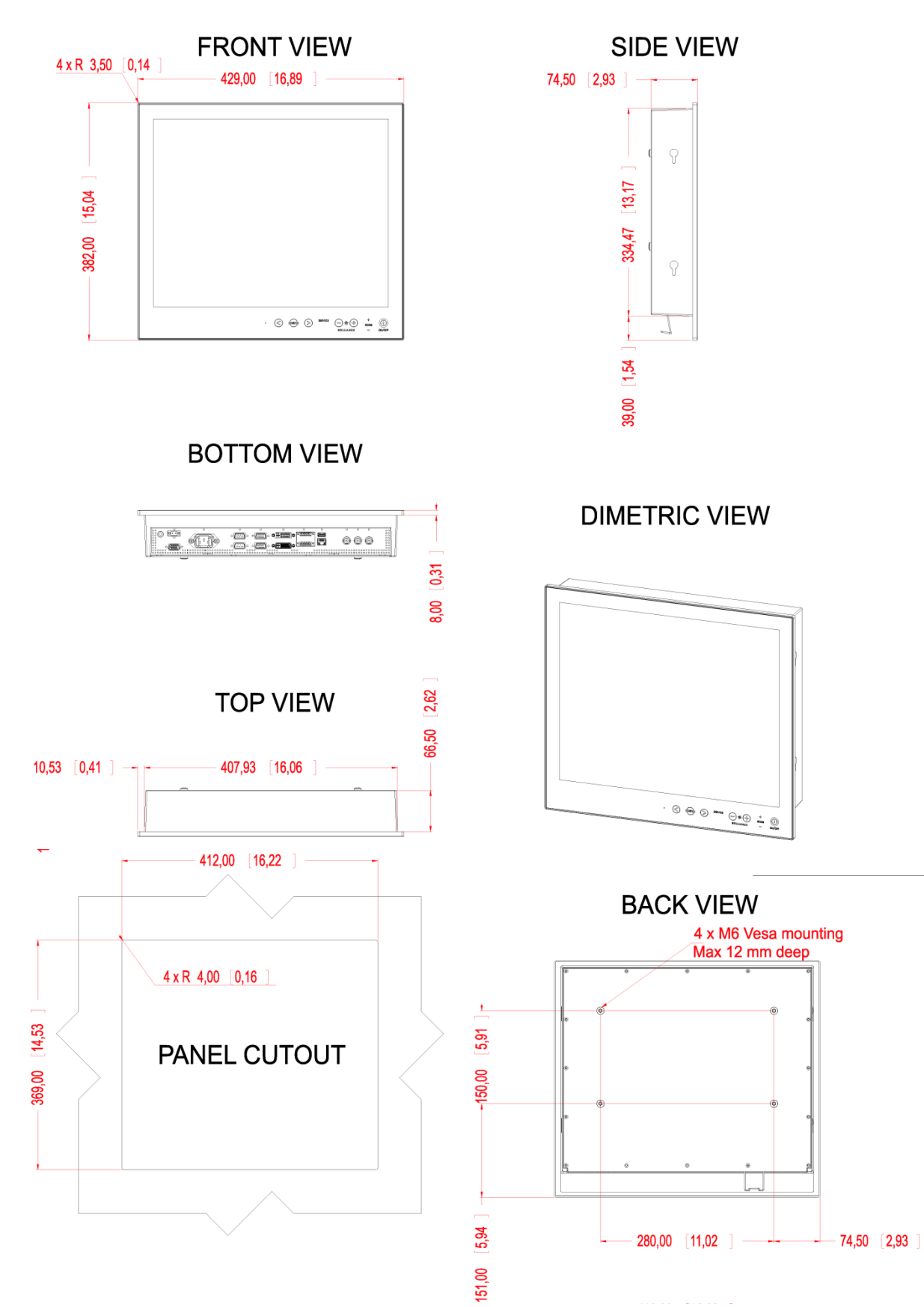

#### **11.4.5 Outline dimensions for HD 19T21 MMD:**

15,12

384,00

 $\blacksquare$   $\circ\circ\circ$ 

 $4 \times R$  3,50 [0,14 ]

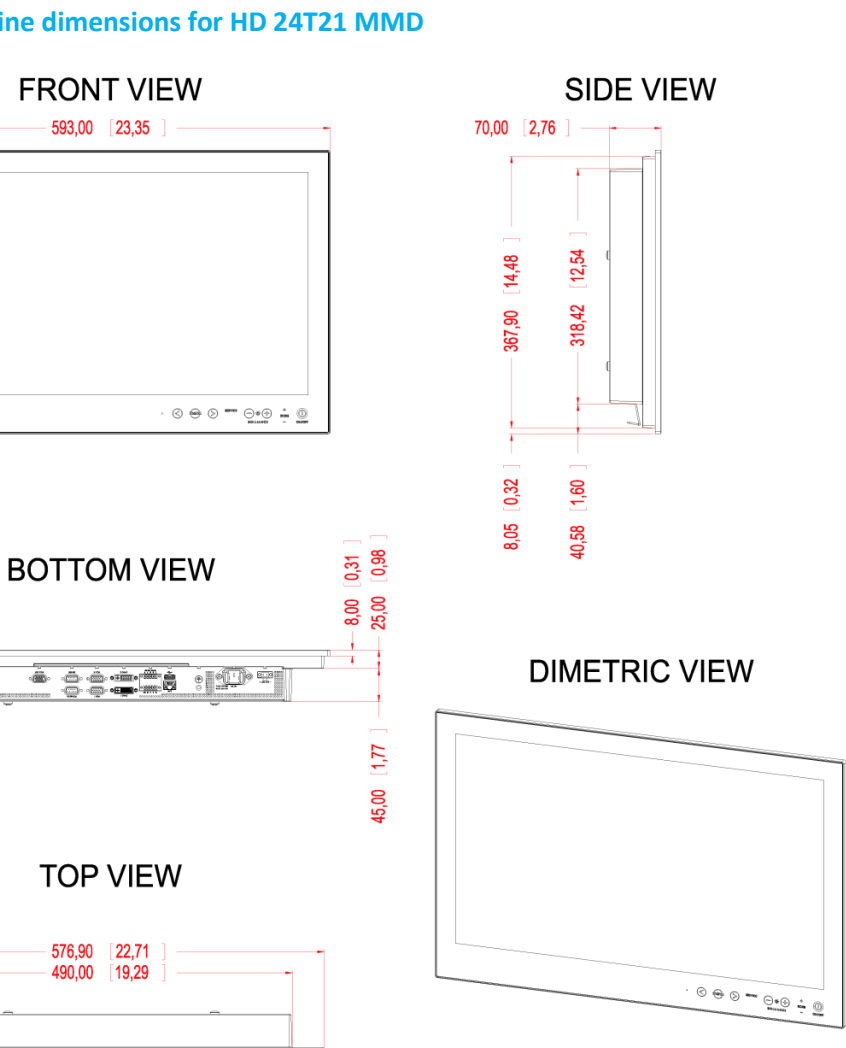

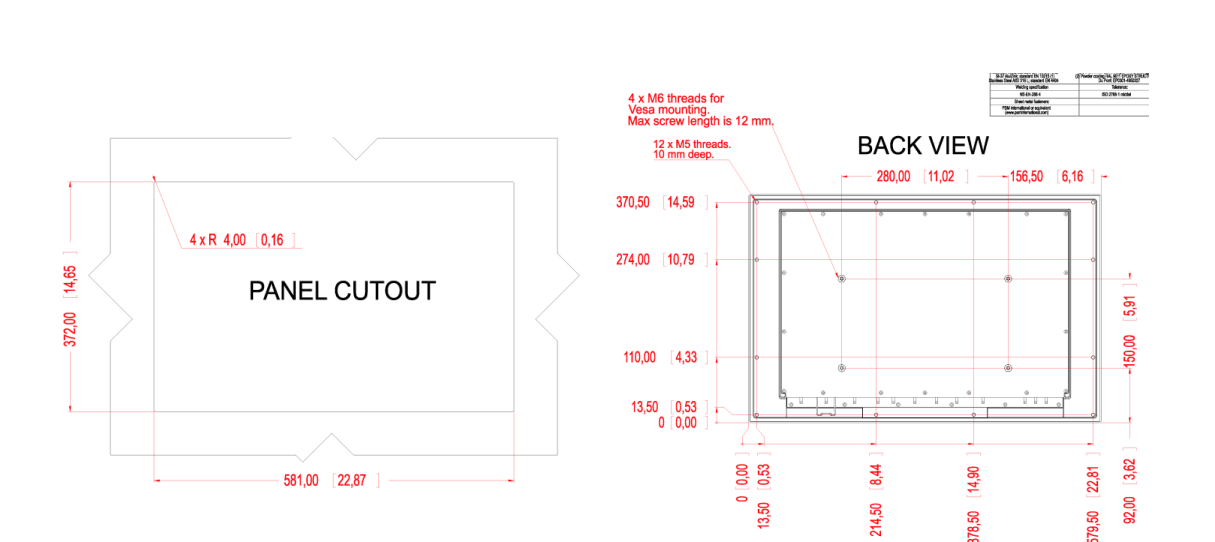

#### **11.4.6 Outline dimensions for HD 24T21 MMD**

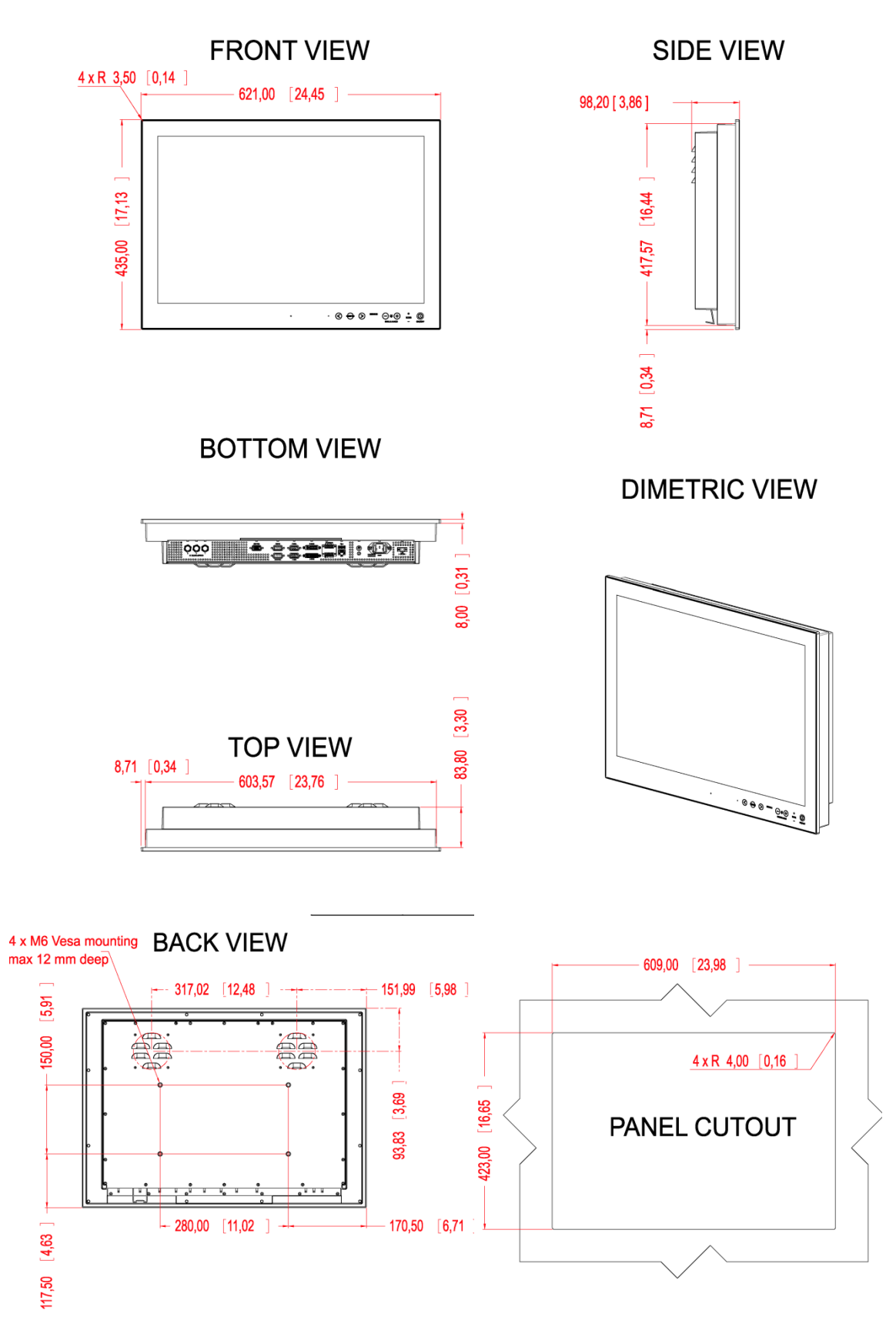

#### **11.4.7 Outline dimensions for HD 26T21 MMD:**

# **11.5 Outline dimensions for Furuno monitors**

### **11.5.1 Outline dimensions for Furuno MU-201CE:**

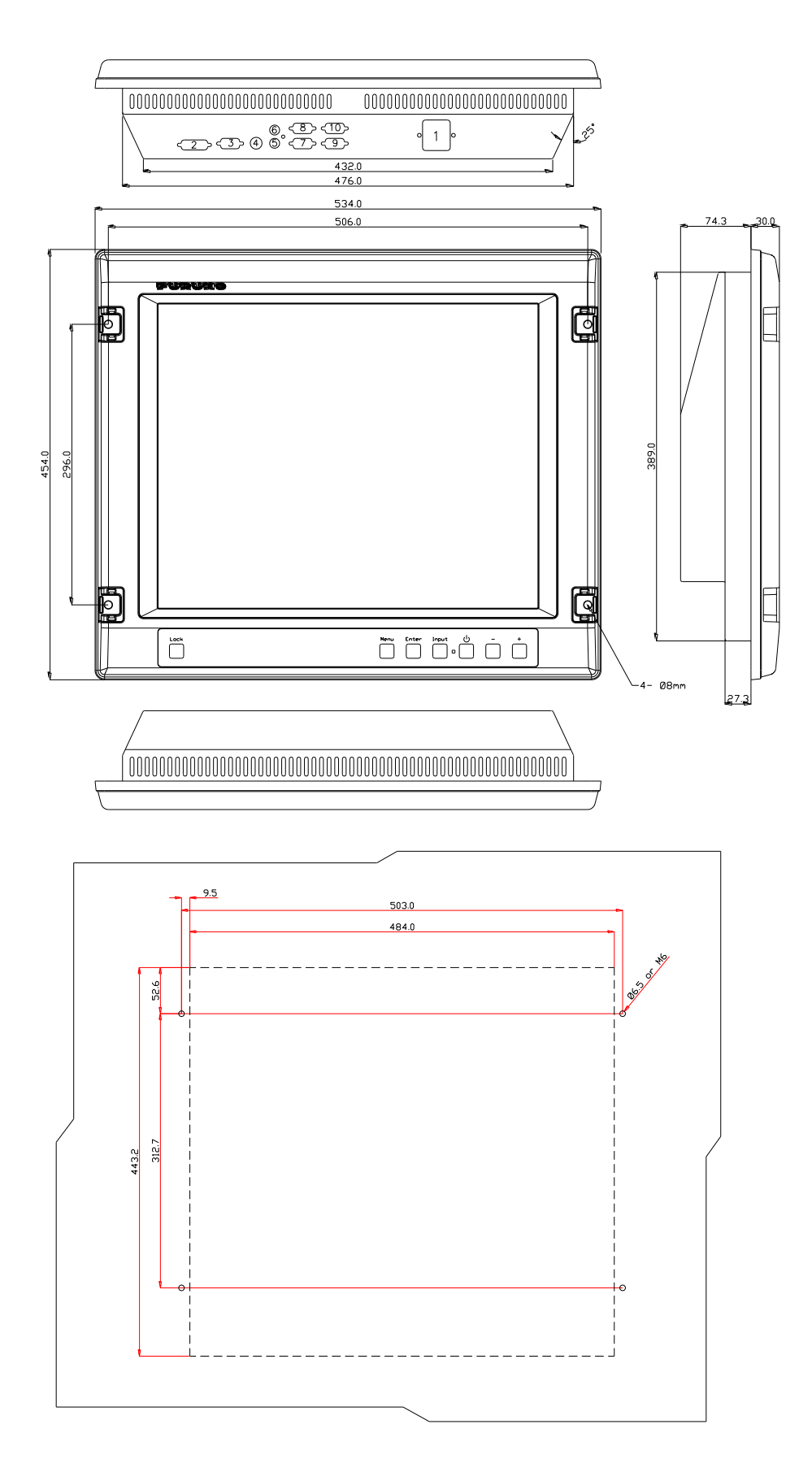

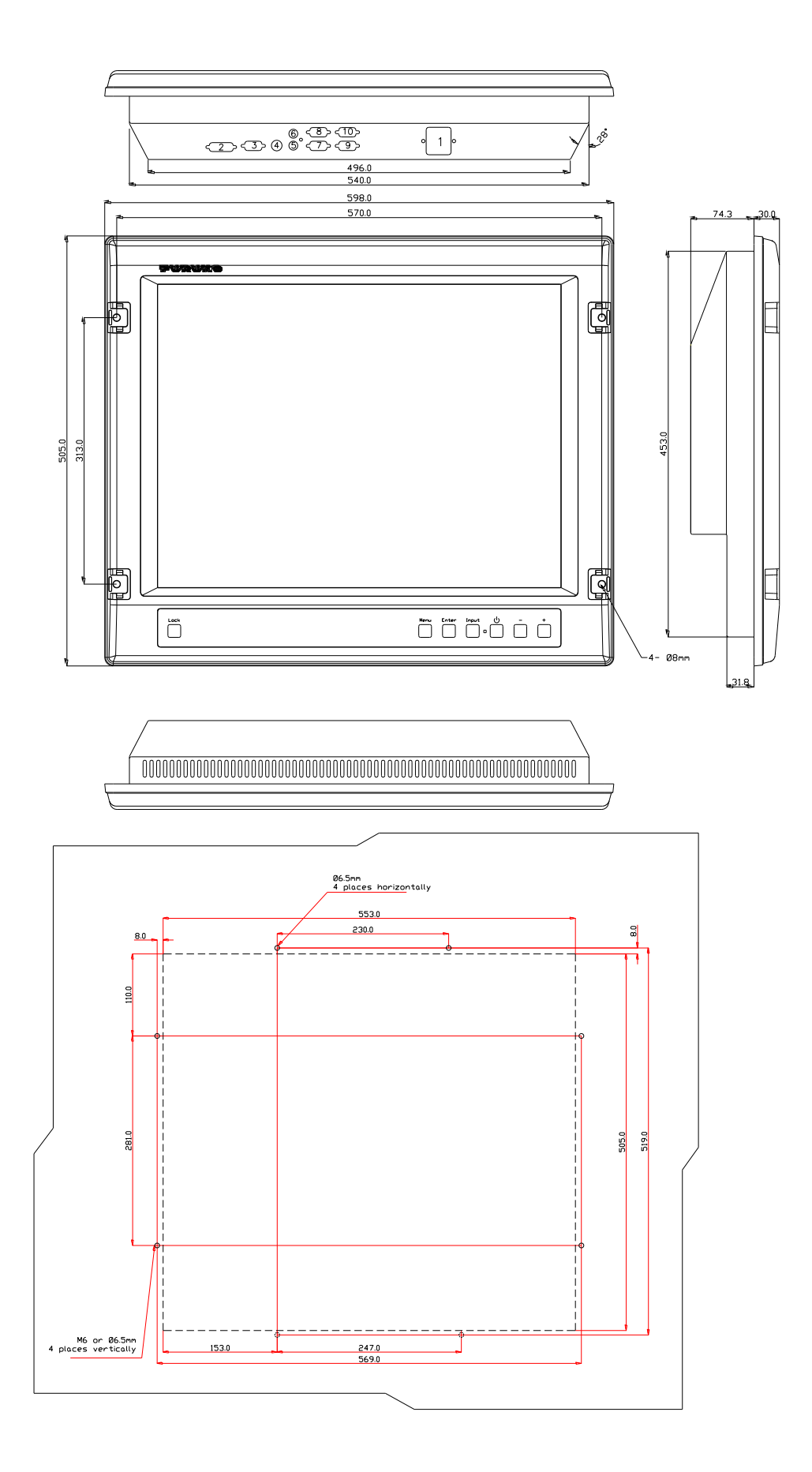

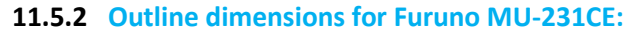

# **11.6 Outline dimensions for ISIC monitors**

#### **11.6.1 Outline dimensions for ISIC DuraMon 19LED:**

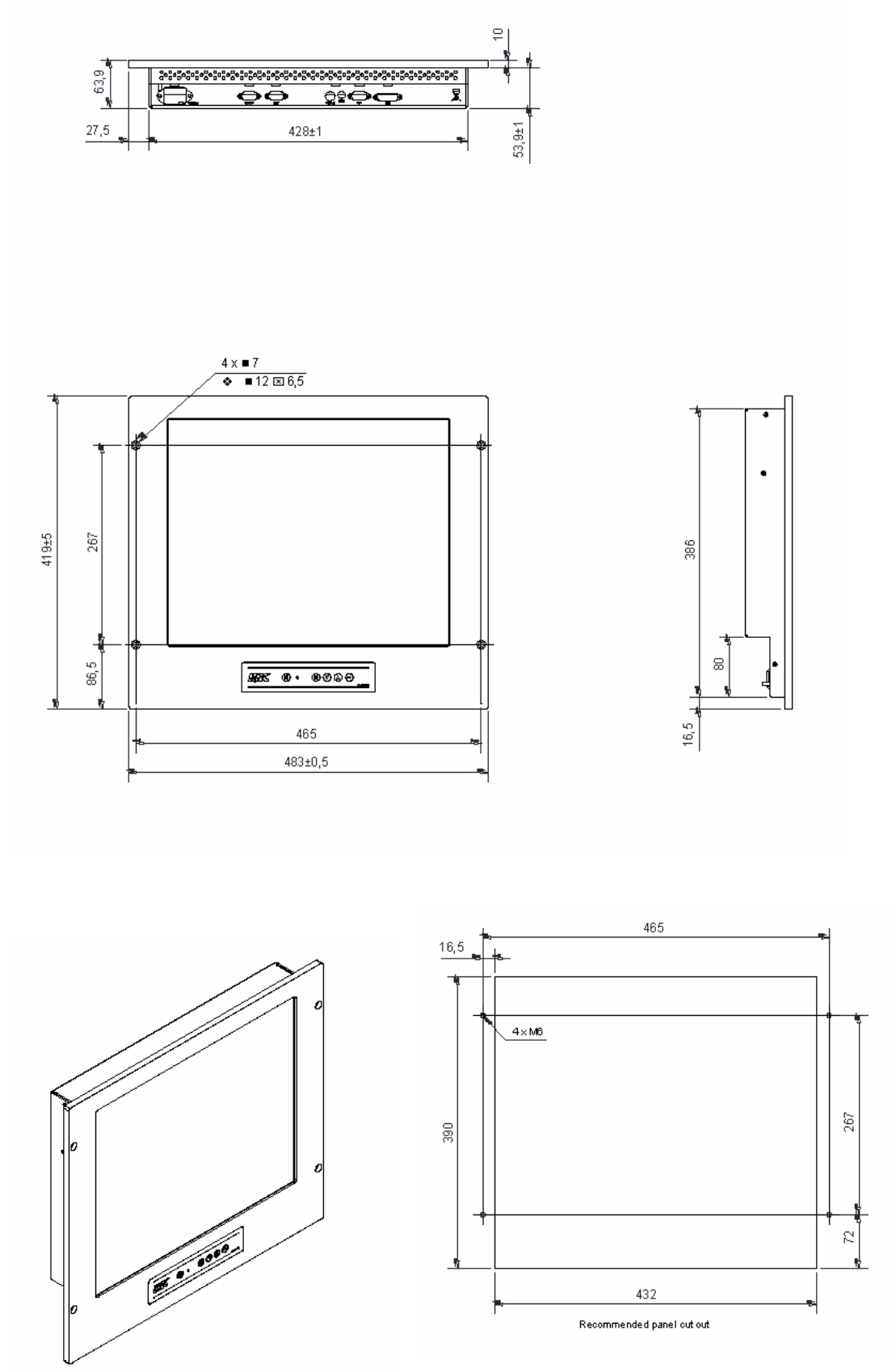

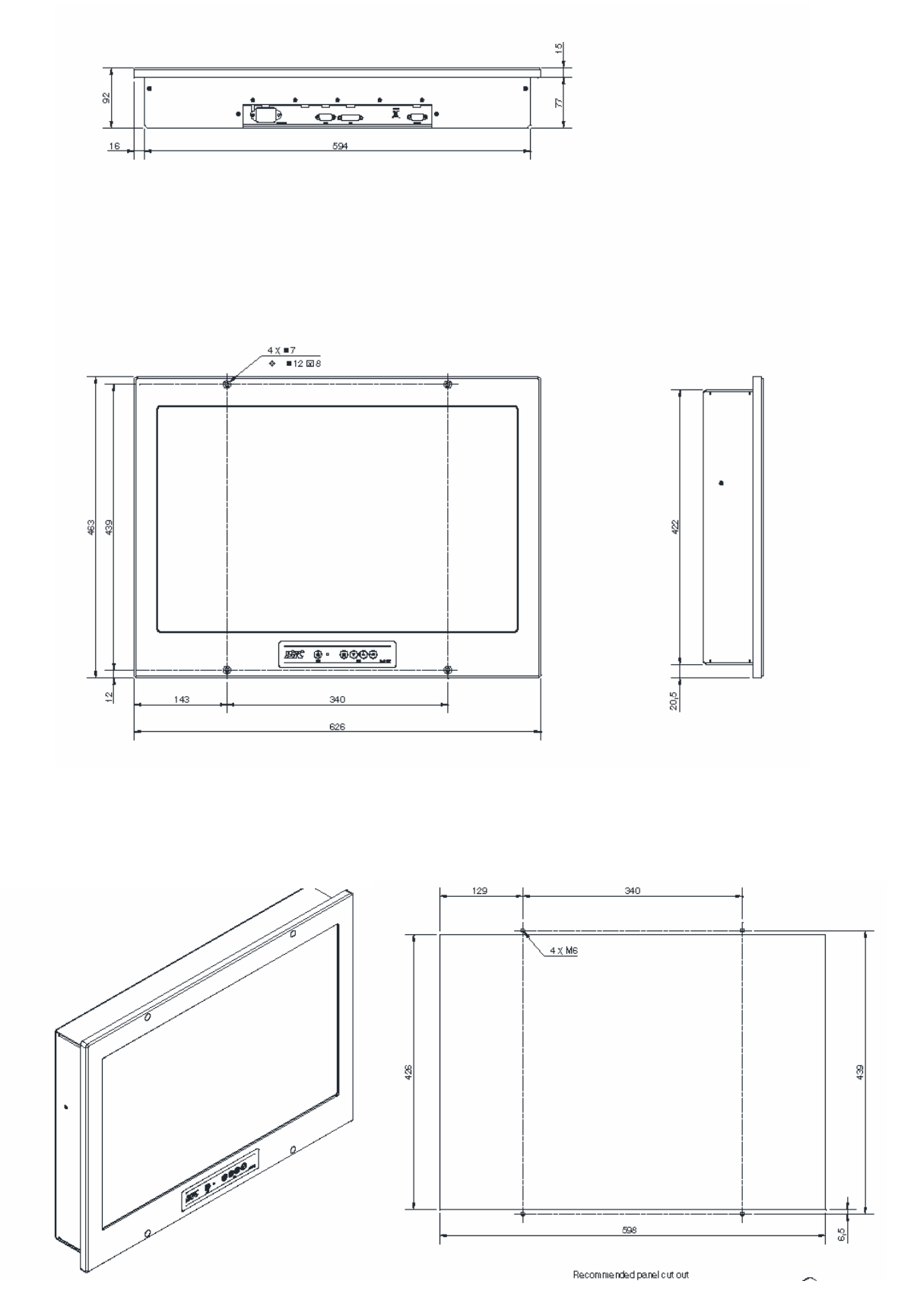

## **11.6.2 Outline dimensions for ISIC MD 26KM05 / DuraMon 26 WS:**

# **11.7 Outline dimensions for keyboards and trackballs**

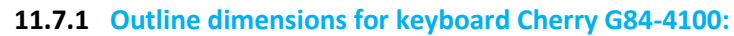

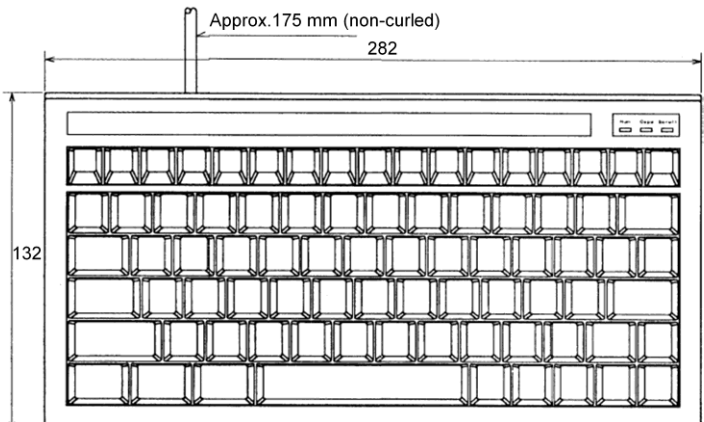

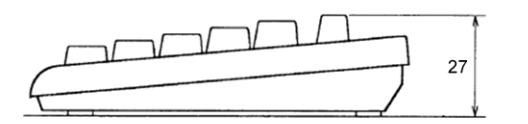

All dimensions in mm.

#### **11.7.2 Outline dimensions for Logitech Trackman Marble ELK**

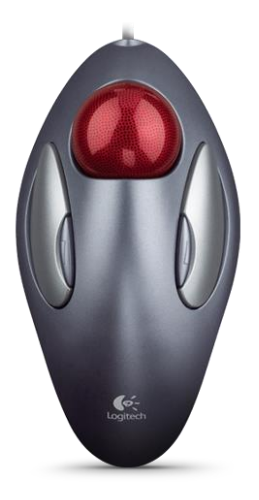

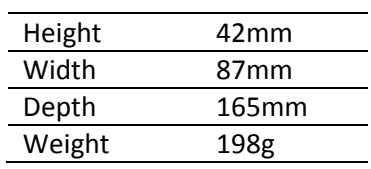

**11.7.3 Outline dimensions for Mouse-Trak B-MPIND-XROHS**

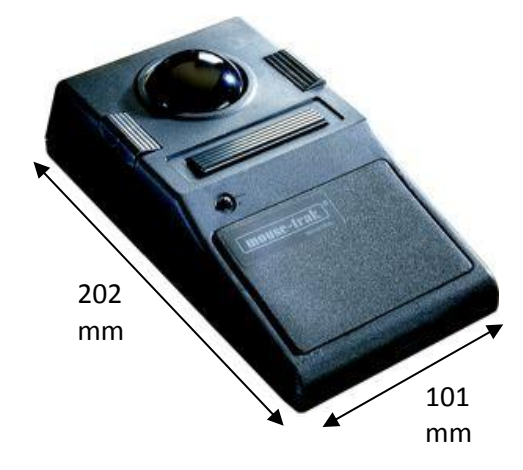

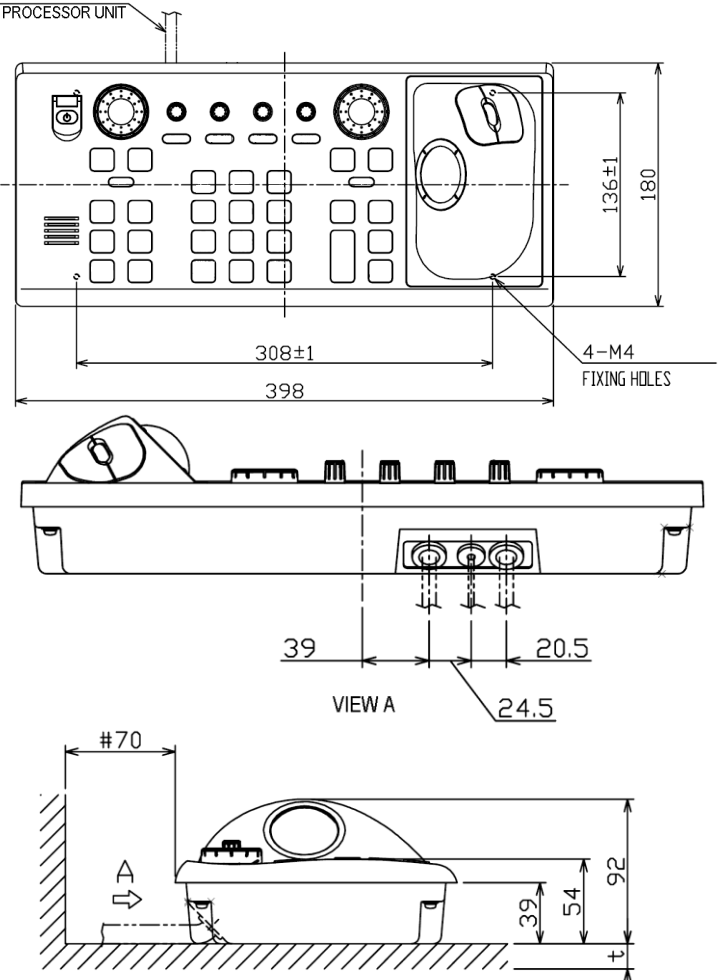

**11.7.4 Furuno RCU-018 Control Unit outline (Desktop mount)**<br>TOPROCESSORUNI

All figures in mm.

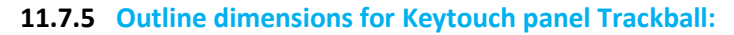

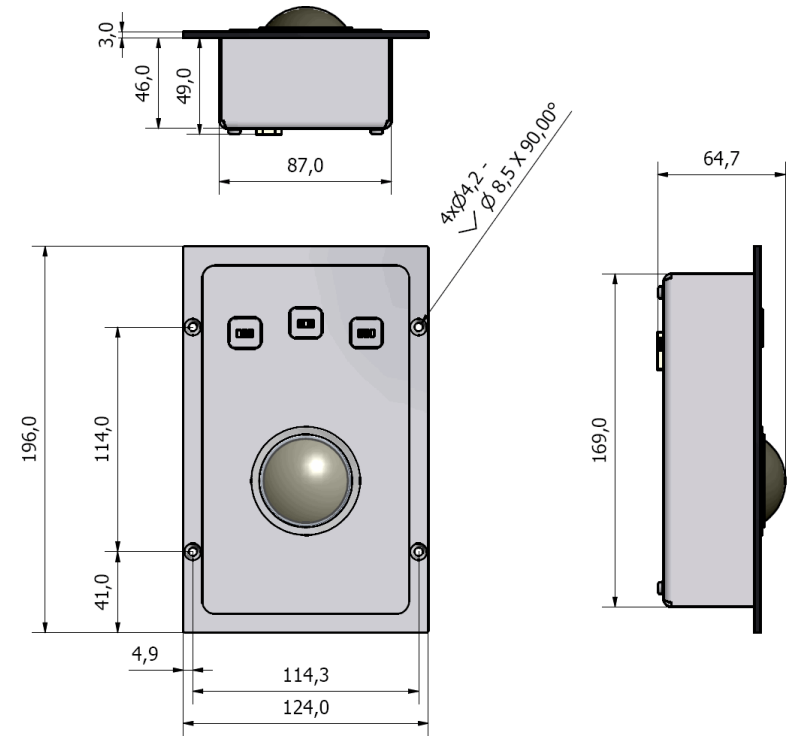

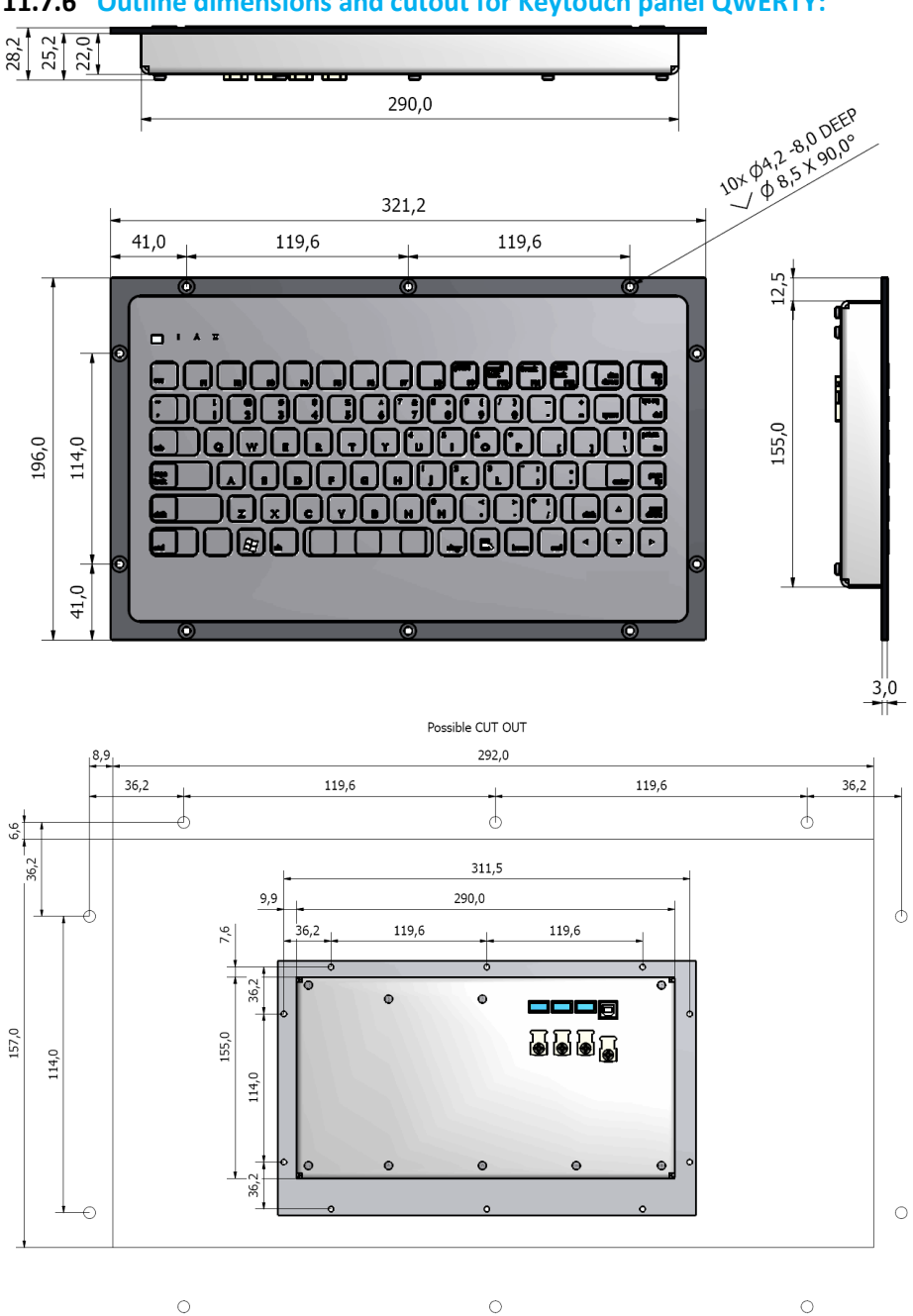

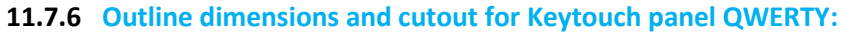

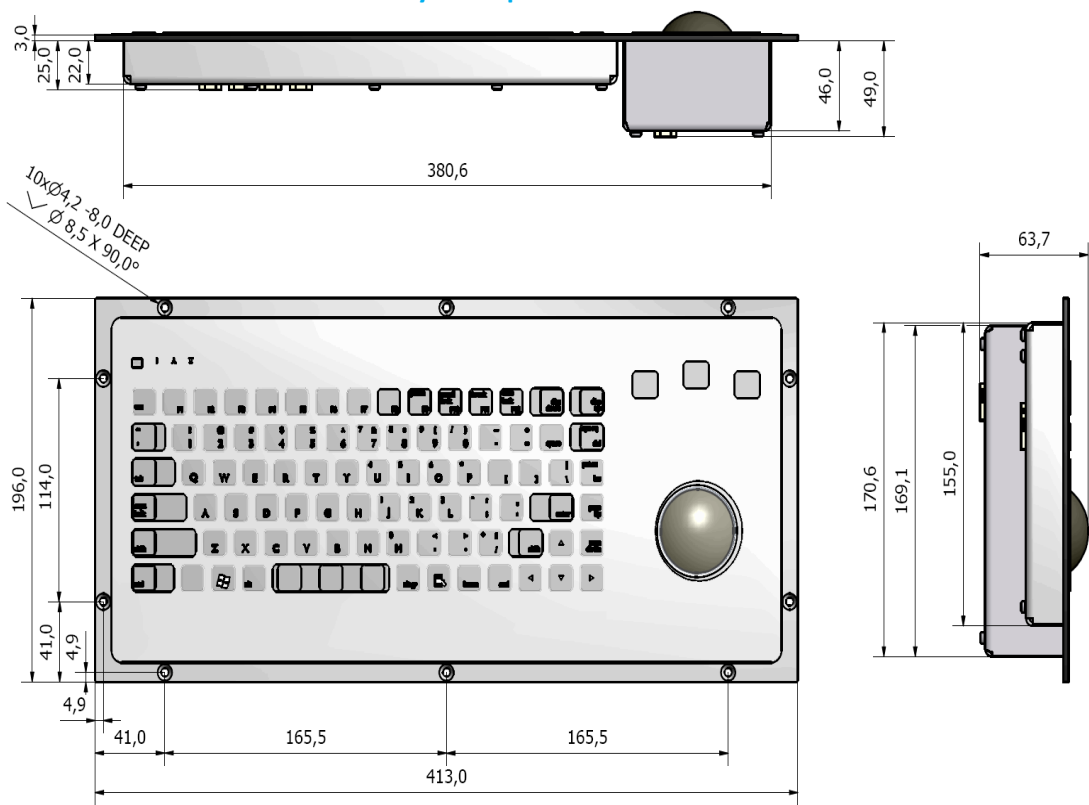

**11.7.7 Outline dimensions for Keytouch panel Combo:**

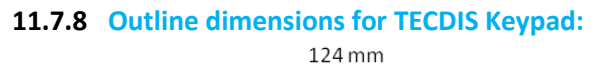

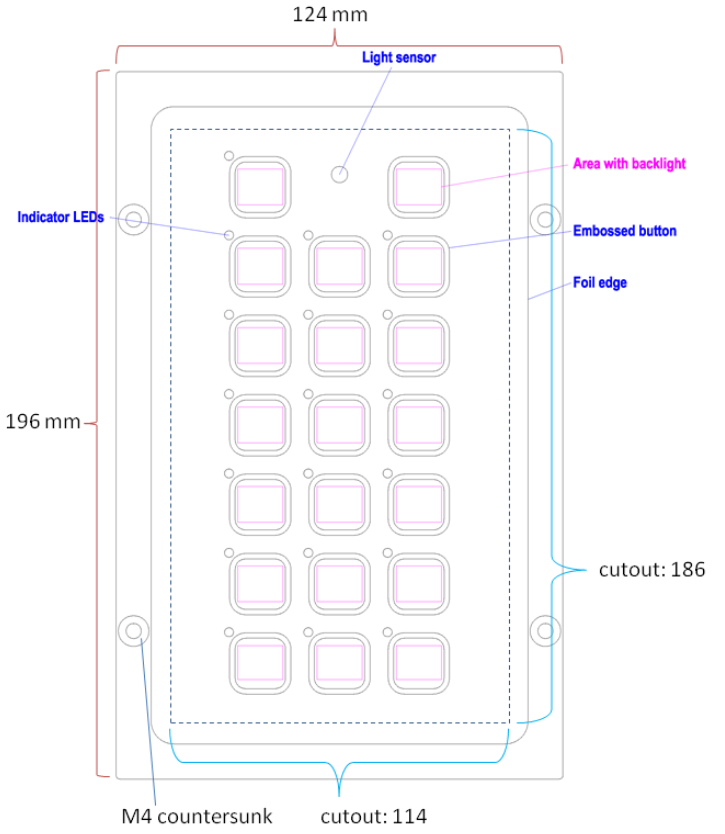

## **11.8 Outline dimensions for additional units**

#### **11.8.1 Outline dimensions for alarm interface TEA-01:**

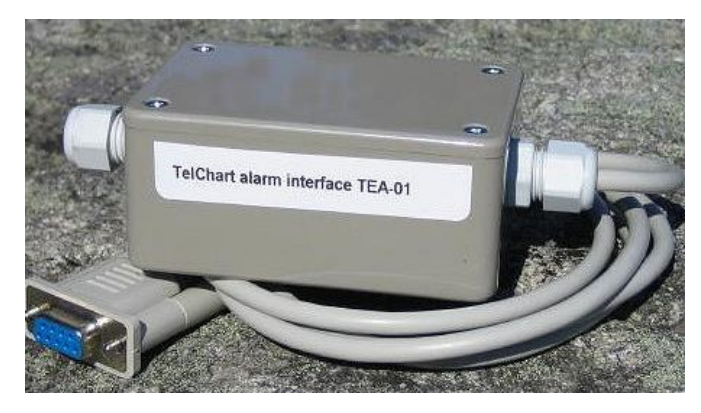

Length: 125 mm Width: 55 mm Heigth: 40 mm

Cable length: 1400 mm

#### **11.8.2 Outline dimensions for loudspeaker DNH HP6, with bracket mount:**

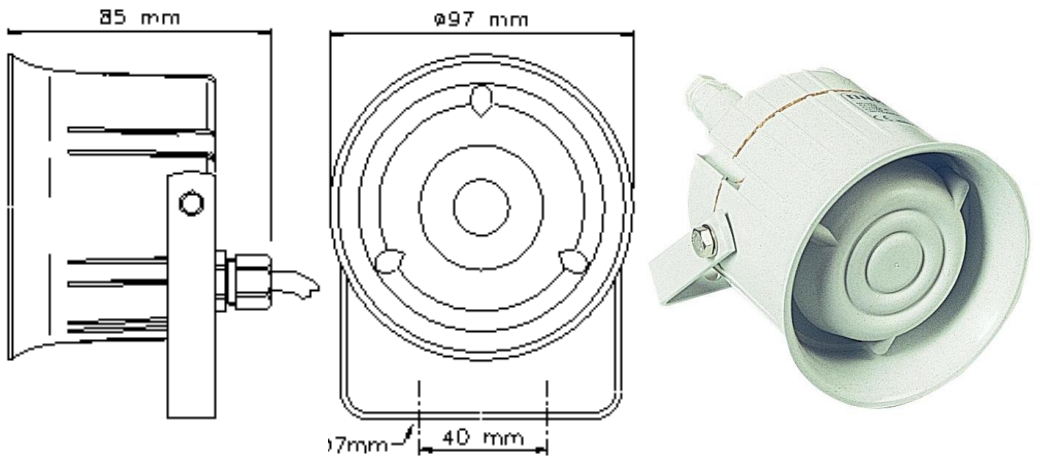

Loudspeaker cable length is 500 mm.

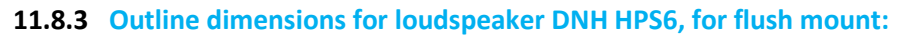

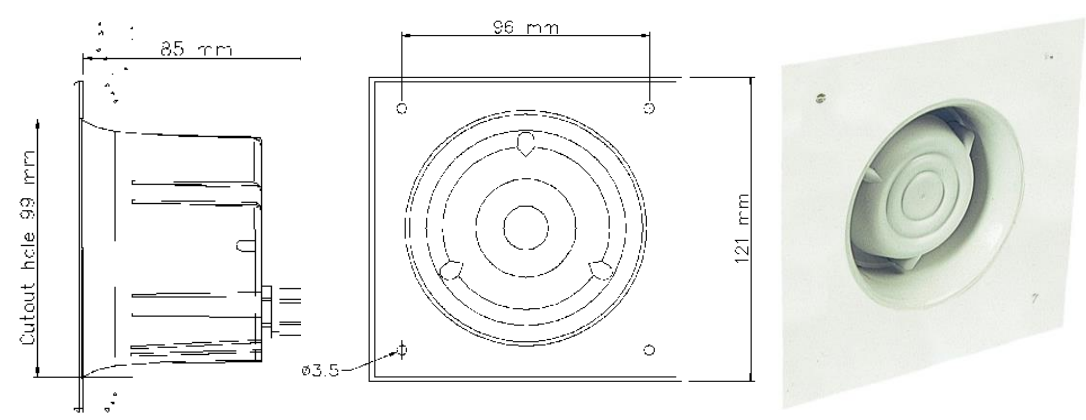

Loudspeaker cable length is 500 mm.

# **Revision History**

#### Revision 1.0 (13.05.2005)

Initial revision

#### Revision 1.1 (17.06.2005)

- Illustrations updated
- Wiring and signaling diagrams added
- Hardware installation for auxiliary components added
- Some updates to setup software description

#### Revision 1.2 (29.08.2005)

- Equipment list updated
- Compass safe distance instructions added

#### Revision 1.3 (05.01.2006)

- Updated chapter 3.4, size and sensors. New choices: "backward (gyro-180º)" and "Raise alarm if HDT1-HDT2 > 2.5º"
- Updated illustrations in chapter 4.1.

#### Revision 1.4 (04.08.2006)

- Chapter 3.2.1: Updated text. Port collision warning (case 69, 19.04.06)
- Chapter 3.4: Updated text and illustrations. New function: ship handle mode (case 53, 30.03.06)
- Chapter 4.1: New function: time zone selection (case 98, 22.05.06)

#### Revision 1.5 (22.10.2006)

- Updated illustrations for chapters 3.2, 3.4, 3.5 and 3.6
- Chapter 3.2.6: Added description of RCU-018 ctrl field.
- New Chapter 3.7 (Track Control)
- Compass Safe Distance table on page 1 updated
- Equipment Lists on page 5 updated
- Installation Overview illustration updated
- Specifications updated
- Updated mounting section
- Added mounting Chapter 1.3 Control Unit Furuno RCU-018
- Added Chapter 2.1, HT405P4 Wiring diagram
- Added Chapter 2.3, Processor connectors, HT405P4 TEL-A1
- Renumbered chapters following 2.1

#### Revision 1.6 (30.04.2007)

- Compass Safe Distances on page 1 updated
- Equipment List on page 5 updated
- Installation Overview illustration updated
- Specifications for HT 405P4 on page 7 updated
- Specifications for JH 23T02 on page 8 added
- Mounting dimensions for JH23T02 added to chapter 1.1 (page 17 and 18)
- New chapter: 1.6 Track Control: Anschütz NP 2025 PLUS

#### Revision 1.7 (17.10.2007)

- Section 2.5 Processor connectors, HT405P4 TEL-A1 updated with ferrite placement info.
- Section 3.2. NMEA data setup on page 41-44 updated with new illustration and information about status color coding.
- Section 3.5.1 Install, update or remove chart databases on page 49-50 updated with information about new function 'Remove Licenses'.

#### Revision 1.8 (15.11.2007)

- General introduction to the installation manual updated with new configuration data file.
- Section 1.6 updated with minimum sensor and other connection requirements for Track Control functionality, and requirements to ensure "freeze rudder" functionality.
- Section 6: Added checklists for Track Control system and installation notes

#### Revision 1.9 (16.04.2008)

- Changed heading for section 6.2 to include TECDIS AW
- Added new section 6.3 for additional TECDIS AW requirements checklist
- Old section 6.3 and 6.4 are now section 6.4 and 6.5

New section 1.7 for NAUT AW gyro sensor input requirements

#### Revision 2.0 (20.01.2009)

- Updated to reflect changes in new software version 4.7.1
- Deprecated hardware options removed from equipment list, mounting and wiring chapters.

#### Revision 2.1 (17.11.2009)

- General introduction updated to include internet switch and installation checklist requirements.
- Section 2.3 Processor connectors, HT 405P4 TEL-A1 updated to include requirements for internet switch.
- Chapter 6 "Checklists regarding installation" updated.

#### Revision 2.2 (07.06.2010)

- General introduction updated to reflect that connection to UPS is no longer mandatory.
- Equipment list, Installation overview, specifications and Chapter 1 Mounting sections expanded and updated to include new computer HT C01 TEL-A599, new display HD 19T03 and new flush mount keyboard/trackball options from Keytouch.
- Chapter 2 Wiring and signal distribution updated with instructions for HT C01 TEL-A599.
- Section 3.6.3 Dynamic Licensing expanded
- New section 5.3 Internet/VSAT connection troubleshooting added.
- New section 2.4 Other notes regarding connectors and wiring added.

#### Revision 2.3 (28.10.2010)

- Compass safe distances for new equipment added to page 1.
- General introduction updated with reference to important instructions in Chapter 1 and 2.
- Equipment list, Installation overview, specifications and Chapter 1 Mounting sections expanded and updated to include new computers HT C01 TEL-A596 and HT C01 TEL-D596, new displays JH 23T14 MMD, Furuno MU-201CE and Furuno MU-231CE and new keyboard Cherry G84-4100.
- Chapter 2 Wiring and signal distribution updated with instructions for new computers HT C01 TEL-A596 and HT C01 TEL-D596.
- Section 3.2: NMEA Data updated with information on "Ex. input", "ALR/ACK" and "FLIR control".

#### Revision 2.4 (18.05.2012)

- New chapter 1.7 Track Control: Furuno FAP 2000- and EMRI SEM 200 Autopilot
- Reformatting all heading numbers and new Table of Contents
- Chapter 3.2 NMEA Data setup is rewritten to comply to new version of TECDIS Setup.
- Chapter 3.3 Specification is updated to describe the changes related to the "*Alarm*"-field and changes introduced by the functionality of the TSZ-files.
- Chapter 6.1, Checklist, requirement added for sending in TZS-files and added need for the technician's company name to be filled in.
- Chapter 6.2, Checklist updated with two new Autopilot types, Furuno and EMRI

#### Revision 2.5 (17.09.2012)

- Chapter 1.7: Instruction to set same low speed limit value in TECDIS and Autopilot added.
- Chapter 3: Several minor fixes

#### Revision 2.6 (23.08.2013)

- Compass safe distance, Equipment list, Installation overview, Specifications and Chapter 1 are expanded and updated to include new computer HD 24T21 MEC and new displays HD19T21, HD24T21, HD26T21, ISIC DuraMon 19LED and ISIC MD 26KM05
- Reformatted sub-headings and new Table of Contents
- Specifications: added specifications for Cherry G84-4100 keyboard
- Chapter 1: New subchapters for outline dimensions of monitors and computers
- Chapter 2.1-2.3: New subchapters for computer-specific wiring and signal distribution
- Chapter 2.6.1-2.6.3: New subchapters for computer-specific I/O-connections
- Chapter 3: Several minor fixes
- Chapter 3.5.5: Updated with new monitor calibration feedback messages.
- Chapter 4: Several minor fixes

#### Revision 2.7 (25.02.2014)

- Compass safe distance, Equipment list, Installation overview, Specifications and Chapter 1 are expanded and updated to include:
	- o new computer ENIX-2077
	- o new Audio Amplifier and rack kit for ENIX-2077
	- o new TECDIS Keypad and Logitech Trackman Marble trackball.
	- o new autopilot for TECDIS TCS: NP5500
- Chapter 1: New subchapters for outline dimensions of monitors and computers
- Chapter 1.8 & 1. 9: New subchapters for Autopilots NP5500
- Chapter 2.1-2.3: New subchapters for computer-specific wiring and signal distribution
- Chapter 2.6.1-2.6.3: New subchapters for computer-specific I/O-connections
- Chapter 3.3 Specification is updated with video switch installation procedures.
- Chapter 3.7: Added information for setup of new autopilots
- Chapter 6: Added monitor revision check and video switch ECDIS-label check
- Chapter 6: Added checkpoint for NP5500-specific test of TCS

#### Revision 2.8 (08.01.2015)

- Change of specification HT C01: 250 GB HDD replaced with 1 TB HDD
- Wiring diagrams corrected for TEA-01 Alarm interface connections
- Information for commissioning and sea trials for NP5500 Autopilot has been added
	- o A wiring diagram for NP5500 with its SASS fall-back safety system is inserted in the installation overview section
	- o NP5500-specific TCS parameters have been added to chapter 3

#### Revision 3.01 (17.04.2015)

- Changed layout and chapter numbering.
- Changed revision numbering
- Removed deprecated segments (dynamic licensing, chart installation)
- Added information on HT C02HJ TEC (specifications, compass safe distance, equipment list, installation overview, wiring)